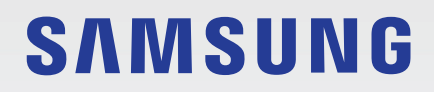

# BENUTZERHANDBUCH

SM-A135F/DSN SM-A136B/DSN SM-A137F/DSN

German. 02/2023. Rev.2.0

[www.samsung.com](http://www.samsung.com)

# **Inhalt**

## **[Erste Schritte](#page-3-0)**

- [Layout und Funktionen des Geräts](#page-4-0)
- [Akku aufladen](#page-7-0)
- [SIM- oder USIM-Karte](#page-10-0) (Nano-SIM-Karte)
- [microSD-Karte](#page-12-0)
- [Gerät ein- und ausschalten](#page-14-0)
- [Ersteinrichtung](#page-14-0)

## **[Anwendungen und Funktionen](#page-15-0)**

- [Einführung](#page-15-0)
- [Samsung Account](#page-16-0)
- [Grundlegende Informationen zum Bildschirm](#page-17-0)
- [Benachrichtigungsfeld](#page-25-0)
- [Text eingeben](#page-27-0)
- [Anwendungen installieren oder deinstallieren](#page-29-0)
- [Telefon](#page-31-0)
- [Kontakte](#page-33-0)
- [Nachrichten](#page-35-0)
- [Internet](#page-37-0)
- [Multi Window](#page-38-0)
- [Samsung Kids](#page-41-0)
- [Samsung Health](#page-42-0)
- [Samsung Notes](#page-43-0)
- [Samsung Members](#page-44-0)
- [Samsung Global Goals](#page-44-0)
- [Samsung TV Plus](#page-44-0)
- [Galaxy Shop](#page-44-0)
- [Kalender](#page-45-0)
- [Reminder](#page-46-0)
- [Eigene Dateien](#page-47-0)
- [Uhr](#page-47-0)
- [Taschenrechner](#page-47-0)
- [Game Launcher](#page-48-0) (Galaxy A13 5G)
- [Game Booster](#page-49-0)
- [SmartThings](#page-50-0)
- Music Share [\(Galaxy A13 5G\)](#page-51-0)
- [Google Apps](#page-53-0)
- [Kamera](#page-54-0)
- [Galerie](#page-64-0)
- AR-Zone [\(Galaxy A13 5G\)](#page-68-0)
- [Diktiergerät](#page-73-0)
- [Samsung Wallet](#page-74-0)
- [Samsung Pay](#page-75-0)
- [Inhalte freigeben](#page-77-0)
- [Screenshot](#page-79-0)
- [Daten vom vorherigen Gerät übertragen](#page-80-0)  [\(Smart Switch\)](#page-80-0)

#### Inhalt

## **[Einstellungen](#page-83-0)**

- [Einführung](#page-83-0)
- [Samsung Account](#page-84-0)
- [Verbindungen](#page-84-0)
	- [WLAN](#page-85-0)
	- [Bluetooth](#page-87-0)
	- [NFC und kontaktlose Zahlungen](#page-88-0)
	- [Datensparen](#page-89-0)
	- [Apps, die nur mobile Daten verwenden](#page-90-0)
	- [Mobile Hotspot](#page-90-0)
	- [Weitere Verbindungseinstellungen](#page-91-0)
- [Verbundene Geräte](#page-92-0)
- [Modi und Routinen](#page-93-0)
	- [Modi verwenden](#page-93-0)
	- [Routinen verwenden](#page-93-0)
- [Töne und Vibration](#page-94-0)
	- [Tonqualität und Effekte](#page-95-0)
	- [Separater App-Ton](#page-95-0)
- [Benachrichtigungen](#page-96-0)
- [Anzeige](#page-96-0)
	- [Bildwiederholrate \(Galaxy A13 5G\)](#page-97-0)
- [Hintergrundbild und Stil](#page-98-0)
- [Themes](#page-98-0)
- [Startbildschirm](#page-98-0)
- [Sperrbildschirm](#page-98-0)
	- [Smart Lock](#page-99-0)
- [Sicherheit und Datenschutz](#page-100-0)
	- [Gesichtserkennung](#page-101-0)
	- [Fingerabdruckerkennung](#page-103-0)
	- [Samsung Pass \(Galaxy A13 5G\)](#page-106-0)
	- [Sicherer Ordner \(Galaxy A13 5G\)](#page-108-0)
	- [Sicheres WLAN](#page-111-0)
- [Standort](#page-112-0)
- [Sicherheit und Notfall](#page-113-0)
- [Konten und Sicherung](#page-113-0)
	- [Samsung Cloud](#page-114-0)
- [Google](#page-115-0)
- [Erweiterte Funktionen](#page-115-0)
	- [Bewegungen und Gesten](#page-116-0)
	- [Dual Messenger](#page-117-0)
- [Digitales Wohlbefinden und Kindersicherung](#page-118-0)
- [Akku und Gerätewartung](#page-118-0)
	- [Das Gerät optimieren](#page-118-0)
	- [Akku](#page-119-0)
	- [Speicherplatz](#page-119-0)
	- [Arbeitsspeicher](#page-119-0)
	- [Geräteschutz](#page-120-0)
	- [Automatische Optimierung](#page-120-0)
	- [Software-Update](#page-120-0)
	- [Diagnose](#page-120-0)
- [Apps](#page-121-0)
- [Allgemeine Verwaltung](#page-121-0)
- [Eingabehilfe](#page-122-0)
- [Software-Update](#page-123-0)
- [Telefoninfo](#page-123-0)

## **[Nutzungshinweise](#page-124-0)**

- [Vorsichtsmaßnahmen für die Verwendung des](#page-125-0)  [Geräts](#page-125-0)
- [Hinweise zum Lieferumfang und Zubehör](#page-128-0)
- [Geräteüberhitzung Situationen und](#page-129-0)  [Lösungen](#page-129-0)

## **[Anhang](#page-132-0)**

- [Rat und Hilfe bei Problemen](#page-133-0)
- [Akku entfernen](#page-138-0)

# <span id="page-3-0"></span>**Erste Schritte**

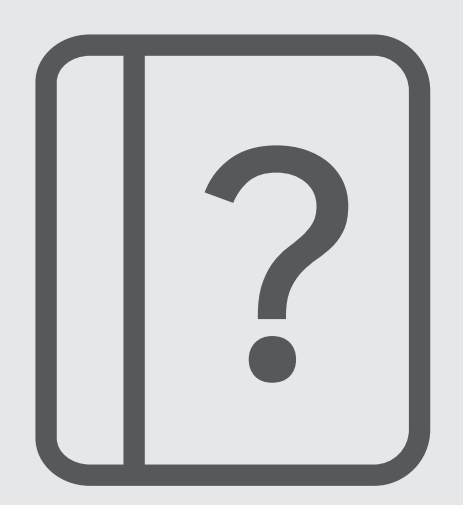

## <span id="page-4-0"></span>**Layout und Funktionen des Geräts**

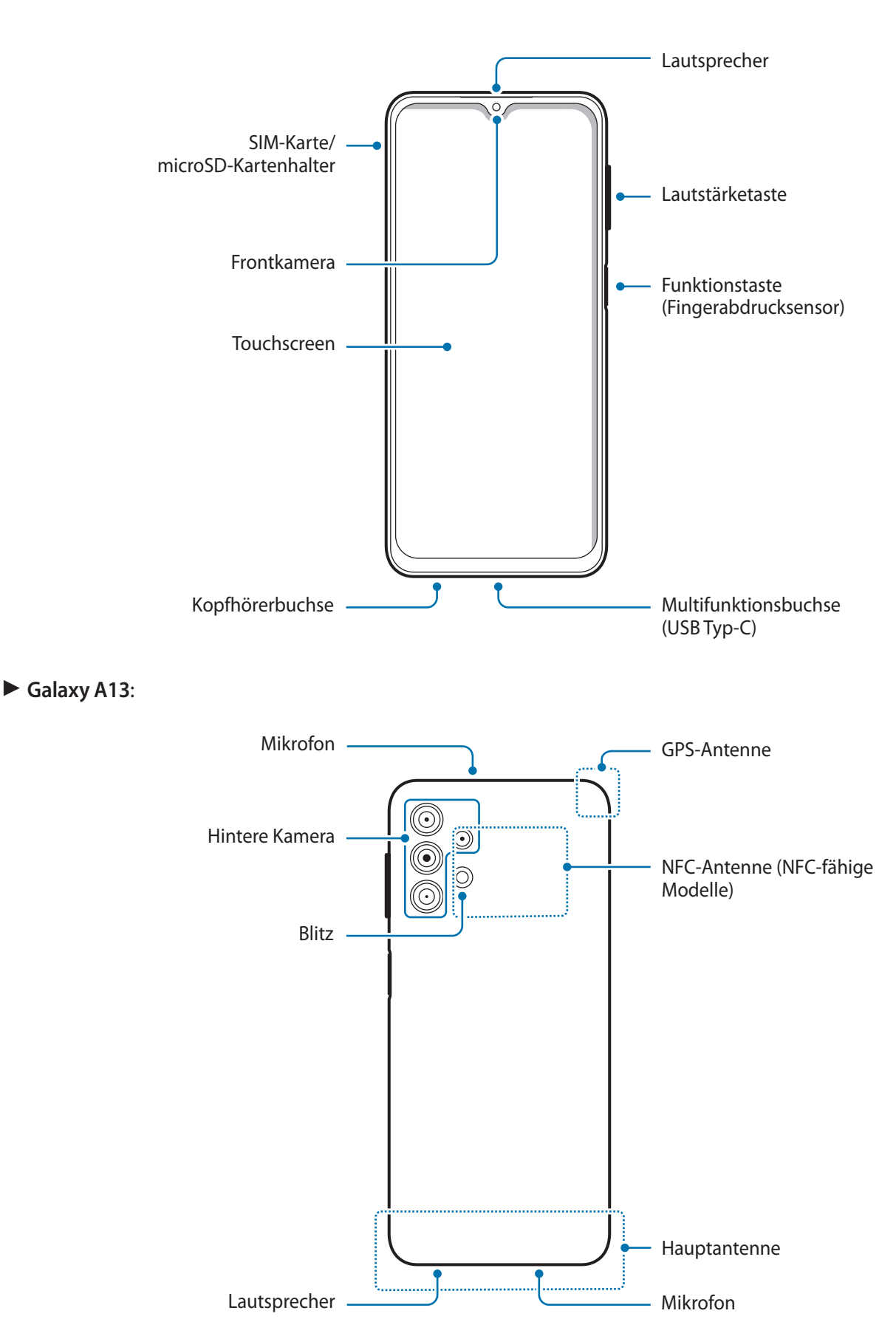

► **Galaxy A13 5G**:

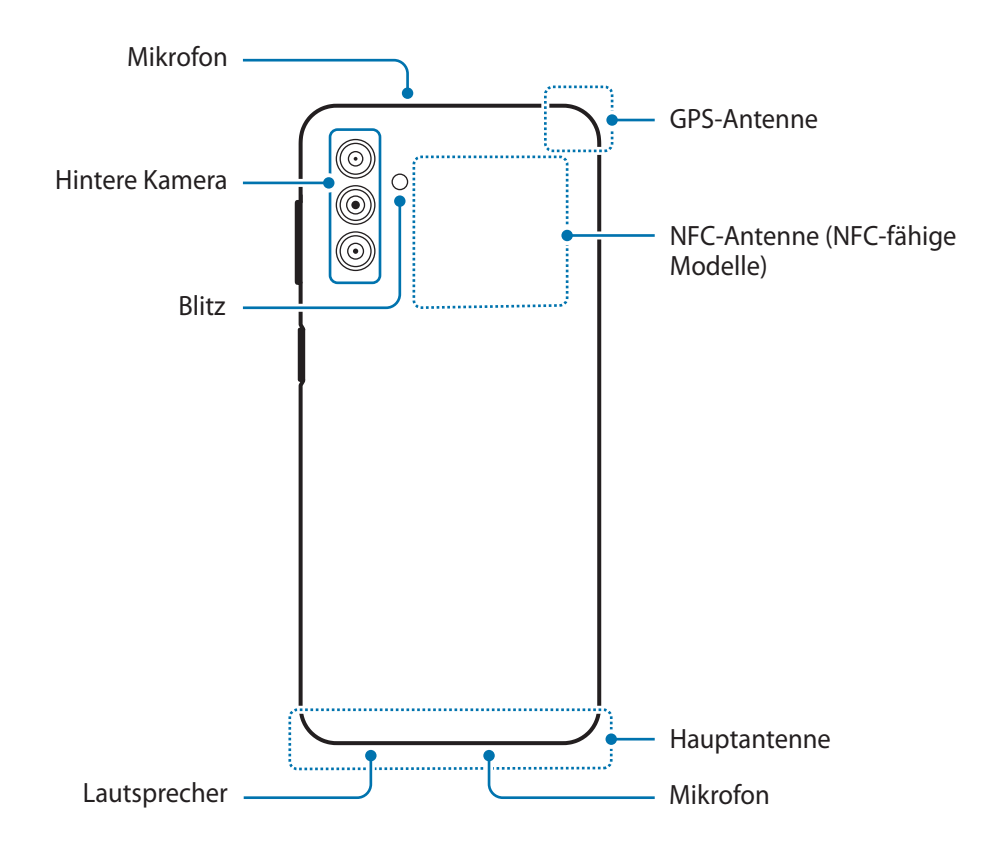

- Halte das Gerät nicht nahe ans Ohr, wenn du die Lautsprecher verwendest (beispielsweise beim Abspielen von Mediendateien oder beim Telefonieren über die Freisprecheinrichtung).
	- Setze die Kameralinse nicht direkter Sonneneinstrahlung oder einer anderen starken Lichtquelle aus. Wird die Kameralinse einer starken Lichtquelle wie direktem Sonnenlicht ausgesetzt, kann der Bildsensor der Kamera beschädigt werden. Ein beschädigter Bildsensor kann nicht repariert werden und verursacht möglicherweise Punkte oder Flecken auf den Bildern.
	- Wenn du das Gerät verwendest, obwohl das Glas oder der Acrylkörper beschädigt ist, besteht Verletzungsgefahr. Verwende das Gerät erst wieder, wenn es in einem Servicecenter von Samsung geprüft und repariert wurde.
	- Falls Staub oder andere Fremdmaterialien ins Mikrofon, in den Lautsprecher oder in den Empfänger gelangen, kann es sein, dass die Tonausgabe des Geräts leiser wird oder sich einige Funktionen nicht mehr verwenden lassen. Solltest du versuchen, den Staub oder die Fremdmaterialien mit einem spitzen Gegenstand zu entfernen, kann das Gerät beschädigt werden.
- In den folgenden Situationen können Verbindungsprobleme und eine Entladung des Akkus auftreten:
	- Wenn du metallische Aufkleber im Antennenbereich des Geräts anbringst
	- Wenn du eine metallhaltige Abdeckung am Gerät anbringst
	- Wenn du den Bereich der Antenne des Geräts während der Verwendung bestimmter Funktionen (z. B. Anrufe oder mobile Datenverbindung) mit den Händen oder anderen Gegenständen abdeckst
	- Vermeide den Kontakt von Wasser mit dem Touchscreen. Durch Feuchtigkeit oder Kontakt mit Wasser können Fehlfunktionen des Touchscreens verursacht werden.

#### **Tasten am Gerät**

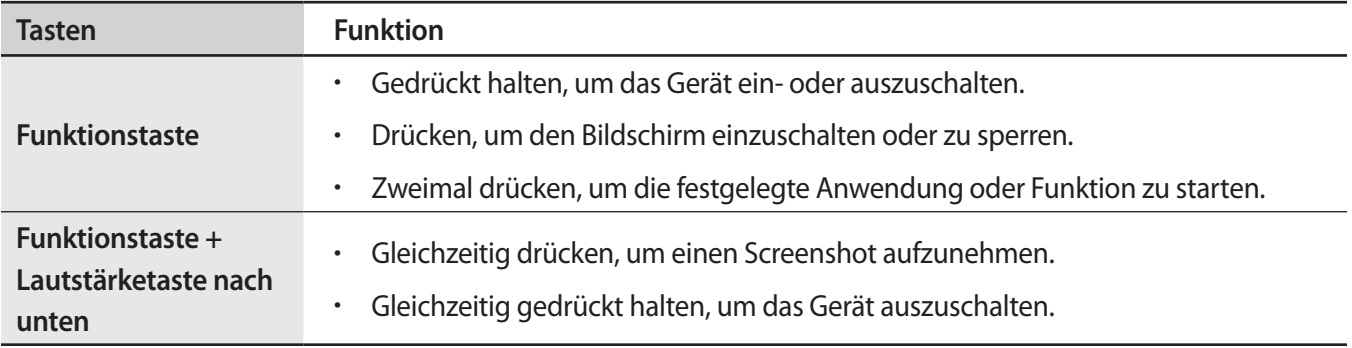

#### **Funktionstaste einrichten**

Wähle eine Anwendung oder Funktion aus, indem du die Funktionstaste zweimal drückst.

Starte die Anwendung **Einstellungen**, tippe **Erweiterte Funktionen** → **Funktionstaste** an und wähle dann die gewünschte Option aus.

#### <span id="page-7-0"></span>**Softkeys**

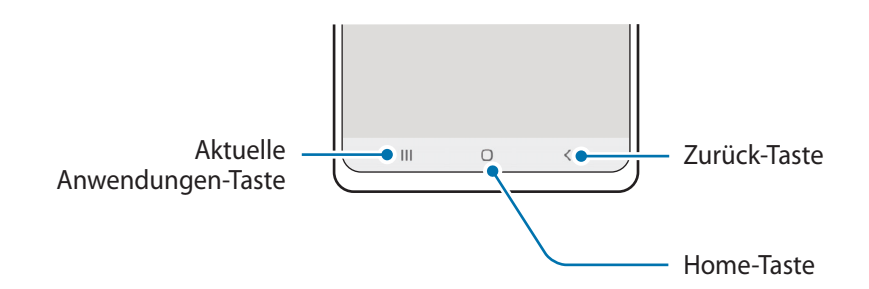

Wenn du das Display einschaltest, werden unten auf dem Bildschirm die Softkeys angezeigt. Weitere Informationen findest du unter [Navigationsleiste \(Softkeys\).](#page-18-0)

# **Akku aufladen**

Vor der erstmaligen Verwendung des Akkus oder wenn er länger nicht verwendet wurde, muss der Akku geladen werden.

## **Über eine Kabelverbindung laden**

Schließe das USB-Kabel an das USB-Netzteil und das Kabel anschließend an die Multifunktionsbuchse des Geräts an, um den Akku zu laden. Trenne das Ladegerät vom Gerät, wenn der Akku vollständig geladen ist.

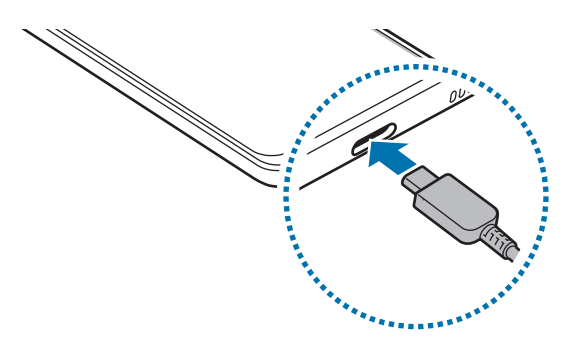

## **Schnelles Laden**

Starte die App **Einstellungen**, tippe **Akku und Gerätewartung** → **Akku** → **Weitere Akkueinstellungen** an und aktiviere dann die gewünschte Funktion.

• **Schnellladen**: Um die Funktion zum schnellen Laden zu nutzen, verwenden Sie ein Ladegerät, das adaptives Schnellladen unterstützt.

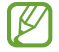

Der Akku lädt schneller, wenn das Gerät bzw. sein Bildschirm ausgeschaltet ist.

## **Andere Geräte laden**

Mit dem USB-Kabel kannst du ein weiteres mobiles Gerät mit Strom aus dem Akku deines Geräts versorgen.

Verbinde dein Gerät und das andere Gerät über das USB-Kabel miteinander. Je nach Art des anderen Geräts brauchst du möglicherweise einen USB-Adapter.

Beim Start des Ladevorgangs erscheint ein Akkuladesymbol auf dem Bildschirm des anderen Geräts.

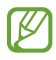

Es erscheint ein Pop-up-Fenster zur Anwendungsauswahl und für die Datenübertragung. Wähle im Pop-up-Fenster keine Anwendung aus.

## **Akkuverbrauch reduzieren**

Das Gerät bietet dir Optionen zum Verlängern der Akkulaufzeit.

- Optimiere das Gerät mit der Gerätewartungsfunktion.
- Wenn du das Gerät nicht benutzt, deaktiviere den Bildschirm mit der Funktionstaste.
- Aktiviere den Energiesparmodus.
- Schließe nicht verwendete Anwendungen.
- Deaktiviere die Bluetooth-Funktion, wenn du sie nicht verwendest.
- Deaktiviere die automatische Synchronisation von Anwendungen, die synchronisiert werden müssen.
- Reduziere die Beleuchtungsdauer des Bildschirms.
- Verringere die Bildschirmhelligkeit.

## **Tipps und Vorsichtsmaßnahmen zum Laden des Akkus**

- Verwende nur von Samsung zugelassene Akkus, Ladegeräte und Kabel, die speziell für das Gerät **A** entwickelt wurden. Die Verwendung von inkompatiblen Akkus, Ladegeräten oder Kabeln kann schwere Verletzungen oder eine Beschädigung des Geräts zur Folge haben.
- Ein falsches Anschließen des Ladegeräts kann zu schweren Schäden am Gerät führen. Schäden durch 0 unsachgemäße Verwendung werden nicht von der Garantie abgedeckt.
	- Verwende ausschließlich das im Lieferumfang des Geräts enthaltene USB-Typ-C-Kabel. Bei der Verwendung von Micro-USB-Kabeln kann es zu Schäden am Gerät kommen.
	- Wenn du das Gerät lädst, während die Multifunktionsbuchse feucht ist, kann das Gerät beschädigt werden. Wische die Multifunktionsbuchse sorgfältig trocken, bevor du das Gerät lädst.
	- Lade das Gerät nicht länger als eine Woche auf, da eine Überladung die Akkulebensdauer beeinträchtigen kann.
- Stecke das Ladegerät aus, wenn es nicht verwendet wird, um Energie zu sparen. Das Ladegerät verfügt  $\mathscr U$ über keinen Ein-/Aus-Schalter. Du musst es also vom Stromanschluss trennen, wenn es nicht verwendet wird, um zu verhindern, dass Energie verschwendet wird. Das Ladegerät sollte sich während des Aufladens in der Nähe des Stromanschlusses befinden und leicht zugänglich sein.
	- Zum Laden empfehlen wir die Nutzung eines zugelassenen Ladegeräts mit Kabel oder einer zugelassenen induktiven Ladestation, um eine optimale Ladeleistung zu garantieren.
	- Wenn der Akku vollständig entladen ist, kann das Gerät nicht unmittelbar nach dem Anschluss an das Ladegerät eingeschaltet werden. Lade den leeren Akku ein paar Minuten lang auf, bevor du das Gerät wieder einschaltest.
	- Der Akkuverbrauch steigt, wenn du gleichzeitig verschiedene Anwendungen, Netzwerkanwendungen oder Anwendungen, bei denen ein zusätzliches Gerät verbunden werden muss, ausführst. Führe diese Anwendungen nur bei vollständig geladenem Akku aus, um zu vermeiden, dass der Akku während einer Datenübertragung leer wird.
	- Wenn du das Gerät nicht über das Ladegerät, sondern beispielsweise über einen Computer lädst, kann dies aufgrund einer eingeschränkten elektrischen Stromzufuhr zu einer geringeren Ladegeschwindigkeit führen.
	- Du kannst das Gerät verwenden, während es aufgeladen wird, der Ladevorgang kann in diesem Fall jedoch länger dauern.
	- Während das Gerät geladen wird, können aufgrund einer instabilen Stromversorgung Funktionsstörungen des Touchscreens auftreten. Trenne in diesem Fall das Ladegerät vom Gerät.
	- Beim Aufladen können sich das Gerät und das Ladegerät erwärmen. Das ist üblich und hat keine Auswirkung auf die Lebensdauer oder Leistungsfähigkeit des Geräts. Erwärmt sich der Akku stärker als üblich, entferne das Ladegerät.
	- Falls das Gerät nicht richtig geladen wird, bringe es zusammen mit dem Ladegerät in eine Samsung-Kundendienstzentrale.

## <span id="page-10-0"></span>**SIM- oder USIM-Karte (Nano-SIM-Karte)**

Setze die SIM- oder USIM-Karte des Mobildienstanbieters ein.

Bei Dual-SIM-Modellen kannst du zwei SIM- oder USIM-Karten einsetzen und so zwei Telefonnummern oder zwei Dienstanbieter mit demselben Gerät verwenden. In bestimmten Gegenden sinkt möglicherweise die Geschwindigkeit der Datenübertragung, wenn anstatt einer SIM-Karte zwei SIM-Karten im Gerät eingelegt sind.

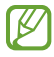

Einige Dienste, für die eine Netzwerkverbindung erforderlich ist, sind je nach Dienstanbieter möglicherweise nicht verfügbar.

## **SIM- oder USIM-Karte einlegen**

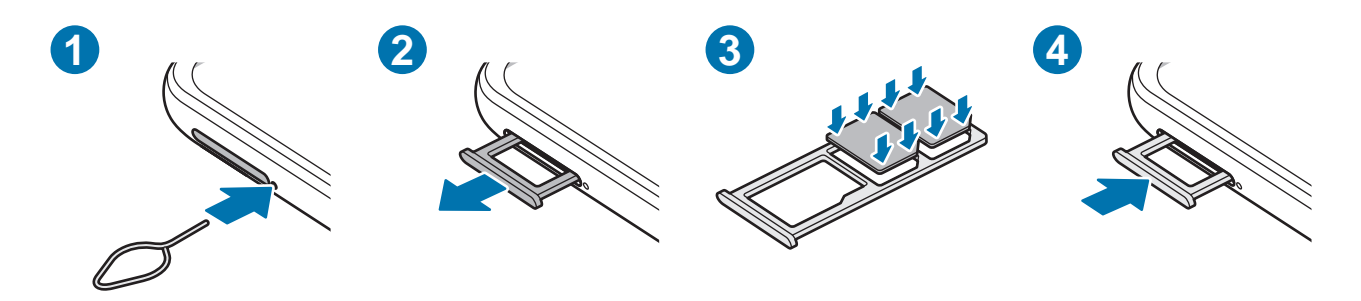

- 1 Führe das Steckplatzwerkzeug in die Öffnung neben dem Kartenhalter ein, um ihn zu lösen.
- 2 Ziehe den Kartenhalter vorsichtig aus dem Karteneinschub.
- 3 Lege die SIM- oder USIM-Karte so in den Kartenhalter ein, dass die goldfarbenen Kontakte nach unten zeigen. Drücke die Karte dann vorsichtig in den Kartenhalter, um sie zu sichern.
- 4 Schiebe den Kartenhalter vorsichtig zurück in den Karteneinschub.
- Verwende ausschließlich Nano-SIM-Karten.  $\mathbf T$ 
	- Achte darauf, die SIM- oder USIM-Karte nicht zu verlieren und dass keine anderen Personen sie verwenden. Samsung übernimmt keine Haftung für Schäden oder Unannehmlichkeiten, die durch verlorene oder gestohlene Karten verursacht wurden.
	- Stecke das Steckplatzwerkzeug unbedingt senkrecht in die Öffnung. Anderenfalls könnte das Gerät beschädigt werden.
	- Falls die Karte nicht fest im Kartenhalter sitzt, kann sich die SIM-Karte aus dem Kartenhalter lösen oder herausfallen.
	- Wenn du einen feuchten Kartenhalter in das Gerät einsetzt, kann es beschädigt werden. Achte immer darauf, dass der Kartenhalter trocken ist.
	- Schiebe den Kartenhalter vollständig in den Karteneinschub, um zu verhindern, dass Flüssigkeit in das Gerät gelangt.

## **SIM-Manager**

Starte die Anwendung **Einstellungen** und tippe **Verbindungen** → **SIM-Manager** an.

- **SIM-Karten**: Aktivieren Sie die SIM-Karte zur Verwendung und passen Sie die SIM-Karteneinstellungen an.
- **Bevorzugte SIMs**: Wählen Sie bestimmte SIM-Karten zur Verwendung für einige Funktionen wie Sprachanrufe aus, wenn zwei Karten aktiviert sind.
- **Datenwechsel**: Stellen Sie das Gerät so ein, dass es eine andere SIM-Karte für Datendienste verwendet, wenn die bevorzugte SIM-Karte keine Verbindung zum Netz herstellen kann.
- **Weitere SIM-Einstellungen**: Zum Anpassen der Anrufeinstellungen.

# <span id="page-12-0"></span>**microSD-Karte**

### **SD-Karte einsetzen**

Die SD-Kartenkapazität deines Geräts kann von anderen Modellen abweichen und einige SD-Karten sind unter Umständen nicht mit deinem Gerät kompatibel. Das hängt vom SD-Kartenhersteller und -typ ab. Informationen zur maximalen SD-Kartenkapazität deines Geräts findest du auf der Website von Samsung.

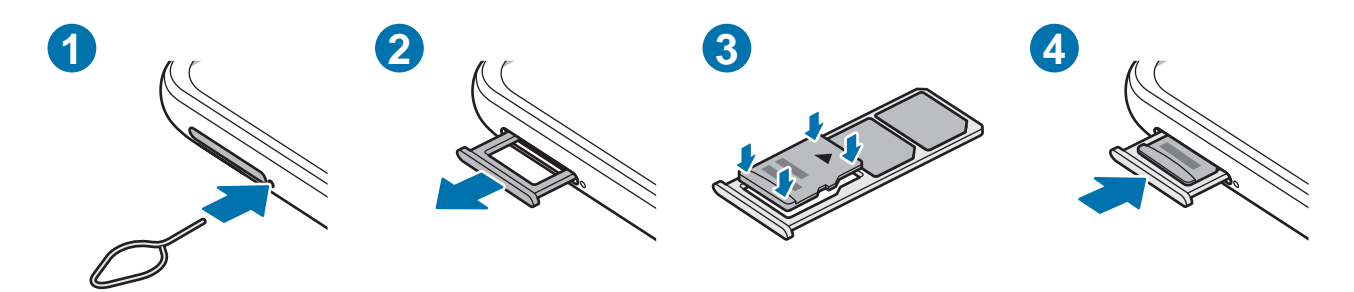

- 1 Führe das Steckplatzwerkzeug in die Öffnung neben dem Kartenhalter ein, um ihn zu lösen.
- $2$  Ziehe den Kartenhalter vorsichtig aus dem Karteneinschub.
- 3 Lege die SD-Karte so in den Kartenhalter ein, dass die goldfarbenen Kontakte nach unten zeigen. Drücke die SD-Karte dann vorsichtig in den Kartenhalter, um sie zu sichern.
- 4 Schiebe den Kartenhalter vorsichtig zurück in den Karteneinschub.
	- Verwende nur eine microSD-Karte.
		- Manche SD-Karten sind mit dem Gerät nicht vollständig kompatibel. Die Verwendung einer inkompatiblen SD-Karte kann das Gerät, die SD-Karte und die auf der Karte gespeicherten Daten beschädigen.
		- Achte darauf, dass du die SD-Karte mit der richtigen Seite nach oben weisend einsetzt.
		- Stecke das Steckplatzwerkzeug unbedingt senkrecht in die Öffnung. Anderenfalls könnte das Gerät beschädigt werden.
		- Wenn du den Kartenhalter aus dem Gerät nimmst, wird die mobile Datenverbindung deaktiviert.
		- Falls die SD-Karte nicht fest im Kartenhalter sitzt, kann sie sich aus dem Kartenhalter lösen oder herausfallen.
		- Wenn du einen feuchten Kartenhalter in das Gerät einsetzt, kann es beschädigt werden. Achte immer darauf, dass der Kartenhalter trocken ist.
		- Schiebe den Kartenhalter vollständig in den Karteneinschub, um zu verhindern, dass Flüssigkeit in das Gerät gelangt.
- Das Gerät unterstützt die FAT- und exFAT-Dateisysteme für SD-Karten. Wenn du eine Speicherkarte einsetzt, die in einer anderen Dateistruktur formatiert wurde, fordert das Gerät dich zur Neuformatierung der Karte auf, da die Karte andernfalls nicht erkannt wird. Damit du die SD-Karte verwenden kannst, muss sie formatiert werden. Falls die SD-Karte nicht in deinem Gerät formatiert werden kann oder das Gerät die SD-Karte nicht erkennt, wende dich an den Hersteller der Speicherkarte oder ein Servicecenter von Samsung.
	- Häufiges Speichern und Löschen von Daten verringert die Lebensdauer der SD-Karte.
	- Wenn du eine SD-Karte in das Gerät einsetzt, erscheint das Dateiverzeichnis der SD-Karte im Ordner **Eigene Dateien** → **SD-Karte**.

#### **SD-Karte entnehmen**

Bevor du eine SD-Karte entnimmst, musst du sie zum sicheren Entfernen im Gerät deaktivieren.

- 1 Öffne die **Einstellungen** und tippe **Akku und Gerätewartung** → **Speicherplatz** an.
- 2 Streiche nach links, um die Seite **SD-Karte** anzuzeigen.
- $3$  Tippe  $\frac{1}{2}$   $\rightarrow$  **Trennen** an.
- Entferne externe Speichermedien wie z. B. SD-Karten oder USB-Speicher nicht, während das Gerät Daten  $\mathbf \Omega$ überträgt, auf Daten zugreift oder unmittelbar nach dem Zugriff auf Daten. Dies kann dazu führen, dass Daten beschädigt werden oder verloren gehen. Zudem können Schäden am externen Speicher oder am Gerät entstehen. Samsung ist nicht verantwortlich für Schäden, einschließlich Datenverlust, die durch den falschen Gebrauch von externen Speichermedien entstehen.

## **SD-Karte formatieren**

Wenn du die SD-Karte auf dem Computer formatierst, ist sie möglicherweise anschließend mit dem Gerät nicht mehr kompatibel. Formatiere die SD-Karte nur im Gerät.

- 1 Öffne die **Einstellungen** und tippe **Akku und Gerätewartung** → **Speicherplatz** an.
- 2 Streiche nach links, um die Seite **SD-Karte** anzuzeigen.
- 3 Tippe → **Formatieren** an.
- Erstelle vor dem Formatieren der SD-Karte unbedingt eine Sicherungskopie aller wichtigen Daten, die  $\bf \Omega$ auf der Speicherkarte gespeichert sind. Die Herstellergarantie deckt keine Datenverluste ab, die durch Anwenderaktionen verursacht werden.

## <span id="page-14-0"></span>**Gerät ein- und ausschalten**

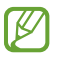

Befolge alle Warnungen und Anweisungen autorisierter Personen in Bereichen, in denen drahtlose Geräte verboten sind, z. B. in Flugzeugen und Krankenhäusern.

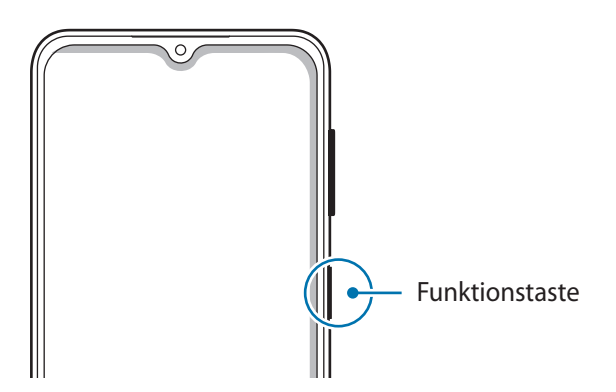

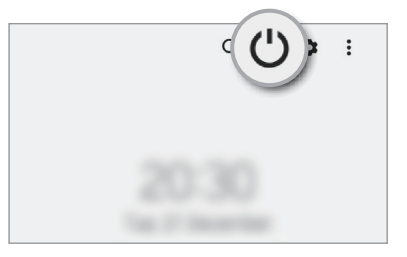

#### **Gerät einschalten**

Halte die Funktionstaste einige Sekunden lang gedrückt, um das Gerät einzuschalten.

#### **Gerät ausschalten**

- 1 Halte zum Ausschalten des Geräts die Funktionstaste gedrückt. Alternativ öffnest du das Benachrichtigungsfeld, streichst nach unten und tippst dann  $\bigcup$  an.
- 2 Tippe **Ausschalten** an.

Tippe **Neustart** an, um das Gerät neu zu starten.

#### **Neustart erzwingen**

Wenn das Gerät nicht reagiert, halte die Funktionstaste und die Lautstärketaste nach unten gleichzeitig länger als 7 Sekunden gedrückt, um es neu zu starten.

## **Ersteinrichtung**

Befolge beim erstmaligen Einschalten des Geräts oder nach einem Zurücksetzen auf die Werkseinstellungen die Anweisungen auf dem Bildschirm, um das Gerät einzurichten.

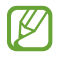

Wenn du keine Verbindung zu einem WLAN-Netzwerk herstellst, kannst du möglicherweise bei der Ersteinrichtung des Geräts bestimmte Funktionen nicht einstellen.

# <span id="page-15-0"></span>**Anwendungen und Funktionen**

# **Einführung**

**Nutzen Sie die Anwendungen und die vielen Funktionen des Geräts.**

**Dieses Kapitel ist ein allgemeines Handbuch für Anwendungen und Funktionen von Samsung-Geräten. Je nach Modell können sich einige Inhalte unterscheiden oder es sind Beschreibungen von Anwendungen oder Funktionen enthalten, die auf Ihrem Gerät möglicherweise nicht verfügbar sind.**

# <span id="page-16-0"></span>**Samsung Account**

Der Samsung Account ist ein integrierter Kontodienst, der dir die Nutzung verschiedener Samsung Dienste ermöglicht, die von Mobilgeräten, Fernsehern und der Samsung Website bereitgestellt werden.

Eine Liste der Dienste, die mit dem Samsung Account genutzt werden können, findest du unter [account.samsung.com](http://account.samsung.com)

1 Starte die Anwendung **Einstellungen** und tippe **Samsung Account** an.

Alternativ kannst du die Anwendung **Einstellungen** starten und **Konten und Sicherung** → **Konten verwalten** → **Konto hinzufügen** → **Samsung Account** antippen.

2 Melde dich mit deinem Samsung Account an. Falls du keinen Samsung Account hast, tippe **Konto erstellen** an.

#### **ID finden und Passwort zurücksetzen**

Solltest du die ID oder das Passwort deines Samsung Accounts vergessen haben, tippe auf dem Anmeldebildschirm des Samsung Accounts **ID suchen** oder **Passwort vergessen?** an. Wenn du die erforderlichen Informationen eingegeben hast, kannst du deine ID abrufen oder das Passwort zurücksetzen.

#### **Aus dem Samsung Account abmelden**

Wenn du dich aus deinem Samsung Account abmeldest, werden auch deine Daten wie Kontakte oder Termine vom Gerät entfernt.

- 1 Starte die Anwendung **Einstellungen** und tippe **Konten und Sicherung** → **Konten verwalten** an.
- 2 Tippe **Samsung Account** → **Mein Profil** und dann unten auf dem Bildschirm **Abmelden** an.
- 3 Tippe **Abmelden** an, gib das Passwort für deinen Samsung Account ein und tippe dann **OK** an.

# <span id="page-17-0"></span>**Grundlegende Informationen zum Bildschirm**

## **Touchscreen bedienen**

#### **Tippen**

Tippe den Bildschirm an.

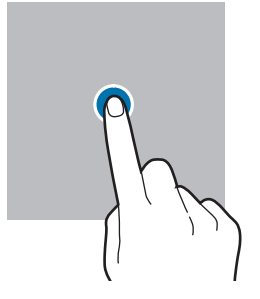

#### **Ziehen**

Berühre und halte ein Element und ziehe es an die gewünschte Position.

#### **Streichen**

Streiche nach oben, unten, links oder rechts.

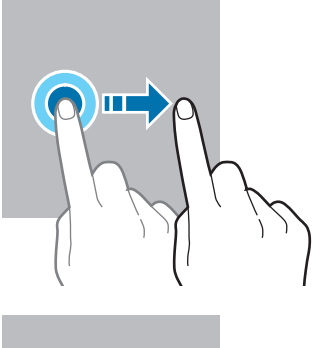

**Berühren und halten** Berühre und halte einen Bereich auf dem Bildschirm etwa 2 Sekunden lang.

**Doppelt antippen** Tippe den Bildschirm zweimal an.

#### **Finger spreizen oder zusammenführen**

Spreize zwei Finger auf dem Bildschirm oder führe sie zusammen.

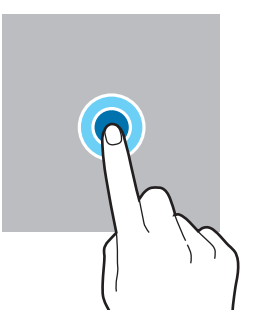

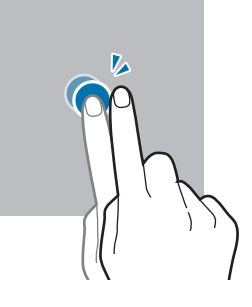

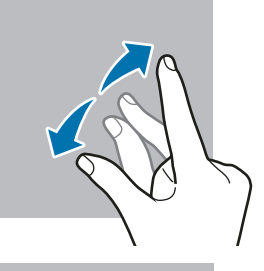

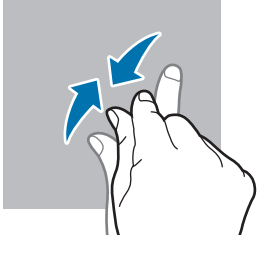

- Achte darauf, dass der Touchscreen nicht mit anderen elektrischen Geräten in Kontakt kommt. **(!)** Elektrostatische Entladungen können Fehlfunktionen des Touchscreens verursachen.
	- Tippe nicht mit scharfen Gegenständen auf den Touchscreen und übe keinen starken Druck mit den Fingerspitzen darauf aus, um Schäden daran zu vermeiden.
	- Es wird empfohlen, keine statischen Grafiken über längere Zeiträume auf dem gesamten Touchscreen oder einem Teil davon zu verwenden. Andernfalls kann es zu Nachbildern (Einbrennen des Bildschirms) oder Geisterbildern kommen.
- Möglicherweise erkennt das Gerät Toucheingaben nahe am Rand des Bildschirms nicht, wenn die ſͶ Toucheingabe außerhalb des Erkennungsbereichs ausgeführt wird.

## <span id="page-18-0"></span>**Navigationsleiste (Softkeys)**

Wenn du das Display einschaltest, werden unten auf dem Bildschirm auf der Navigationsleiste die Softkeys eingeblendet. Die Softkeys sind standardmäßig die Aktuelle Anwendungen-Taste, die Home-Taste und die Zurück-Taste. Die Funktionen der Softkeys variieren möglicherweise je nach verwendeter Anwendung oder Betriebsumgebung.

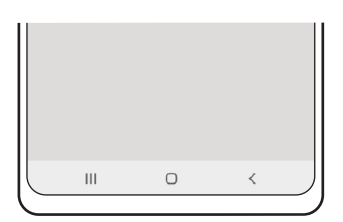

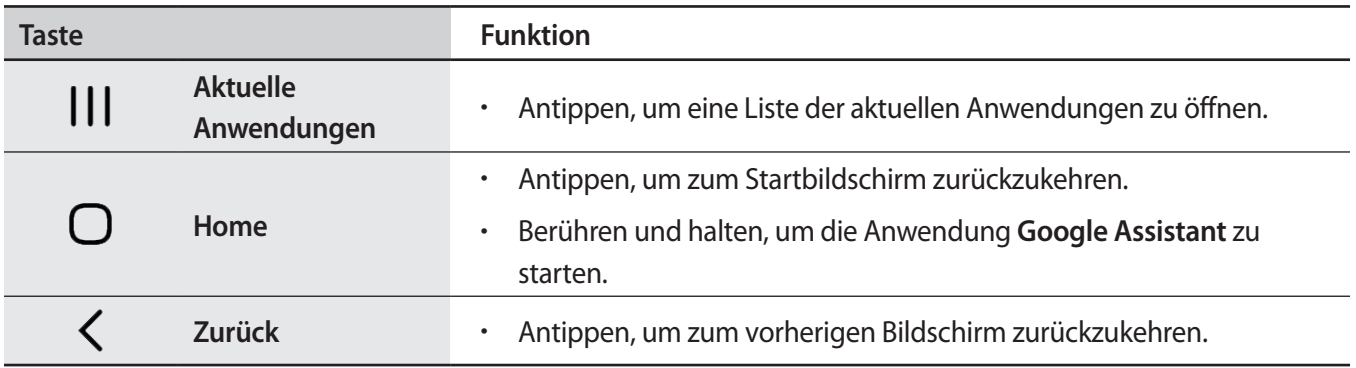

#### **Navigationsleiste ausblenden**

Stelle zum Anzeigen von Dateien oder zur Nutzung von Anwendungen eine größere Ansicht ein, indem du die Navigationsleiste ausblendest.

Starte die Anwendung **Einstellungen** und tippe **Anzeige** → **Navigationsleiste** und anschließend unter **Navigationstyp** die Option **Streichgesten** an. Die Navigationsleiste wird ausgeblendet und die Gestenhinweise werden angezeigt. Tippe **Weitere Optionen** an und wähle die gewünschte Option aus.

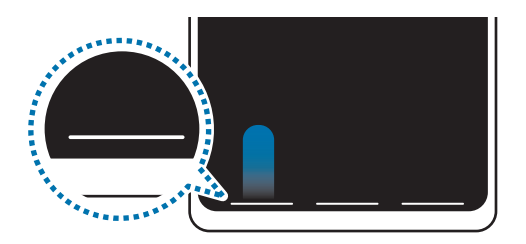

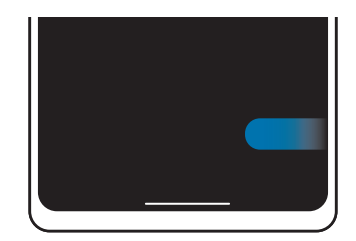

Streichen von unten Streichen von der Seite und von unten

Wenn du die Gestenhinweise unten auf dem Bildschirm ausblenden möchtest, tippe den Schalter **Gestenhinweis** an, um die Funktion zu deaktivieren.

## **Startbildschirm und Anwendungsbildschirm**

Vom Startbildschirm aus hast du Zugriff auf alle Funktionen des Geräts. Hier findest du unter anderem Widgets, Anwendungsschnellzugriffe und mehr.

Auf dem Anwendungsbildschirm werden Symbole für alle Anwendungen angezeigt. Dies gilt auch für neu installierte Anwendungen.

#### **Zwischen dem Startbildschirm und dem Anwendungsbildschirm wechseln**

Streiche auf dem Startbildschirm nach oben, um den Anwendungsbildschirm zu öffnen.

Streiche auf dem Anwendungsbildschirm nach oben oder unten, um zum Startbildschirm zurückzukehren. Wahlweise kannst du auch die Home- oder Zurück-Taste antippen.

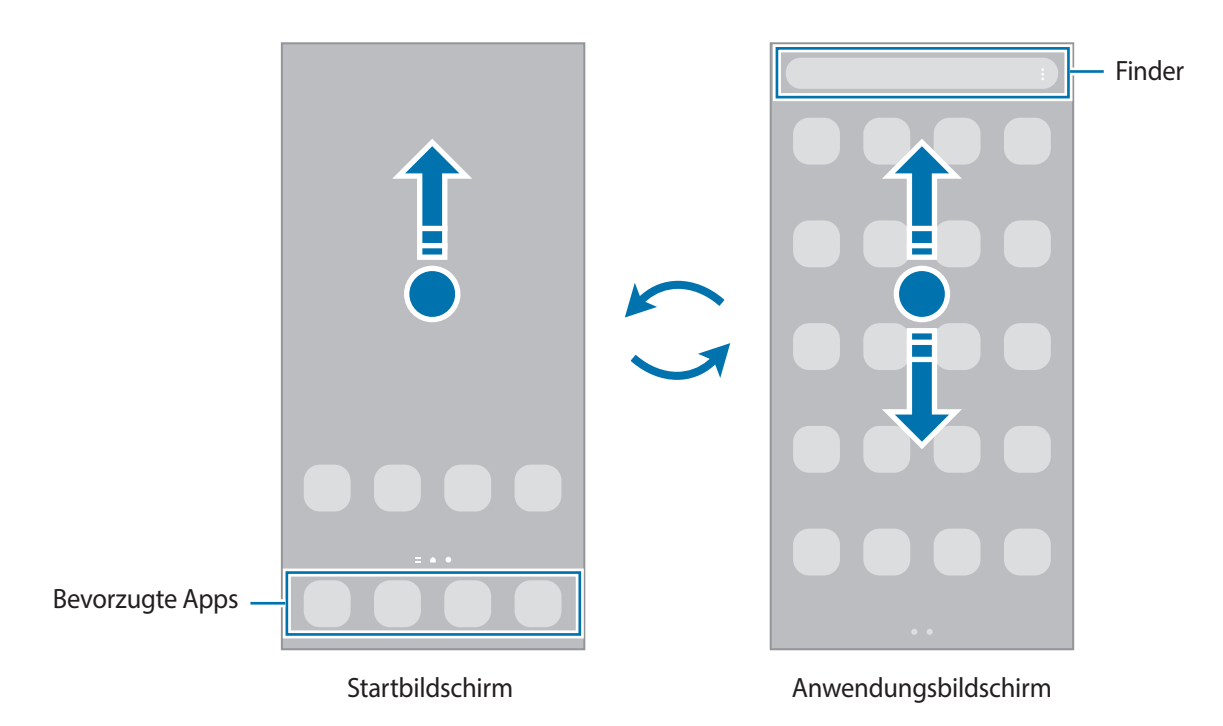

Wenn du die App-Schaltfläche zum Startbildschirm hinzufügst, kannst du einfach die Taste antippen, um den Anwendungsbildschirm zu öffnen. Berühre und halte einen leeren Bereich auf dem Startbildschirm und tippe **Einstellungen** und anschließend den Schalter **App-Bildschirm-Schaltfläche auf Startbildschirm anzeigen** an, um diese zu aktivieren. Die App-Schaltfläche wird unten auf dem Startbildschirm angezeigt.

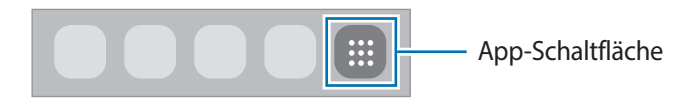

#### **Startbildschirm bearbeiten**

Berühre und halte einen leeren Bereich auf dem Startbildschirm oder bewege die Finger auf dem Bildschirm zusammen, um die Bearbeitungsoptionen aufzurufen. Du kannst zum Beispiel den Hintergrund ändern und Widgets hinzufügen. Du hast auch die Möglichkeit, Startbildschirm-Seiten hinzuzufügen, zu löschen oder zu verschieben.

- Startbildschirm-Seiten hinzufügen: Wische nach links und tippe dann  $(+)$  an.
- Startbildschirm-Seiten verschieben: Berühre und halte eine Anzeigeflächenvorschau und ziehe sie an die gewünschte Position.
- Startbildschirm-Seiten löschen: Tippe auf der Anzeigefläche an.

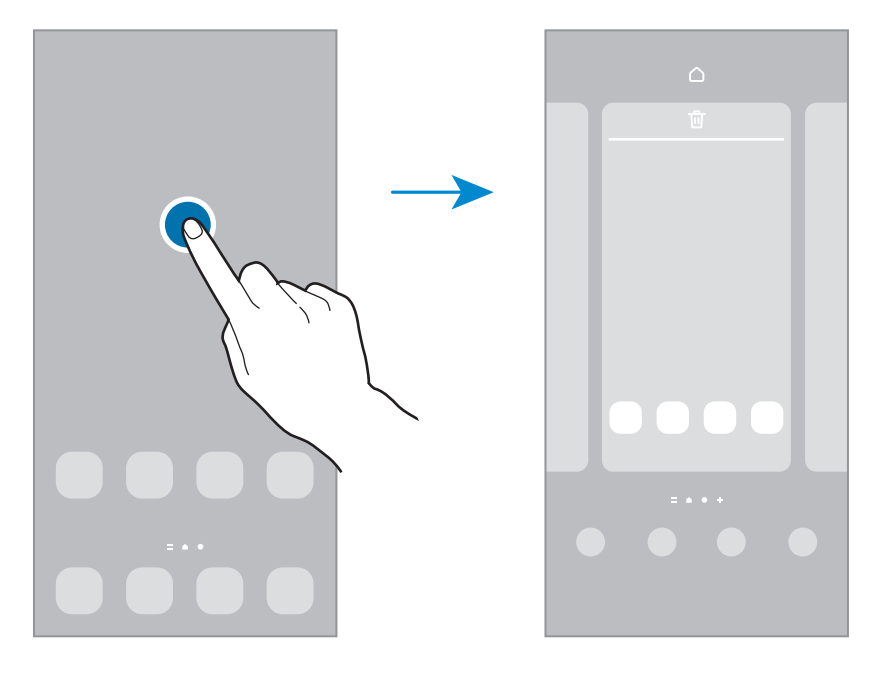

- **Hintergrundbild und Stil**: Ändere die Hintergrundeinstellungen für den Start- und Sperrbildschirm.
- **Themes**: Ändere das Design auf dem Gerät. Die Designs unterscheiden sich in den visuellen Elementen der Benutzeroberfläche, also in Farben, Symbolen und Hintergründen.
- **Widgets**: Widgets sind kleine Anwendungen, die bestimmte Anwendungsfunktionen starten, um auf dem Startbildschirm Informationen und einen einfachen Zugriff bereitzustellen. Wähle ein Widget aus und tippe **Hinzufügen** an. Das Widget wird dem Startbildschirm hinzugefügt.
- **Einstellungen**: Konfiguriere die Einstellungen für den Startbildschirm, wie etwa das Bildschirmlayout.

#### **Alle Anwendungen auf dem Startbildschirm anzeigen**

Du kannst einstellen, dass alle Anwendungen auf dem Startbildschirm angezeigt werden, damit du keinen separaten Anwendungsbildschirm benötigst. Berühre und halte auf dem Startbildschirm einen leeren Bereich und tippe dann **Einstellungen** → **Startbildschirmlayout** → **Nur Startbildschirm** → **Anwenden** an.

Du kannst jetzt auf alle Anwendungen zugreifen, indem du auf dem Startbildschirm nach links streichst.

#### **Finder-Suche starten**

Suche schnell nach Inhalten auf dem Gerät.

- 1 Tippe auf dem Anwendungsbildschirm **Suchen** an. Alternativ öffnest du das Benachrichtigungsfeld, streichst nach unten und tippst dann  $Q$  an.
- 2 Gib einen Suchbegriff ein. Die Anwendungen und Inhalte auf dem Gerät werden durchsucht. Wenn du auf der Tastatur  $\Omega$  antippst, kannst du weitere Inhalte suchen.

#### **Elemente verschieben**

Berühre und halte ein Element und ziehe es dann an die gewünschte Position. Ziehe das Element an den Bildschirmrand, um es in einen anderen Bereich zu verschieben.

Berühre und halte zum Hinzufügen einer Verknüpfung zum Startbildschirm ein Element auf dem Anwendungsbildschirm und tippe dann **Zu Start hinzufügen** an. Dem Startbildschirm wird eine Verknüpfung hinzugefügt.

Du kannst häufig verwendete Anwendungen auch in das Anwendungs-Dock unten auf dem Startbildschirm verschieben.

#### **Ordner erstellen**

Du kannst Ordner erstellen und ähnliche Anwendungen in Ordnern organisieren, um schnell auf sie zugreifen zu können.

Berühre und halte auf dem Startbildschirm oder auf dem Anwendungsbildschirm eine Anwendung und ziehe sie dann auf eine andere.

Ein Ordner mit den ausgewählten Anwendungen wird erstellt. Tippe **Ordnername** an und gib den Namen des Ordners ein.

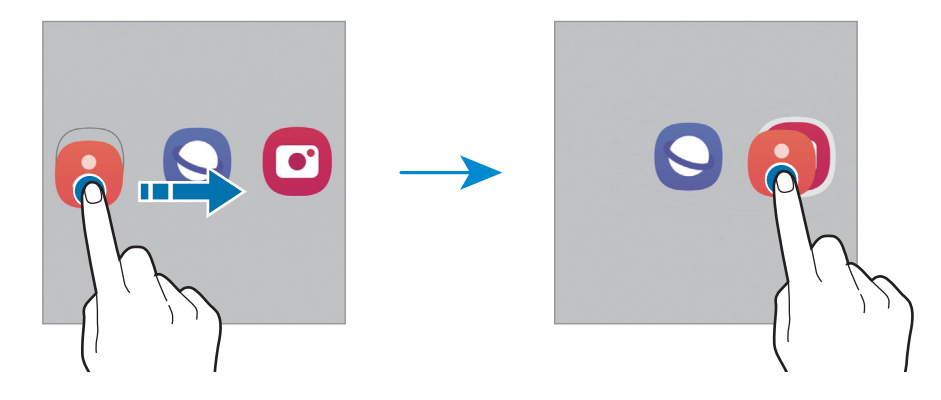

#### • **Weitere Anwendungen hinzufügen**

Tippe im Ordner  $\frac{1}{\sqrt{2}}$  an. Markiere die Anwendungen, die du hinzufügen möchtest, und tippe **OK** an. Du kannst Anwendungen auch hinzufügen, indem du sie in den Ordner ziehst.

• **Anwendungen aus einem Ordner verschieben**

Berühre und halte eine Anwendung, um sie an die gewünschte Position zu ziehen.

• **Ordner löschen**

Berühre und halte einen Ordner und tippe dann **Ordner löschen** an. Es wird nur der Ordner gelöscht. Die Anwendungen aus dem Ordner werden auf dem Anwendungsbildschirm angezeigt.

## **Seiten-Paneel**

Du hast über die Seiten-Paneele schnellen Zugriff auf deine bevorzugten Anwendungen und Funktionen.

Ziehe den Seiten-Paneel-Pfeil in Richtung Bildschirmmitte.

Falls der Seiten-Paneel-Pfeil nicht zu sehen ist, starte die Anwendung **Einstellungen** und tippe **Anzeige** und dann den Schalter **Seiten-Paneele** an, um die Funktion zu aktivieren.

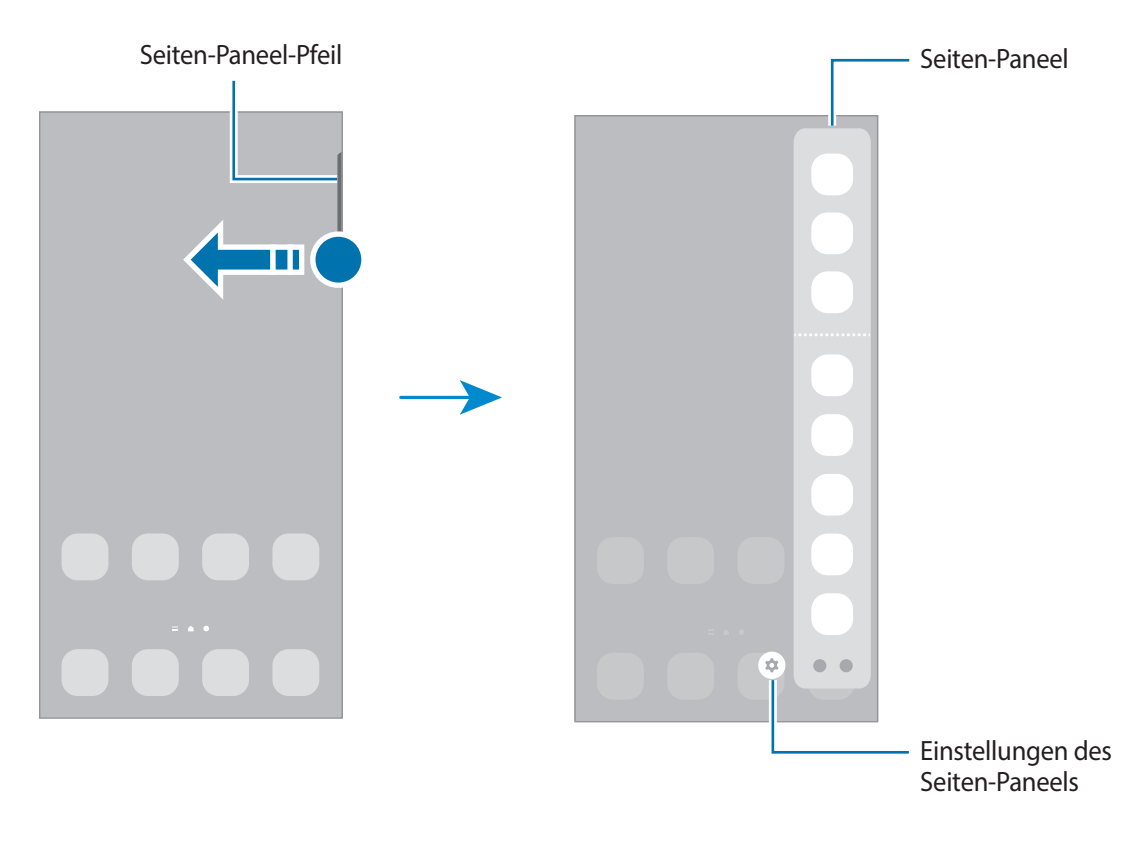

## **Sperrbildschirm**

Wenn du die Funktionstaste drückst, schaltet sich der Bildschirm aus und wird gesperrt. Der Bildschirm wird auch ausgeschaltet und das Gerät automatisch gesperrt, wenn es eine gewisse Zeit lang nicht verwendet wird.

Streiche in eine beliebige Richtung, um den Bildschirm zu entsperren, wenn er eingeschaltet ist.

Wenn der Bildschirm ausgeschaltet ist, drücke die Funktionstaste, um ihn einzuschalten. Alternativ tippst du den Bildschirm zweimal an.

#### **Bildschirmsperrmethode ändern**

Starte zum Ändern der Bildschirmsperrmethode die Anwendung **Einstellungen**, tippe **Sperrbildschirm** → **Sperrbildschirmtyp** an und wähle eine Methode aus.

Wenn du ein Muster, eine PIN, ein Passwort oder biometrische Daten als Entsperrmethode für den Bildschirm festlegst, schützt du deine persönlichen Daten, indem du verhinderst, dass andere auf das Gerät zugreifen. Nach dem Einrichten der Bildschirmsperrmethode musst du bei jeder Entsperrung des Geräts einen Entsperrcode eingeben.

Du kannst das Gerät so einstellen, dass es auf die Werkseinstellungen zurückgesetzt wird, wenn der Entsperrungscode mehrmals hintereinander falsch eingegeben wird und keine weiteren Versuche möglich sind. Starte die Anwendung **Einstellungen** und tippe **Sperrbildschirm** → **Sichere Sperreinstellungen** an, entsperre den Bildschirm mit der voreingestellten Bildschirmsperrmethode und tippe anschließend den Schalter **Automatisch zurücksetzen** an, um die Funktion zu aktivieren.

## **Anzeigesymbole**

ſØ

Anzeigesymbole erscheinen oben auf dem Bildschirm auf der Statusleiste. Die häufigsten Symbole sind in der folgenden Tabelle aufgelistet.

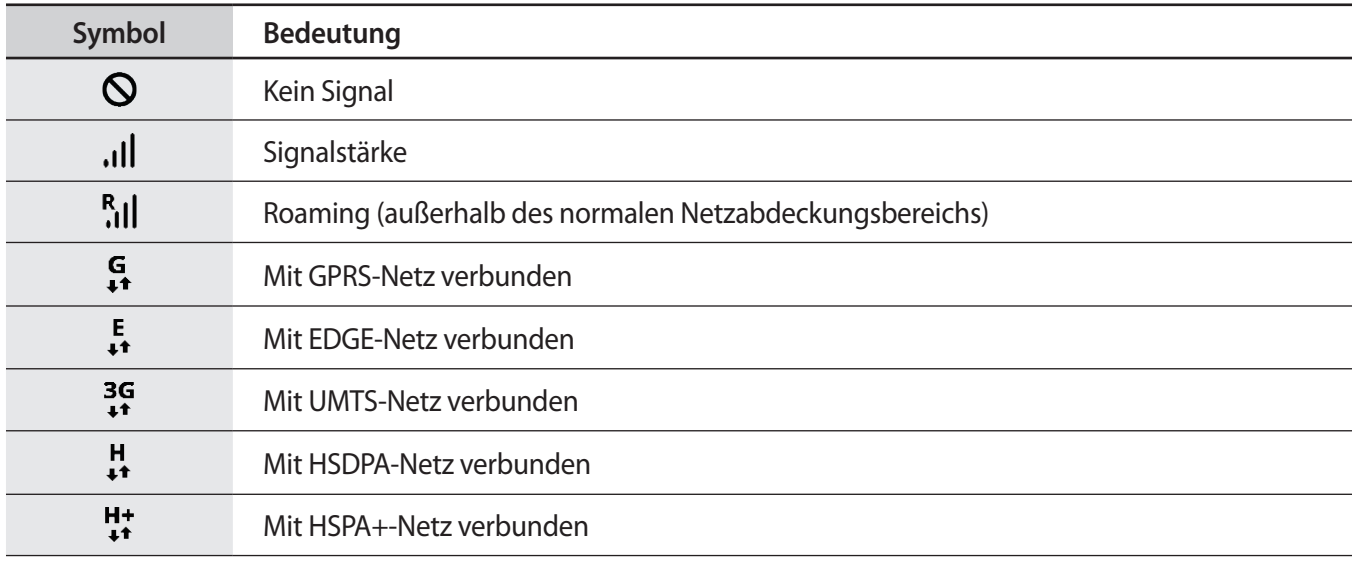

 $\mathbb{Z}$ 

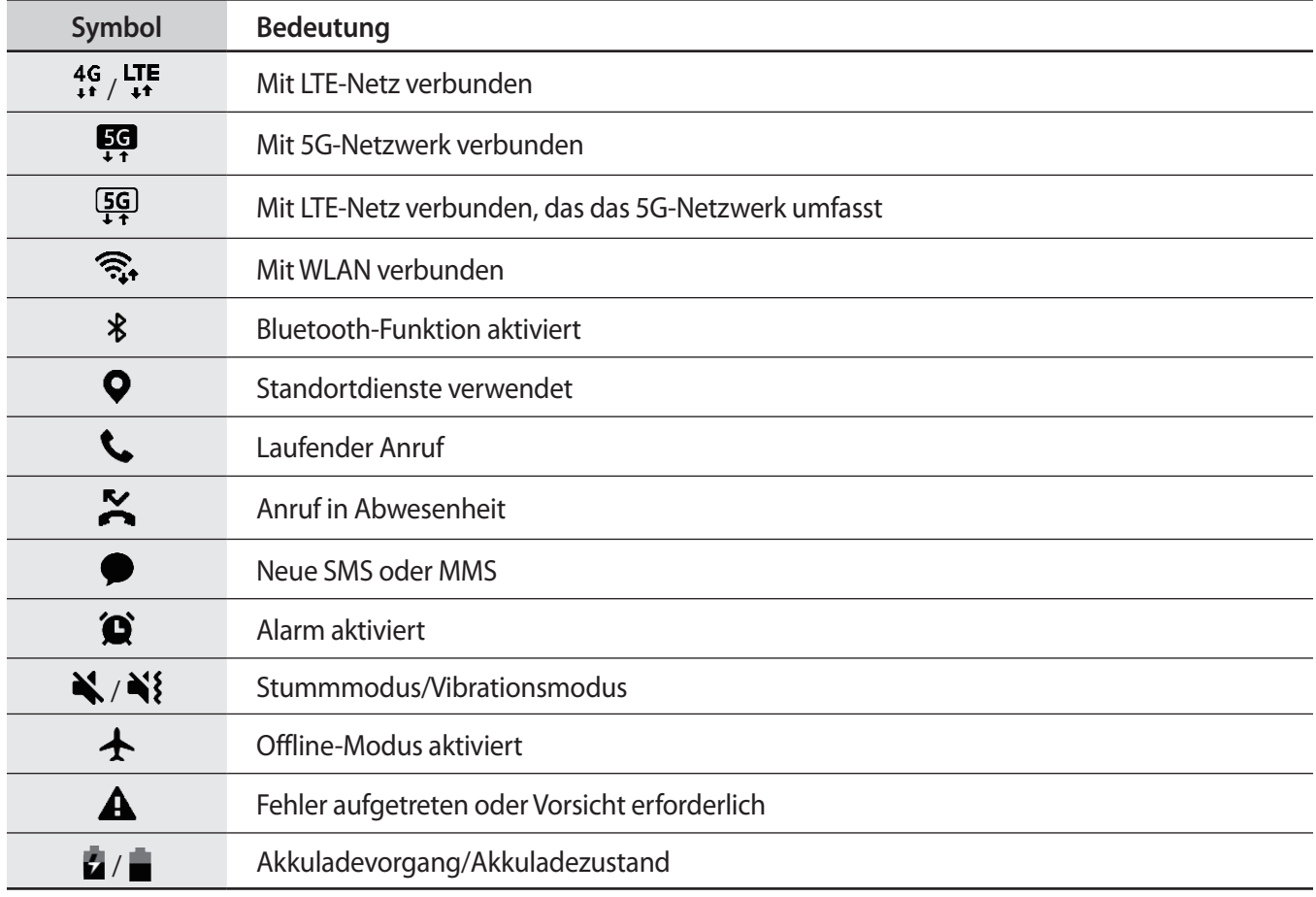

• Die Statusleiste erscheint in einigen Anwendungen möglicherweise nicht am oberen Bildschirmrand. Ziehe den Finger vom oberen Bildschirmrand nach unten, um die Statusleiste anzuzeigen.

• Einige Anzeigesymbole werden nur angezeigt, wenn du das Benachrichtigungsfeld öffnest.

• Die Anzeigesymbole sehen je nach Dienstanbieter und Modell möglicherweise anders aus.

# <span id="page-25-0"></span>**Benachrichtigungsfeld**

Wenn du neue Benachrichtigungen erhältst, erscheinen auf der Statusleiste entsprechende Anzeigesymbole. Weitere Informationen zu den Symbolen erhältst du, indem du das Benachrichtigungsfeld öffnest und die Details anzeigst.

Ziehe zum Öffnen des Benachrichtigungsfelds die Statusleiste nach unten. Streiche zum Schließen des Benachrichtigungsfelds auf dem Bildschirm nach oben.

Im Benachrichtigungsfeld stehen folgende Funktionen zur Verfügung.

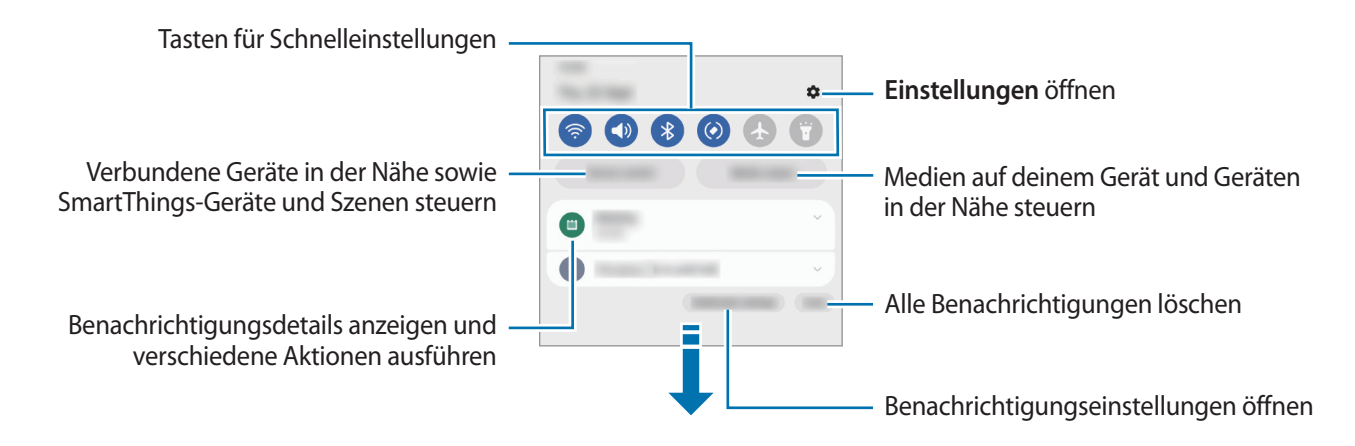

#### **Schnelleinstellungstasten verwenden**

Tippe zum Aktivieren einiger Funktionen die Schaltflächen für schnelle Einstellungen an. Streiche zum Anzeigen weiterer Schaltflächen im Benachrichtigungsbedienfeld nach unten. Tippe  $(+)$  an, um weitere Tasten hinzuzufügen.

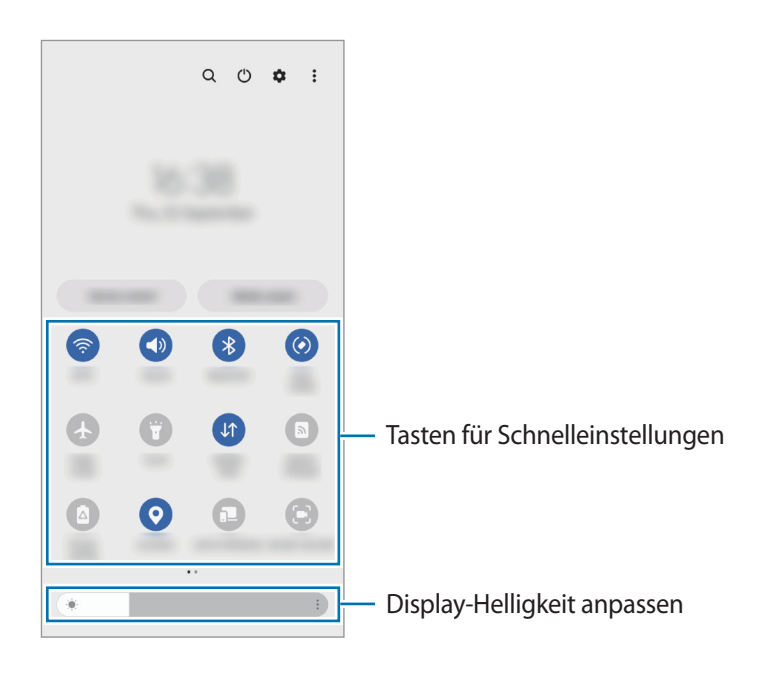

Tippe den Text unter den Schaltflächen an, um Funktionseinstellungen zu ändern. Du kannst detailliertere Einstellungen aufrufen, indem du eine Taste berührst und hältst.

Wenn du die Schaltflächen neu anordnen möchtest, tippe • **Schaltflächen bearbeiten** an, berühre und halte eine Schaltfläche und ziehe sie an eine andere Position.

#### **Medienwiedergabe steuern**

Steure die Musik- oder Videowiedergabe ganz einfach mit der Medienfunktion.

- 1 Öffne das Benachrichtigungsfeld und tippe **Medienausgabe** an.
- 2 Tippe zum Steuern der Wiedergabe die Controller-Symbole an.

#### **Geräte in der Nähe bedienen**

Du kannst verbundene Geräte in der Nähe sowie häufig verwendete SmartThings-Geräte und -Szenen über das Benachrichtigungsfeld schnell aktivieren und bedienen.

1 Öffne das Benachrichtigungsfeld und tippe **Gerätesteuerung** an.

Die verbundenen Geräte in der Nähe sowie die SmartThings-Geräte und -Szenen werden angezeigt.

2 Wähle ein Gerät in der Nähe oder ein SmartThings-Gerät aus, um es zu bedienen, oder eine Szene, um sie zu starten.

# <span id="page-27-0"></span>**Text eingeben**

## **Tastaturlayout**

Bei der Texteingabe wird automatisch eine Tastatur eingeblendet.

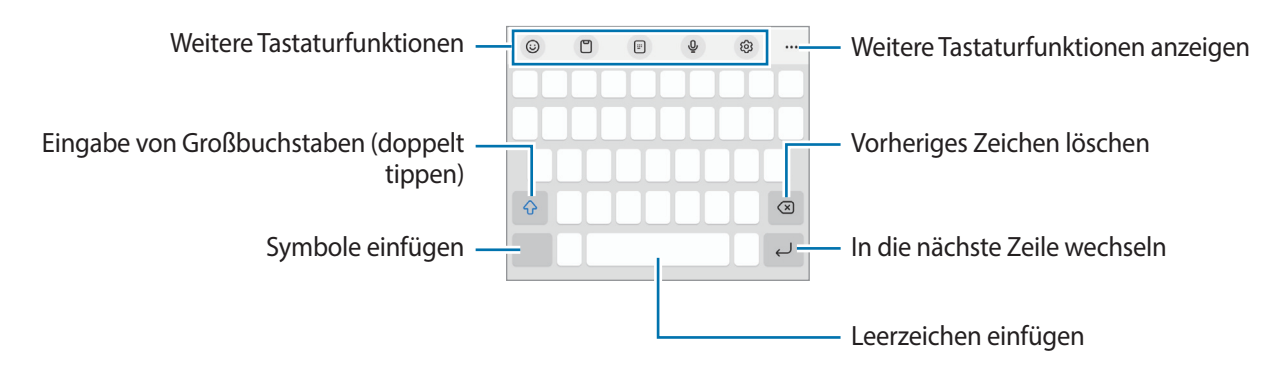

Die Texteingabe wird nicht für alle Sprachen unterstützt. Zum Eingeben eines Texts musst du die Eingabesprache in eine der unterstützten Sprachen ändern.

#### **Eingabesprache ändern**

Tippe → **Sprachen und Typen** → **Eingabesprachen verwalten** an und wähle die zu verwendenden Sprachen aus. Bei Auswahl mehrerer Sprachen kannst du zwischen den Eingabesprachen umschalten, indem du antippst.

#### **Tastatur ändern**

 $\mathscr U$ 

Tippe auf der Navigationsleiste **an, um die Tastatur zu wechseln.** 

Tippe ۞→ **Sprachen und Typen** an, wähle eine Sprache aus und wähle dann den gewünschten Tastaturtyp aus, um den Tastaturtyp zu ändern.

- Starte die Anwendung **Einstellungen** und tippe **Allgemeine Verwaltung** → **Tastaturliste und Standard** und anschließend den Schalter **Tastatur-Schaltfläche auf der Navigationsleiste** an, wenn in der Navigationsleiste nicht die Tastaturschaltfläche ( $\dddot{;} \dddot{ } \dddot{ }$ :) angezeigt wird.
	- Auf der **3 x 4**-Tastatur sind einer Taste drei bis vier Zeichen zugeordnet. Tippe zum Eingeben eines Zeichens die entsprechende Taste so oft an, bis das gewünschte Zeichen erscheint.

## **Kopieren und einfügen**

- 1 Berühre und halte eine Textstelle.
- 2 Ziehe **oder , um den gewünschten Text zu markieren, oder tippe Alles auswählen** an, um den gesamten Text zu markieren.
- 3 Tippe **Kopieren** oder **Ausschneiden** an. Der ausgewählte Text wird in die Zwischenablage kopiert.
- 4 Berühre und halte die Stelle, an der du den Text einfügen möchtest, und tippe **Einfügen** an. Wenn du Text einfügen möchtest, den du vorher kopiert hast, tippe **Zwischenablage** an und wähle den Text aus.

# <span id="page-29-0"></span>**Anwendungen installieren oder deinstallieren**

## **Galaxy Store**

Hier kannst du Anwendungen kaufen und herunterladen. Du kannst Anwendungen herunterladen, die speziell auf Samsung Galaxy-Geräte zugeschnitten wurden.

Starte die Anwendung Galaxy Store. Du kannst Anwendungen nach Kategorie durchsuchen oder Q antippen, um nach einem Schlüsselwort zu suchen.

- ſØ
- Diese Anwendung wird je nach Dienstanbieter oder Modell u. U. nicht angeboten.
- Wenn du die Einstellungen zur automatischen Aktualisierung ändern möchtest, tippe **Menü** → → **Apps automatisch aktualisieren** an und wähle dann eine Option aus.

## **Play Store**

Hier kannst du Anwendungen kaufen und herunterladen.

Starte die Anwendung **Play Store**. Suche Anwendungen nach Kategorie oder nach Stichwort.

Wenn du die Einstellungen zur automatischen Aktualisierung ändern möchtest, tippe das Kontosymbol  $\llbracket \varnothing \rrbracket$ und dann **Einstellungen** → **Netzwerkeinstellungen** → **Apps automatisch aktualisieren** an und wähle dann eine Option aus.

## **Anwendungen verwalten**

#### **Anwendungen deinstallieren oder deaktivieren**

Berühre und halte eine Anwendung und wähle eine Option aus.

- **Deinstallieren**: Heruntergeladene Anwendungen deinstallieren.
- **Deaktiv.**: Ausgewählte Standardanwendungen deaktivieren, die nicht deinstalliert werden können.
- $\not\!\!{E}$ Einige Anwendungen unterstützen diese Funktion möglicherweise nicht.

#### **Anwendungen aktivieren**

Starte die Anwendung **Einstellungen**, tippe **Apps** → → **Deaktiviert** → **OK** an, wähle eine Anwendung aus und tippe dann **Aktivieren** an.

#### **Anwendungsberechtigungen festlegen**

Einige Anwendungen erfordern möglicherweise die Berechtigung, auf Informationen auf deinem Gerät zuzugreifen und diese zu nutzen, damit sie einwandfrei funktionieren.

Starte zum Anzeigen der Einstellungen für die Anwendungsberechtigungen die Anwendung **Einstellungen** und tippe **Apps** an. Wähle eine Anwendung aus und tippe **Berechtigungen** an. Du kannst die Liste mit den Berechtigungen der Anwendung anzeigen und die Berechtigungen ändern.

Tippe zum Anzeigen oder Ändern der Einstellungen für die Anwendungsberechtigungen nach Berechtigungskategorie die Anwendung **Einstellungen** und dann **Apps** → → **Berechtigungsverwaltung** an. Wähle ein Element und eine Anwendung aus.

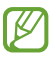

Wenn du Anwendungen keine Berechtigungen erteilst, funktionieren die grundlegenden Funktionen der Anwendungen möglicherweise nicht korrekt.

# <span id="page-31-0"></span>**Telefon**

## **Einführung**

Sprach- oder Videoanrufe tätigen oder annehmen.

## **Anrufe tätigen**

- 1 Starte die Anwendung **Telefon** und tippe **Tastatur** an.
- 2 Gib eine Telefonnummer ein.
- 3 Tippe zum Tätigen eines Sprachanrufs  $\bigcirc$  oder zum Tätigen eines Videoanrufs  $\bigcirc$  oder  $\bigcirc$  an.

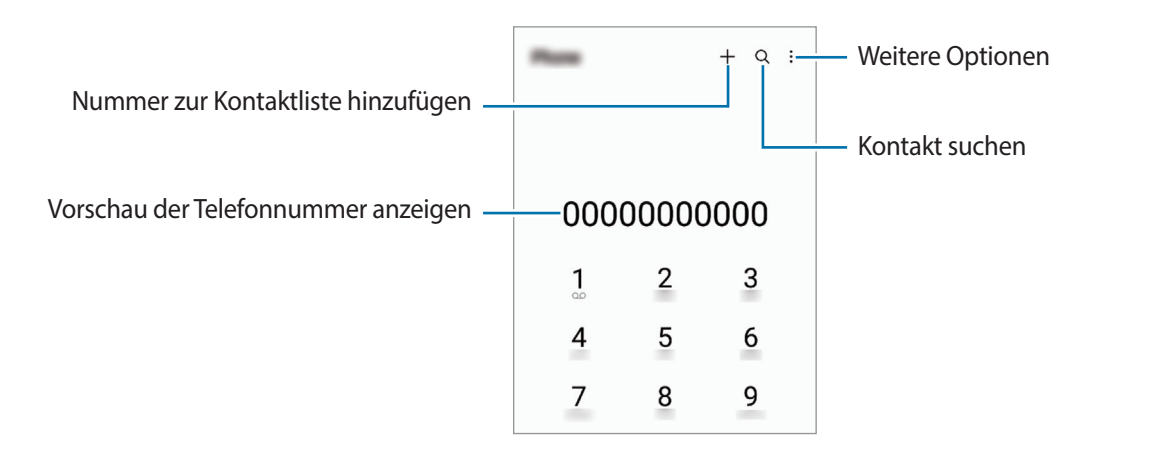

#### **Anrufe aus Protokollen oder Kontaktlisten tätigen**

Starte die Anwendung **Telefon**, tippe **Letzte** oder **Kontakte** an und streiche dann auf einem Kontakt oder einer Telefonnummer nach rechts, um einen Anruf zu tätigen.

Wenn diese Funktion deaktiviert ist, tippe  $\stackrel{\bullet}{\bullet}$  **Einstellungen → Andere Anrufeinstellungen** und dann den Schalter **Für Anruf/Nachrichten streichen** an.

#### **Kurzwahl verwenden**

Starte zum Festlegen einer Kurzwahlnummer die Anwendung **Telefon**, tippe **Tastatur** → • → **Kurzwahlnummern** an, wähle eine Kurzwahlnummer aus und füge dann eine Telefonnummer hinzu.

Berühre und halte zum Tätigen eines Anrufs eine Kurzwahlnummer auf der Tastatur. Tippe zum Einrichten von Kurzwahlnummern ab 10 die erste(n) Ziffer(n) der Zahl an und berühre und halte dann die letzte Ziffer.

Falls du beispielsweise die Nummer **123** als Kurzwahlnummer festlegen möchtest, tippe **1** und dann **2** an und berühre und halte **3**.

#### **Internationalen Anruf tätigen**

- 1 Starte die Anwendung **Telefon** und tippe **Tastatur** an.
- 2 Berühre und halte **0**, bis das Pluszeichen **+** angezeigt wird.
- 3 Gib die Landes- und Ortsvorwahl sowie die Telefonnummer ein und tippe  $\bigcirc$  an.

## **Anrufe entgegennehmen**

#### **Anruf beantworten**

Ziehe bei einem eingehenden Anruf  $\bigodot$  aus dem großen Kreis.

#### **Anruf abweisen**

Ziehe bei einem eingehenden Anruf aus dem großen Kreis.

Ziehe die Leiste **Nachricht senden** nach oben und wähle die Nachricht aus, die gesendet werden soll, um beim Abweisen eingehender Anrufe eine Nachricht zu senden.

Starte zum Erstellen verschiedener Ablehnungsnachrichten die Anwendung **Telefon**, tippe •→ **Einstellungen** → **Schnellnachrichten zum Ablehnen** an, gib eine Nachricht ein und tippe abschließend + an.

## **Telefonnummern blockieren**

Blockiere Anrufe bestimmter Nummern, die du deiner Blockierungsliste hinzugefügt hast.

- 1 Starte die Anwendung **Telefon** und tippe → **Einstellungen** → **Nummern sperren** an.
- 2 Tippe **Letzte** oder **Kontakte** an, wähle Kontakte oder Telefonnummern aus und tippe anschließend **Fertig** an. Tippe zum manuellen Eingeben einer Nummer **Hinzufügen von Telefonnummer** an, gib die Telefonnummer ein und tippe anschließend  $\frac{1}{\sqrt{2}}$  an.

Wenn eine der blockierten Nummern versucht, dich zu kontaktieren, wirst du nicht benachrichtigt. Die Anrufe werden im Anrufprotokoll aufgeführt.

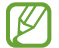

Du kannst auch eingehende Anrufe von Personen blockieren, die die Anzeige ihrer Anrufer-ID unterdrücken. Tippe den Schalter **Unbekannte/private Nr. ausblenden** an, um diese Funktion zu aktivieren.

# <span id="page-33-0"></span>**Kontakte**

## **Einführung**

Erstelle neue Kontakte oder verwalte die Kontakte auf dem Gerät.

## **Kontakte hinzufügen**

#### **Neuen Kontakt erstellen**

- 1 Starte die Anwendung Kontakte und tippe  $+$  an.
- 2 Wähle einen Speicherort aus.
- 3 Gib die Kontaktinformationen ein und tippe **Speichern** an.

#### **Kontakte importieren**

Du kannst Kontakte aus anderen Speicherquellen in dein Gerät importieren.

- 1 Starte die Anwendung **Kontakte** und tippe das Symbol → **Verwalten von Kontakten** → **Kontakteimport** an.
- 2 Folge der Anleitung auf dem Bildschirm, um Kontakte zu importieren.

#### **Kontakte mit Webkonten synchronisieren**

Synchronisiere die Kontakte auf deinem Gerät mit Onlinekontakten aus deinen Webkonten, z. B. deinem Samsung Account.

- 1 Starte die Anwendung **Einstellungen**, tippe **Konten und Sicherung** → **Konten verwalten** an und wähle das Konto aus, mit dem synchronisiert werden soll.
- 2 Tippe **Konto synchronisieren** an und aktiviere den Schalter **Kontakte**.

## **Kontakte suchen**

Starte die Anwendung Kontakte. Tippe oben in der Kontaktliste Q an und gib Suchkriterien ein.

Tippe den Kontakt an. Führe dann eine der folgenden Aktionen aus:

- **C**: Sprachanruf tätigen.
- $\bigcirc$  /  $\bigcirc$  : Videoanruf tätigen.
- **O**: Nachricht verfassen.
- $\heartsuit$  : E-Mail verfassen.

## **Kontakte löschen**

- 1 Starte die Anwendung **Kontakte** und tippe das Symbol → **Bearbeiten** an.
- 2 Wähle Kontakte aus und tippe **Löschen** an.

Tippe auf der Kontaktliste einen Kontakt und dann **Mehr** → **Löschen** an, um die Kontakte einzeln zu löschen.

## **Kontakte freigeben**

Du kannst Kontakte über verschiedene Freigabeoptionen an andere senden.

- 1 Starte die Anwendung **Kontakte** und tippe das Symbol → **Bearbeiten** an.
- 2 Wähle Kontakte aus und tippe **Senden** an.
- 3 Wähle eine Freigabemethode aus.

## **Gruppen erstellen**

Du hast die Möglichkeit, Gruppen, zum Beispiel für Familie oder Freunde, zu erstellen, und Kontakte nach Gruppen zu verwalten.

- 1 Starte die Anwendung **Kontakte** und tippe → **Gruppen** → **Gruppe erstellen** an.
- $2$  Folge der Anleitung auf dem Bildschirm, um eine Gruppe zu erstellen.

## **Doppelte Kontakte zusammenführen**

Wenn deine Kontaktliste doppelte Kontakte enthält, kannst du diese zusammenführen, um die Liste übersichtlich zu halten.

- 1 Starte die Anwendung Kontakte und tippe das Symbol  $\frac{1}{\sqrt{1}} \rightarrow$  Verwalten von Kontakten → Kontakte **zusammenführen** an.
- 2 Aktiviere die Kontrollkästchen der entsprechenden Kontakte und tippe **Verknüpfen** an.

# <span id="page-35-0"></span>**Nachrichten**

## **Einführung**

Versende und ordne Nachrichten nach Unterhaltung.

Wenn du Nachrichten im Roaming-Modus sendest oder empfängst, kann dies zusätzliche Kosten verursachen.

## **Nachrichten versenden**

- 1 Starte die Anwendung **Nachrichten** und tippe  $\textcircled{2}$  an.
- 2 Füge Empfänger hinzu und gib eine Nachricht ein. Um eine Sprachnachricht aufzunehmen und zu senden, halte  $\|\cdot\|$  gedrückt, sprich den Nachrichtentext und nimm dann den Finger wieder vom Bildschirm. Das Aufnahmesymbol wird nur angezeigt, solange das Nachrichteneingabefeld leer ist.
- $3$  Tippe  $\oslash$  an, um die Nachricht zu senden.

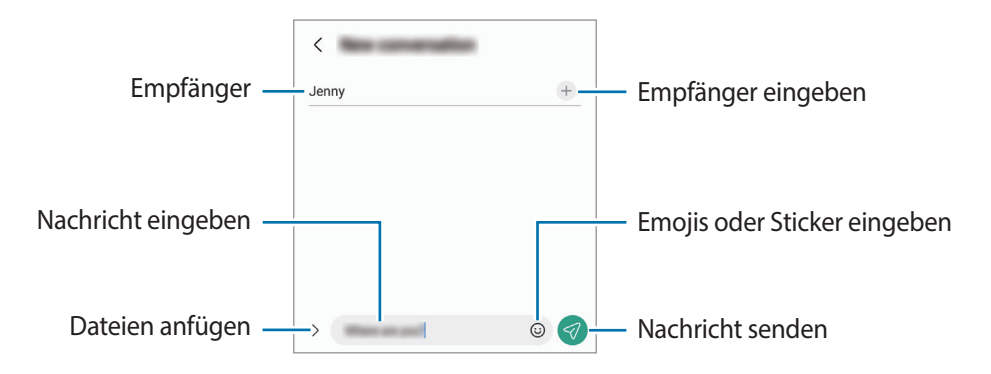
# **Nachrichten anzeigen**

- 1 Starte die Anwendung **Nachrichten** und tippe **Konversationen** an.
- 2 Wähle in der Nachrichtenliste einen Kontakt oder eine Telefonnummer aus.
	- Tippe zum Beantworten der Nachricht das Nachrichteneingabefeld an, gib eine Nachricht ein und tippe dann  $\heartsuit$  an.
	- Spreize zwei Finger auf dem Bildschirm oder führe sie zusammen, um die Schriftgröße anzupassen.

## **Nachrichten sortieren**

Nachrichten lassen sich nach Kategorie sortieren und so leicht verwalten.

Starte die Anwendung **Nachrichten** und tippe **Konversationen** → + an.

Sollte die Kategorieoption nicht zu sehen sein, tippe → **Einstellungen** und dann den Schalter **Konversationskategorien** an, um sie zu aktivieren.

## **Nachrichten löschen**

Berühre und halte eine zu löschende Nachricht und tippe dann **Löschen** an.

## **Nachrichteneinstellungen ändern**

Starten Sie die Anwendung **Nachrichten** und tippen Sie → **Einstellungen** an. Du kannst unerwünschte Nachrichten blockieren, Benachrichtigungseinstellungen ändern und vieles mehr.

# **Internet**

Suche im Internet nach Informationen und erstelle Lesezeichen für deine Lieblingswebseiten, damit du sie ganz einfach aufrufen kannst.

- 1 Starte die Anwendung **Internet**.
- 2 Gib die Webadresse oder ein Schlüsselwort ein und tippe **Öffnen** an.

Du kannst die Symbolleisten anzeigen, indem du auf dem Bildschirm den Finger etwas nach unten ziehst. Wische zum schnellen Wechseln zwischen Registerkarten auf dem Adressfeld nach links oder rechts.

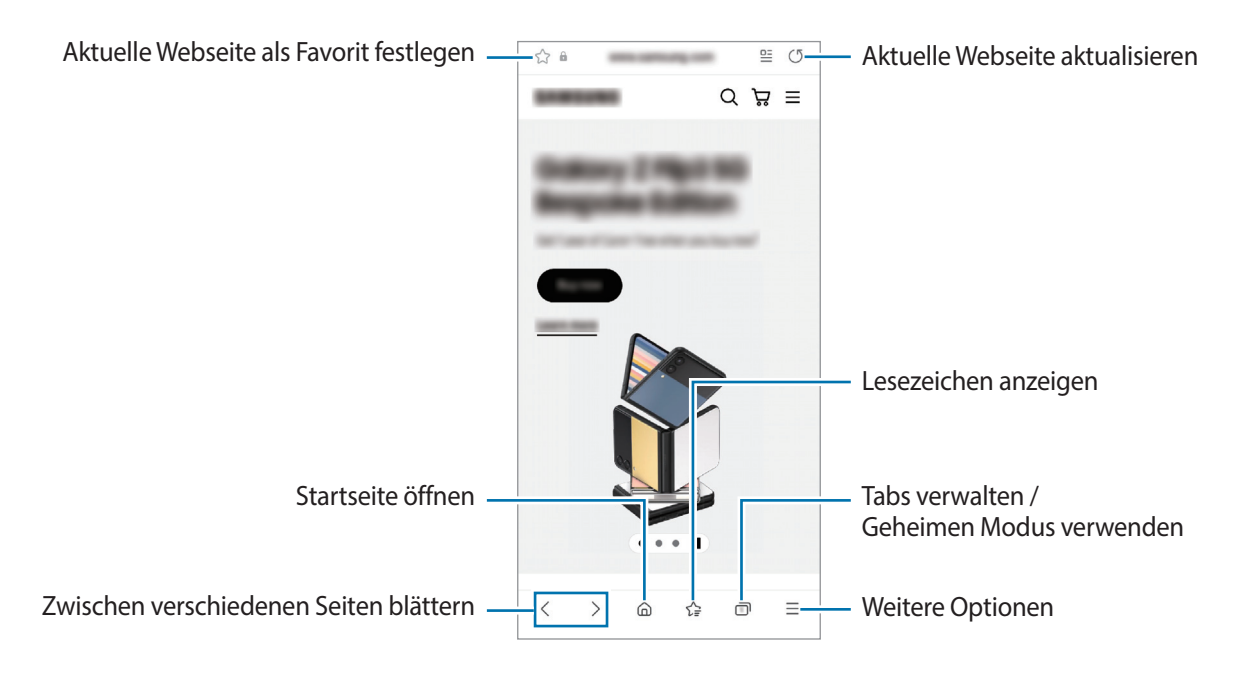

## **Geheimen Modus verwenden**

Wenn du ein Passwort für den geheimen Modus einrichtest, kannst du verhindern, dass andere Personen deinen Such- und Browserverlauf sowie deine Lesezeichen und gespeicherten Seiten sehen.

- 1 Tippe → **Geheimen Modus einschalten** an.
- 2 Tippe den Schalter **Geheimen Modus sperren** an, um die Funktion zu aktivieren. Tippe dann **Starten** an und lege ein Passwort für den geheimen Modus fest. Im geheimen Modus ändert sich die Farbe der Symbolleisten. Tippe → **Geheimen Modus ausschalten** an, um den geheimen Modus zu deaktivieren.
	- Im geheimen Modus können einige Funktionen, wie z. B. "Screenshot", nicht verwendet werden.

# **Multi Window**

# **Einführung**

Mit Multi Window kannst du zwei Anwendungen gleichzeitig in einer geteilten Bildschirmansicht ausführen. Du kannst auch mehrere Anwendungen gleichzeitig in der Pop-up-Ansicht ausführen.

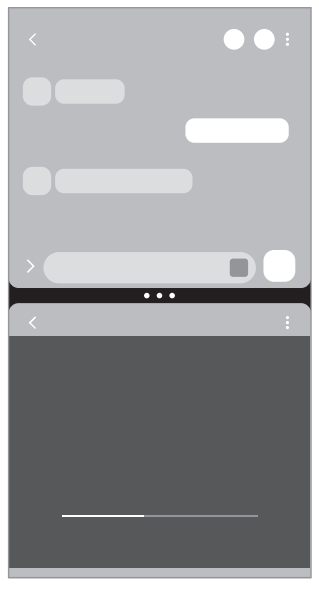

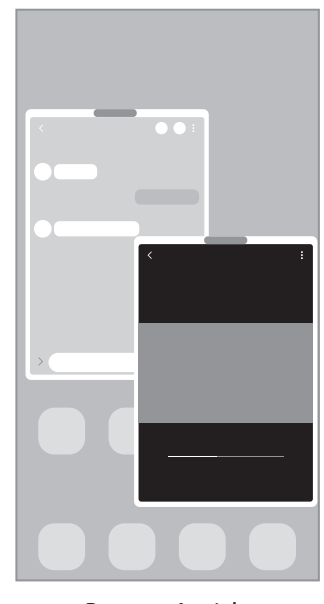

Geteilte Bildschirmansicht Pop-up-Ansicht

 $\not\!\!\! D$ Einige Anwendungen unterstützen diese Funktion möglicherweise nicht.

# **Geteilte Bildschirmansicht**

- 1 Tippe die Aktuelle Anwendungen-Taste an, um eine Liste der kürzlich verwendeten Anwendungen zu öffnen.
- 2 Streiche nach links oder rechts und tippe das Symbol einer Anwendung und anschließend **In geteilter Bildschirmansicht öffnen** an.
- 3 Wähle in der Anwendungsliste eine andere Anwendung aus, die du starten möchtest.

## **Anwendungen direkt über das Seiten-Paneel starten**

- 1 Ziehe in einer geöffneten Anwendung den Ziehpunkt des App-Anzeige-Paneels in die Mitte des Bildschirms.
- 2 Berühre und halte eine Anwendung, ziehe sie nach links und lass sie an der Stelle mit dem Hinweis **Zum Öffnen hierher ziehen.** los.

Die ausgewählte Anwendung wird in der geteilten Bildschirmansicht gestartet.

Du kannst einstellen, dass eine Anwendung in der geteilten Bildschirmansicht gestartet wird, indem du sie ſØ einmal antippst. Tippe <u>◆</u> → • und dann unter Öffnen in geteilter Bildschirmansicht die Option Tippen an. Wenn du den Schalter **Aktuelle Apps anzeigen** antippst, um die Funktion zu aktivieren, kannst du kürzlich verwendete Apps über das Seiten-Paneel in der geteilten Bildschirmansicht starten.

## **Anwendungspaare hinzufügen**

Füge häufig verwendete Anwendungen als Anwendungspaar hinzu, damit diese mit nur einem Antippen gemeinsam in einer geteilten Bildschirmansicht gestartet werden.

- 1 Tippe in der geteilten Bildschirmansicht die Kreise zwischen den Anwendungsfenstern an.
- 2 Tippe  $\leq$  an.
- 3 Wähle einen Ort aus, um das Anwendungspaar hinzuzufügen. Die Anwendungen, die du in der geteilten Bildschirmansicht verwendest, werden an dem Ort gespeichert, den du als Anwendungspaar ausgewählt hast.

### **Fenstergröße anpassen**

Ziehe die Kreise zwischen den Anwendungsfenstern, um die Größe der Fenster anzupassen.

Wenn du die Kreise zwischen den Anwendungsfenstern auf dem Seitenbildschirm verschiebst, wird das Fenster vergrößert.

# **Pop-up-Ansicht**

- 1 Tippe die Aktuelle Anwendungen-Taste an, um eine Liste der kürzlich verwendeten Anwendungen zu öffnen.
- 2 Streiche nach links oder rechts und tippe das Symbol einer Anwendung und anschließend **In Pop-up-Ansicht öffnen** an.

Der Anwendungsbildschirm wird in der Pop-up-Ansicht angezeigt.

Wenn du die Home-Taste antippst, während du ein Pop-up-Fenster verwendest, wird das Fenster minimiert und als Anwendungssymbol angezeigt. Tippe dieses Symbol an, um das Pop-up-Fenster erneut zu verwenden.

### **Anwendungen direkt über das Seiten-Paneel starten**

- 1 Ziehe den Seiten-Paneel-Pfeil in Richtung Bildschirmmitte.
- 2 Berühre und halte eine Anwendung, ziehe sie nach links und lass sie an der Stelle mit dem Hinweis **Zur Pop-up-Ansicht hierher ziehen.** los.

Die ausgewählte Anwendung wird in der Pop-up-Ansicht gestartet.

### **Pop-up-Fenster verschieben**

Tippe zum Verschieben eines Pop-up-Fensters die Symbolleiste des Fensters an und ziehe das Fenster an eine neue Position.

# **Samsung Kids**

Du kannst den Zugriff von Kindern auf bestimmte Anwendungen oder Inhalte einschränken, die Nutzungszeiten festlegen und die Einstellungen so konfigurieren, dass Kindern bei der Verwendung des Geräts eine unterhaltsame und sichere Umgebung bereitsteht.

Öffne das Benachrichtigungsfeld, streiche nach unten und tippe (**Kids**) an, um die Funktion zu aktivieren. Wenn du **(Kids**) nicht auf dem QuickPanel findest, tippe  $\Box$ ) an und ziehe den Button auf das Feld, um ihn hinzuzufügen. Halte dich beim erstmaligen Starten von Samsung Kids oder nach einem Zurücksetzen auf die Werkseinstellungen an die Anleitung auf dem Bildschirm, um die Einrichtung abzuschließen.

Wähle auf dem Samsung Kids-Bildschirm die Anwendung aus, die du verwenden möchtest.

Die von dir festgelegte Bildschirmsperrmethode oder erstellte PIN wird beim Aktivieren der Funktion  $\not\!\!\!D$ **Kindersicherungen** sowie beim Schließen von Samsung Kids verwendet.

## **Funktionen der Altersfreigabe verwenden**

Du kannst die Einstellungen für Samsung Kids konfigurieren und den Nutzungsverlauf aufrufen.

Tippe auf dem Samsung Kids-Bildschirm • Kindersicherungen an und gib den Entsperrcode ein.

### **Samsung Kids schließen**

Um Samsung Kids zu schließen, tippe die Zurück-Taste oder → **Samsung Kids schließen** an und gib dann deinen Entsperrcode ein.

# **Samsung Health**

# **Einführung**

M

Mit Samsung Health kannst du dein Wohlbefinden und deine Fitness überwachen. Setze dir Fitnessziele, überprüfe deine Fortschritte und überwache dein allgemeines Wohlbefinden und deine Fitness. Vergleiche deine Schrittanzahl mit der von anderen Samsung Health-Benutzern und sieh dir Gesundheitstipps an.

Weitere Informationen findest du unter [www.samsung.com/samsung-health](http://www.samsung.com/samsung-health)

# **Samsung Health verwenden**

Starte die Anwendung **Samsung Health**. Wenn du diese Anwendung zum ersten Mal verwendest oder nach dem Zurücksetzen der Daten erneut startest, befolge die Anweisungen auf dem Bildschirm, um die Einrichtung abzuschließen.

Tippe • **Elemente verwalten** an, um Elemente auf dem Samsung Health-Startbildschirm zu bearbeiten.

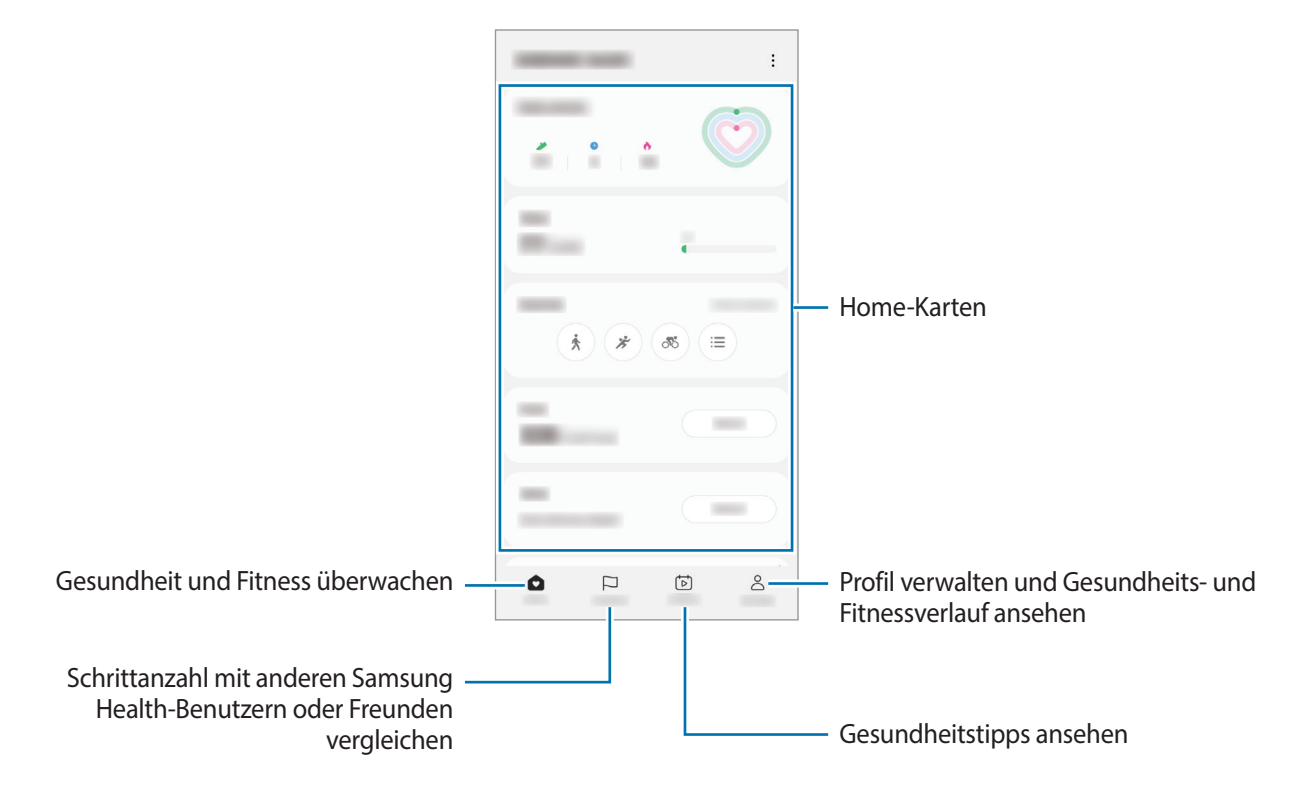

- Einige Funktionen sind je nach Region u. U. nicht verfügbar.
	- Falls du die Schrittzahl-Karte auf der Reise per Auto oder Zug verwendest, können Vibrationen die Schrittzahl beeinflussen.

# **Samsung Notes**

Erstelle Notizen, indem du Text über die Tastatur eingibst oder etwas auf den Bildschirm schreibst oder zeichnest. Du kannst ebenfalls Bilder oder Sprachaufnahme in die Notizen einfügen.

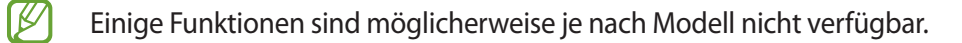

### **Notizen erstellen**

1 Starte die Anwendung Samsung Notes, tippe **(3)** an und erstelle eine Notiz. Du kannst die Wiedergabegeschwindigkeit ändern, indem du  $(\mathbb{A})$  oder  $(\mathbb{B})$  antippst.

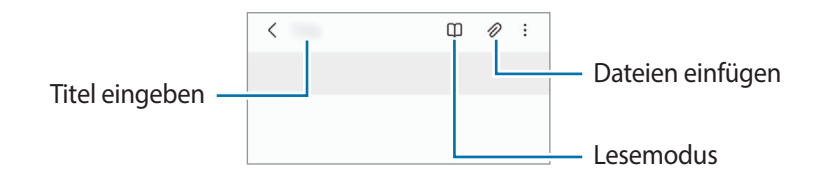

2 Wenn du mit der Notiz fertig bist, tippe die Zurück-Taste an, um sie zu speichern. Wenn du die Notiz in einem anderen Dateiformate speichern möchtest, tippe •→ **Als Datei speichern** an.

### **Notizen löschen**

Berühre und halte die zu entfernende Notiz und tippe anschließend **Löschen** an.

# **Samsung Members**

**Samsung Members** bietet Kundensupport, u. a. Diagnose von Geräteproblemen, und ermöglicht Kunden das Übermitteln von Fragen und Fehlerberichten. Du kannst außerdem Informationen mit anderen Mitgliedern der Galaxy Community austauschen oder Neuigkeiten und Tipps anzeigen. **Samsung Members** kann dir beim Beheben von Problemen mit deinem Gerät helfen.

# **Samsung Global Goals**

Die globalen Ziele, die 2015 von der Generalversammlung der Vereinten Nationen festgelegt wurden, sollen für mehr Nachhaltigkeit in der Gesellschaft sorgen. Diese Ziele halten uns dazu an, Armut zu beenden, Ungleichheiten zu bekämpfen und den Klimawandel aufzuhalten.

Mit Samsung Global Goals erfährst du mehr über die globalen Ziele und wirst Teil der Bewegung für eine bessere Zukunft.

# **Samsung TV Plus**

Schalte wie bei einem Fernseher auf einen Kanal und genieße kostenlos verschiedene Videoinhalte.

Starte die Anwendung **Samsung TV Plus**.

Diese Anwendung wird je nach Dienstanbieter oder Modell u. U. nicht angeboten.

# **Galaxy Shop**

 $\not\!\!{E}$ 

Greife auf die Website von Samsung zu und erhalte verschiedene Informationen zu den Produkten.

Starte die Anwendung **Galaxy Shop**.

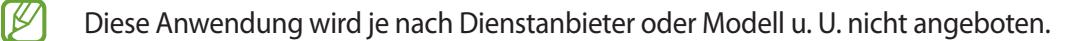

# **Kalender**

Mit dieser Anwendung kannst du anstehende Termine in deinen Terminplaner eintragen.

### **Ereignisse erstellen**

- 1 Starte die Anwendung Kalender und tippe **(+)** oder zweimal ein Datum an. Sind für das Datum bereits gespeicherte Termine oder Aufgaben vorhanden, tippe das Datum und dann  $\left(\frac{1}{1}\right)$ an.
- 2 Gib die Einzelheiten des Termins ein und tippe **Speichern** an.

### **Termine mit deinen Konten synchronisieren**

- 1 Starte die Anwendung **Einstellungen**, tippe **Konten und Sicherung** → **Konten verwalten** an und wähle dann das Konto aus, mit dem synchronisiert werden soll.
- 2 Tippe **Konto synchronisieren** an und aktiviere den Schalter **Kalender**.

Starte zum Hinzufügen von Konten für die Synchronisierung die Anwendung **Kalender** und tippe  $\equiv \rightarrow \S$  → Verwalten von Kalendern → + an. Wähle anschließend ein Konto für die Synchronisierung aus und melde dich an. Beim Hinzufügen eines Kontos wird neben dem Kontonamen ein blauer Kreis angezeigt.

# **Reminder**

ΙK

Erstelle Erinnerungen für Aufgaben und erhalte Benachrichtigungen entsprechend der von dir festgelegten Bedingungen.

- Verbinde das Gerät mit einem WLAN oder einem mobilen Netzwerk, um genauere Benachrichtigungen zu erhalten.
	- Zur Nutzung von ortsbasierten Erinnerungen muss GPS aktiviert sein. Ortsbasierte Erinnerungen sind nach Modell u. U. nicht verfügbar.

### **Reminder starten**

Starte die Anwendung **Kalender** und tippe → **Reminder** an. Nun wird der Reminder-Bildschirm angezeigt und das Symbol für die Anwendung Reminder ( $\bigcirc$ ) wird dem Anwendungsbildschirm hinzugefügt.

### **Erinnerungen erstellen**

- 1 Starte die Anwendung **Reminder**.
- 2 Tippe  $(+)$  an, gib die Daten ein und tippe anschließend **Speichern** an.

### **Erinnerungen abschließen**

Tippe in der Erinnerungsliste  $\bigcirc$  an oder wähle eine Erinnerung aus und tippe **Abschließen** an.

**Erinnerungen wiederherstellen**

Stelle bereits abgeschlossene Erinnerungen wieder her.

- 1 Tippe in der Erinnerungsliste  $\equiv \rightarrow$  Abgeschlossen an.
- 2 Wähle eine Kategorie aus und tippe  $\oslash$  an.
- 3 Wähle eine wiederherzustellende Erinnerung aus und tippe **Wiederh.** an. Erinnerungen werden der Erinnerungsliste hinzugefügt und du wirst erneut benachrichtigt.

### **Erinnerungen löschen**

Wenn du eine Erinnerung löschen möchtest, wähle sie aus und tippe **Löschen** an. Wenn du mehrere Erinnerungen löschen möchtest, berühre und halte eine Erinnerung, markiere die zu löschenden Erinnerungen und tippe dann **Löschen** an.

# **Eigene Dateien**

Greife auf verschiedene Dateien zu, die auf dem Gerät gespeichert sind, und verwalte sie.

Starte die Anwendung **Eigene Dateien**.

Du kannst überprüfen, ob sich nicht benötigte Daten auf dem Gerät befinden, und Speicher auf dem Gerät freigeben, indem du **Speicheranalyse** antippst.

Tippe zum Suchen nach Dateien oder Ordnern  $Q$  an.

# **Uhr**

Richte Alarme ein, sieh dir die aktuelle Uhrzeit in verschiedenen Städten weltweit an, stelle eine Uhrzeit für ein Ereignis ein oder lege eine bestimmte Dauer fest.

Starte die Anwendung **Uhr**.

# **Taschenrechner**

Führe einfache oder komplexe Berechnungen aus.

Starte die Anwendung **Taschenrechner**.

- : Rechenverlauf anzeigen. Tippe **Verlauf löschen** an, um den Verlauf zu löschen. Um den Rechnerverlauf wieder zu schließen, tippe  $\boxed{\overline{\mathbb{m}}}$  an.
- : Tool zur Einheitenumrechnung verwenden. Du kannst unterschiedliche Angaben wie Flächen-, Längen- oder Temperaturangaben in andere Einheiten umrechnen.
- $\cdot$   $\sqrt{\frac{7}{e}}$ : Wissenschaftlichen Rechner anzeigen.

# **Game Launcher (Galaxy A13 5G)**

Game Launcher organisiert die Spiele, die du aus dem **Play Store** oder **Galaxy Store** herunterlädst, an einer zentralen Stelle, um dir den Zugriff zu erleichtern. Du kannst den Spielmodus des Geräts aktivieren, um noch leichter spielen zu können.

Starte die Anwendung **Game Launcher** und wähle das gewünschte Spiel aus.

- Wenn **Game Launcher** nicht angezeigt wird, starte die Anwendung **Einstellungen** und tippe **Erweiterte Funktionen** und anschließend den Schalter **Game Launcher** an, um die Funktion zu aktivieren.
	- Aus dem **Play Store** oder **Galaxy Store** heruntergeladene Spiele werden automatisch auf dem Game Launcher-Bildschirm angezeigt. Wenn du deine Spiele nicht sehen kannst, tippe **Meine Spiele** → → **Spiele hinzufügen** an.

### **Ein Spiel aus Game Launcher entfernen**

Tippe **Meine Spiele** an, berühre und halte ein Spiel und tippe dann **Entfernen** an.

### **Leistungsmodus ändern**

W

Du kannst den Leistungsmodus für Spiele ändern.

Starte die Anwendung **Game Launcher**, tippe **Mehr** → **Game Booster** → **Spieleoptimierung** an und wähle dann den gewünschten Modus aus.

- **Leistung**: Ziel ist die bestmögliche Leistung beim Spielen.
- **Standard**: Ausgeglichenes Verhältnis zwischen Leistung und Akkulaufzeit.
- **Energiesparmodus**: Beim Spielen wird Akku gespart.
- W Der Wirkungsgrad des Akkus kann je nach Spiel variieren.

# **Game Booster**

Mit Game Booster profitierst du von einer besseren Spielumgebung. Du kannst Game Booster beim Spielen nutzen.

Tippe zum Öffnen des Game Booster-Felds beim Spielen auf der Navigationsleiste an. Sollte die Navigationsleiste ausgeblendet sein, streiche auf dem Bildschirm von unten nach oben, damit sie eingeblendet wird. Wenn du für die Navigationsleiste **Streichgesten** festgelegt hast, öffne das Benachrichtigungsfeld und tippe **Tippen, um Game Booster zu öffnen.** an.

- : Touchscreen während des aktiven Spiels sperren. Ziehe das Sperrsymbol zum Entsperren des Touchscreens in eine beliebige Richtung.
- : Tasten auf der Navigationsleiste ausblenden. Tippe zum Anzeigen der Tasten auf der Navigationsleiste  $\Box$  an.
- **•** : Screenshots aufnehmen.
- **•** : Spielsitzung aufnehmen. Tippe an, um die Aufnahme zu beenden.
- : Einstellungen für Game Booster konfigurieren.
- **Prioritätsmodus**: Stelle ein, dass das Gerät eingehende Anrufe und sämtliche Benachrichtigungen blockiert, mit Ausnahme von Alarmen, damit du ungestört spielen kannst.
- **Temperatur**/**RAM**: Prüfe die Temperatur und den Status des Arbeitsspeicher des Geräts. Du kannst auch einstellen, dass die Lautstärke oder Videobildrate automatisch so angepasst wird, dass das Gerät nicht überhitzt, und das Ausführen von Anwendungen im Hintergrund wird verhindert, wenn nicht ausreichend Arbeitsspeicher vorhanden ist.
- Du kannst einstellen, dass das Game Booster-Feld über die Navigationsleiste geöffnet wird, wenn für ſØ die Navigationsleiste **Streichgesten** festgelegt ist. Tippe im Game Booster-Feld → **Im Spiel sperren** und anschließend den Schalter **Navigationsgesten** an, um die Funktion zu aktivieren.
	- Die verfügbaren Optionen variieren möglicherweise je nach Spiel.

## **Anwendungen beim Spielen in Pop-up-Fenstern starten**

Du kannst Anwendungen beim Spielen in Pop-up-Fenstern starten.

Tippe **an und wähle in der Anwendungsliste eine Anwendung aus.** 

# **SmartThings**

Du kannst auch smarte Geräte und Produkte im Internet der Dinge steuern und verwalten.

Starte die Anwendung **SmartThings** und tippe **Menü** → **Anleitung** an, um weitere Informationen anzuzeigen.

- 1 Starte die Anwendung **SmartThings**.
- 2 Tippe Geräte  $\rightarrow$  Gerät hinzufügen oder  $+$  an.
- 3 Wähle ein Gerät aus und folge den Anweisungen auf dem Bildschirm, um eine Verbindung herzustellen.
- Die Verbindungsmethoden variieren möglicherweise je nach dem Typ der verbundenen Geräte oder ſØ den freigegebenen Inhalten.
	- Die Geräte, mit welchen du eine Verbindung herstellen kannst, variieren möglicherweise je nach Region. Die verfügbaren Funktionen variieren möglicherweise je nach dem verbundenen Gerät.
	- Fehler und Defekte an den verbundenen Geräten werden nicht von der Garantie von Samsung abgedeckt. Wenn Fehler oder Defekte an den verbundenen Geräten auftreten, wende dich an den Hersteller des jeweiligen Geräts.

# **Music Share (Galaxy A13 5G)**

# **Einführung**

Dank der Funktion "Musikfreigabe" kannst du deinen Bluetooth-Lautsprecher, der bereits mit deinem Gerät verbunden ist, für andere freigeben. Außerdem kannst du auf deinen Galaxy Buds und den Galaxy Buds eines Anderen die gleiche Musik hören.

Diese Funktion ist auf Geräten verfügbar, die Music Share unterstützen.

# **Einen Bluetooth-Lautsprecher freigeben**

Über deine Bluetooth-Lautsprecher kannst du auf deinem Smartphone und auf dem Smartphone eines Freundes Musik hören.

1 Achte darauf, dass dein Smartphone und der Bluetooth-Lautsprecher verbunden sind.

Eine Verbindungsanleitung findest du unter [Mit anderen Bluetooth-Geräten koppeln](#page-87-0).

- 2 Öffne auf deinem Smartphone die Anwendung **Einstellungen** und tippe **Verbindungen** → **Bluetooth** → → **Erweiterte Einstellungen** und dann den Schalter **Music Share** an, um die Funktion zu aktivieren. Du kannst weitere Funktionen wie das Einstellen, für wen du dein Gerät freigibst, verwenden, indem du **Music Share** antippst.
- 3 Wähle auf dem Smartphone deines Freundes aus der Liste mit den Bluetooth-Geräten deinen Lautsprecher aus.
- 4 Nimm die Verbindungsanfrage auf deinem Smartphone an. Dein Lautsprecher wird freigegeben.

Wenn du Musik über das Smartphone deines Freundes abspielst, wird die Musik, die über dein Smartphone wiedergegeben wird, pausiert.

# **Mit Galaxy Buds gemeinsam Musik hören**

Über deine Buds und die Buds deines Freundes könnt ihr gemeinsam auf deinem Smartphone Musik hören. Diese Funktion wird nur von der Galaxy Buds-Serie unterstützt.

- 1 Achte darauf, dass die jeweiligen Smartphones und die Buds-Paare verbunden sind. Eine Verbindungsanleitung findest du unter [Mit anderen Bluetooth-Geräten koppeln](#page-87-0).
- 2 Öffne auf dem Smartphone deines Freundes die Anwendung **Einstellungen** und tippe **Verbindungen** → **Bluetooth → • Erweiterte Einstellungen** und dann den Schalter Music Share an, um die Funktion zu aktivieren.

Du kannst weitere Funktionen wie das Einstellen, für wen du dein Gerät freigibst, verwenden, indem du **Music Share** antippst.

- 3 Öffne auf deinem Smartphone das Benachrichtigungsbedienfeld und tippe **Medienausgabe** an.
- 4 Tippe **Music Share** an und wähle aus der Liste der erkannten Geräte die Buds deines Freundes aus.
- 5 Nimm die Verbindungsanfrage auf dem Smartphone deines Freundes an. Wenn du Musik über dein Smartphone wiedergibst, könnt ihr diese über beide Buds gemeinsam hören.

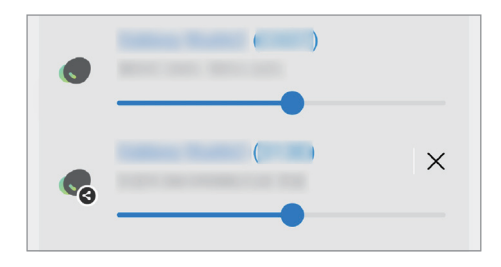

# **Google Apps**

Google bietet Unterhaltung, ein soziales Netzwerk und Anwendungen für Unternehmen an. Möglicherweise benötigst du ein Google-Konto, um auf einige Anwendungen zugreifen zu können.

Weitere Informationen erhältst du in den Hilfemenüs der einzelnen Anwendungen.

- **Chrome**: Suche nach Informationen und surfe im Internet.
- **Gmail**: Mit Google Mail kannst du E-Mails senden und empfangen.
- **Maps**: Du kannst deinen Standort auf der Karte anzeigen, auf der Weltkarte suchen und Standortinformationen zu verschiedenen Orten in der Umgebung abrufen.
- **YT Music**: In YouTube Music findest du zahlreiche Songs und Videos. Du kannst auch die auf deinem Gerät gespeicherten Musiksammlungen aufrufen und wiedergeben.
- **Google TV**: Du kannst Videos über den **Play Store** kaufen oder ausleihen, zum Beispiel Filme und Fernsehsendungen.
- **Drive**: Speichere Inhalte in der Cloud, damit du überall auf sie zugreifen und sie an andere Nutzer senden kannst.
- **YouTube**: Sieh dir Videos an oder lade selbst ein Video hoch, um es mit anderen zu teilen.
- **Fotos**: Suche, verwalte und bearbeite an einer Stelle alle deine Fotos und Videos aus verschiedenen Quellen.
- **Google**: Suche schnell nach Informationen oder Elementen im Internet oder auf deinem Gerät.
- **Meet**: Tätige einfache Videoanrufe oder erstelle Videokonferenzen bzw. nimm an ihnen teil.
- **Messages**: Sende und empfange Nachrichten auf deinem Gerät oder Computer und gib verschiedene Inhalte wie Bilder und Videos frei.
- Einige Anwendungen sind möglicherweise je nach Dienstanbieter oder Modell nicht verfügbar.

# **Kamera**

# **Einführung**

Nehmen Sie Fotos und Videos in verschiedenen Modi und mit unterschiedlichen Einstellungen auf.

#### **Verhaltensweisen bei der Verwendung der Kamera**

- Nehmen Sie keine Fotos oder Videos von anderen Personen ohne ihre Erlaubnis auf.
- Nehmen Sie keine Fotos oder Videos an Orten auf, an denen dies nicht erlaubt ist.
- Nehmen Sie keine Fotos oder Videos an Orten auf, an denen Sie die Privatsphäre anderer Personen verletzen könnten.

## **Fotos aufnehmen**

1 Starten Sie die Anwendung **Kamera**.

Sie können die Anwendung auch starten, indem Sie die Funktionstaste zweimal schnell drücken oder auf dem gesperrten Bildschirm **nach links ziehen.** 

- Einige Kamerafunktionen sind nicht verfügbar, wenn Sie die Anwendung **Kamera** auf dem ſB Sperrbildschirm oder bei ausgeschaltetem Bildschirm öffnen und eine Bildschirmsperre eingerichtet ist.
	- Die Kamera wird automatisch abgeschaltet, wenn sie nicht verwendet wird.
	- Einige Methoden sind möglicherweise je nach Dienstanbieter oder Modell nicht verfügbar.
- 2 Tippen Sie auf dem Vorschaubildschirm das Bild an der Position an, an der die Kamera das Bild scharfstellen soll.

Um die Helligkeit von Bildern anzupassen, ziehen Sie den Schieberegler, der über oder unter dem kreisförmigen Rahmen angezeigt wird.

 $3$  Tippen Sie  $\bigcap$  an, um ein Foto aufzunehmen.

Wenn Sie den Aufnahmemodus ändern möchten, ziehen Sie die Liste mit den Aufnahmemodi nach links oder rechts oder streichen Sie auf dem Vorschaubildschirm nach links oder rechts.

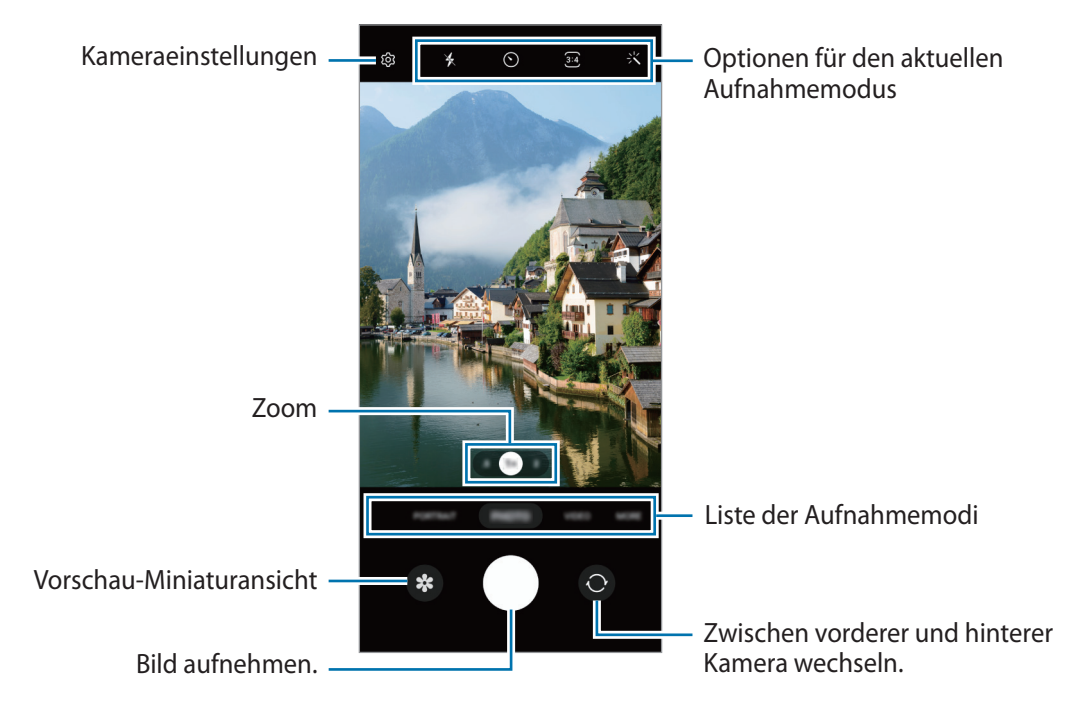

- Der Vorschaubildschirm variiert je nach Aufnahmemodus und verwendeter Kamera.
	- Der Fokus ist möglicherweise nicht scharf, wenn das Motiv zu nah ist. Halten Sie ausreichend Abstand, wenn Sie Fotos oder Videos aufnehmen.
	- Sollten die aufgenommenen Fotos verschwommen wirken, reinigen Sie die Kameralinse und versuchen Sie es erneut.
	- Stellen Sie sicher, dass das Objektiv nicht beschädigt oder verschmutzt ist. Andernfalls funktioniert das Gerät in einigen Modi, für die hohe Auflösungen erforderlich sind, möglicherweise nicht einwandfrei.
	- Die Kamera des Geräts verfügt über ein Weitwinkelobjektiv. Bei Weitwinkelfotos oder -videos kann eine geringe Verzerrung auftreten. Dies ist kein Zeichen für einen Gerätedefekt.
	- Die maximale Kapazität für Videoaufnahmen kann je nach Auflösung variieren.
	- Falls das Gerät plötzlichen Temperaturschwankungen ausgesetzt ist und sich die Temperaturen an der Innen- und Außenseite des Kameraobjektivs unterscheiden, kann die Kamera beschlagen oder sich Kondenswasser bilden. Vermeiden Sie derartige Umstände, wenn Sie die Kamera nutzen möchten. Sollte sie beschlagen, lassen Sie die Kamera bei Zimmertemperatur trocknen, bevor Sie Fotos oder Videos damit aufnehmen. Andernfalls kann das Ergebnis verschwommen sein.

## **Zoomfunktionen verwenden**

Wählen Sie **0.5x**/**1x**/**2x** aus oder ziehen Sie die Option zum Zoomen nach links oder rechts. Sie können auch zum Vergrößern auf dem Bildschirm zwei Finger auseinander und zum Verkleinern zusammen bewegen.

- **0.5x**: Mit der Ultraweitwinkel-Kamera können Sie Weitwinkelfotos oder -videos aufnehmen, beispielsweise von Landschaften. (Galaxy A13)
- **1x**: Mit der Weitwinkelkamera nehmen Sie herkömmliche Fotos oder Videos auf.
- **2x**: Mit der Telekamera nehmen Sie Fotos oder Videos mit vergrößertem Motiv auf.
- ſØ Die Zoomfunktionen sind nur verfügbar, wenn Sie die hintere Kamera verwenden.

## **Fokus (AF) und Belichtung (AE) fest einstellen**

Sie können den Fokus oder die Belichtung fest für einen ausgewählten Bereich einstellen, um zu verhindern, dass die Kamera basierend auf Änderungen an den Motiven oder den Lichtquellen automatisch Anpassungen vornimmt.

Berühren und halten Sie den Bereich, der scharf gestellt werden soll, woraufhin der AF/AE-Rahmen in diesem Bereich erscheint und Fokus und Belichtung fest eingestellt werden. Die Einstellung wird auch nach der Aufnahme eines Fotos beibehalten.

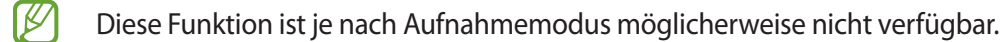

#### **Kamera-Taste verwenden**

- Berühren und halten Sie die Kamera-Taste, um ein Video aufzunehmen.
- Wenn Sie Serienbilder erstellen möchten, ziehen Sie die Kamera-Taste Richtung Bildschirmkante und halten Sie sie gedrückt.
- Wenn Sie eine weitere Kamera-Taste hinzufügen, können Sie diese überall auf dem Bildschirm platzieren, um so noch einfacher Fotos aufzunehmen. Tippen Sie auf dem Vorschaubildschirm ۞→ Auslöser und dann den Schalter **Schwebender Auslöser** an, um die Funktion zu aktivieren.

### **Optionen für den aktuellen Aufnahmemodus**

Verwenden Sie auf dem Vorschaubildschirm folgende Optionen.

- $\ast \cdot \cdot \cdot$  Blitz aktivieren oder deaktivieren.
- $\cdot$   $\odot$  : Wählen Sie die Verzögerungszeit bis zum automatischen Auslösen der Kamera aus.
- : Seitenverhältnis und Auflösung für Fotos auswählen.
- : Seitenverhältnis für Videos auswählen.
- : Auflösung für Videos auswählen.
- : Filter- oder Beauty-Effekte anwenden.
- : Methode für die Belichtungsmessung auswählen. Hierdurch wird bestimmt, wie Lichtwerte berechnet werden. Bei  $\odot$  Mittenbetonte Messung wird anhand des Lichts in der Mitte der Aufnahme die Belichtung der Aufnahme berechnet. Bei ( $\Theta$ ) Matrixmessung wird der Durchschnitt der gesamten Szene einbezogen. Bei **Punktmessung** wird anhand des Lichts in einem kleinen Bereich in der Mitte der Aufnahme die Belichtung der Aufnahme berechnet.
- : Im Modus **ESSEN** wird ein Motiv innerhalb des kreisförmigen Rahmens scharfgestellt und der Bereich außerhalb des Rahmens erscheint unscharf.
- **A**: Im Modus **ESSEN** den Farbton anpassen.
- ſØ Die verfügbaren Optionen variieren möglicherweise je nach Modell oder Aufnahmemodus.

## **Fotomodus**

Die Kamera passt die Aufnahmeoptionen automatisch an die Umgebung an, sodass Sie Fotos ganz einfach aufnehmen können.

Tippen Sie in der Liste mit den Aufnahmemodi **FOTO** und  $\bigcirc$  an.

### **Hochauflösende Fotos aufnehmen**

Nehmen Sie hochauflösende Fotos auf.

Tippen Sie in den Aufnahmeoptionen  $\overline{\mathbf{3:4}} \rightarrow \frac{3:4}{\text{min}}$  an und machen Sie ein Foto.

Die Auflösung variiert möglicherweise je nach Modell.

## **Selfies aufnehmen**

Sie können mit der Frontkamera Selbstporträts aufnehmen.

- 1 Streichen Sie auf dem Vorschaubildschirm nach oben oder unten oder tippen Sie  $\bigodot$  an, um für Selbstporträts zur vorderen Kamera zu wechseln.
- 2 Schauen Sie in das vordere Kameraobjektiv. Tippen Sie <sup>(29</sup>) an, um Selbstporträts mit einem Weitwinkel-Foto einer Landschaft oder anderer Menschen aufzunehmen. (Galaxy A13)
- 3 Tippen Sie  $\bigcirc$  an, um ein Foto aufzunehmen.

## **Filter und Beauty-Effekte anwenden**

Sie können einen Filtereffekt auswählen oder verschiedene Gesichtsmerkmale anpassen, z. B. Hautton oder Gesichtsform, bevor Sie ein Foto aufnehmen.

- 1 Tippen Sie auf dem Vorschaubildschirm  $\cdot$  an.
- 2 Wählen Sie Effekte aus und nehmen Sie ein Foto auf.

# **Videomodus**

Die Kamera passt die Aufnahmeoptionen automatisch an die Umgebung an, sodass Sie Videos ganz einfach aufnehmen können.

- 1 Tippen Sie in der Liste mit den Aufnahmemodi VIDEO und dann an, um ein Video aufzunehmen. Tippen Sie **an**, um während der Aufnahme ein Bild aus dem Video aufzunehmen.
- 2 Tippen Sie  $\blacksquare$ ) an, um die Videoaufnahme zu beenden.

**M** Der optische Zoom funktioniert unter schlechten Lichtverhältnissen möglicherweise nicht.

## **Portrait-Modus**

Mit der Kamera können Sie Fotos aufnehmen, auf denen der Hintergrund unscharf gestellt und das Motiv hervorgehoben wird.

- 1 Tippen Sie in der Liste mit den Aufnahmemodi **PORTRAIT** an.
- 2 Ziehen Sie den Schieberegler für die Hintergrundunschärfe, um den Grad der Unschärfe anzupassen.
- 3 Sobald die Benachrichtigung Bereit auf dem Vorschaubildschirm angezeigt wird, tippen Sie Q an, um ein Foto aufzunehmen.

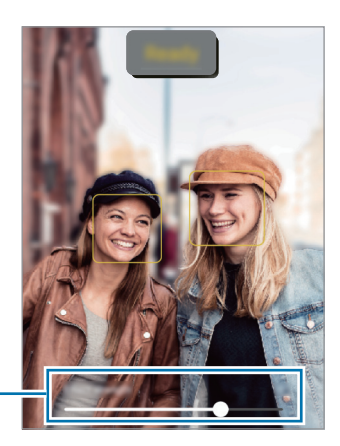

Schieberegler für die Hintergrundunschärfe

- Verwenden Sie diese Funktion an einem ausreichend beleuchteten Ort. ſØ
	- Die Unscharfstellung des Hintergrunds kann unter folgenden Bedingungen möglicherweise nicht richtig angewendet werden:
		- Das Gerät oder das Motiv bewegt sich.
		- Das Motiv ist schmal oder durchsichtig.
		- Das Motiv hat eine ähnliche Farbe wie der Hintergrund.
		- Das Motiv bzw. der Hintergrund ist unifarben.

# **Profi-Modus**

Nehmen Sie Fotos auf, während Sie verschiedene Aufnahmeoptionen wie den Belichtungs- oder ISO-Wert manuell einstellen.

Tippen Sie in der Liste mit den Aufnahmemodi **MEHR** → **PRO** an. Wählen Sie zum Anpassen der Einstellungen die gewünschten Optionen aus und tippen Sie dann  $\bigcirc$  an, um ein Foto aufzunehmen.

## **Verfügbare Optionen**

- **ISO**: ISO-Wert auswählen. Hierdurch wird die Lichtempfindlichkeit der Kamera gesteuert. Niedrige Werte stehen für unbewegliche oder hell beleuchtete Objekte. Höhere Werte eignen sich für Motive, die sich schnell bewegen oder schwach beleuchtet sind. Allerdings können höhere ISO-Einstellungen auf Fotos Bildrauschen hervorrufen.
- **EV**: Belichtungswert ändern. Über diese Einstellung wird festgelegt, wie viel Licht auf den Kamerasensor gelangt. Verwenden Sie bei weniger Licht eine höhere Belichtung.
- **WB**: Geeigneten Weißabgleich auswählen, damit die Bilder über ein naturgetreues Farbspektrum verfügen. Sie können die Farbtemperatur einstellen.

## **Fokusbereich und Belichtungsbereich trennen**

Sie können den Fokusbereich und Belichtungsbereich trennen.

Berühren und halten Sie den Vorschaubildschirm. Auf dem Bildschirm erscheint der AF/AE-Rahmen. Ziehen Sie den Rahmen auf den Bereich, in dem Sie den Fokusbereich und den Belichtungsbereich voneinander trennen möchten.

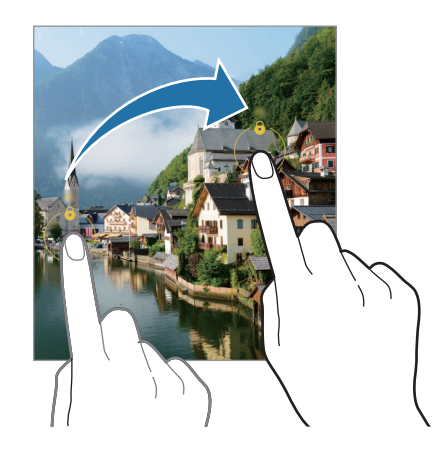

## **Panoramamodus**

Nehmen Sie im Panoramamodus mehrere Fotos auf und fügen Sie sie dann zu einer Weitwinkelaufnahme zusammen.

- 1 Tippen Sie in der Liste mit den Aufnahmemodi **MEHR** → **PANORAMA** an.
- 2 Tippen Sie  $\bigcap$  an und bewegen Sie das Gerät langsam in eine Richtung. Positionieren Sie das Bild innerhalb des Rahmens des Suchers. Wenn das Vorschaubild außerhalb des Rahmens ist oder Sie das Gerät nicht bewegen, beendet das Gerät die Fotoaufnahme automatisch.
- $3$  Tippen Sie  $\Box$  an, um die Fotoaufnahme zu beenden.
- Nehmen Sie möglichst keine Fotos mit unklarem Hintergrund auf, z. B. mit einem wolkenlosen Himmel oder einer einfachen Wand.

# **Essensmodus**

Nehmen Sie Fotos von Essen mit intensiveren Farben auf.

- 1 Tippen Sie in der Liste mit den Aufnahmemodi **MEHR** → **ESSEN** an.
- 2 Tippen Sie den Bildschirm an und ziehen Sie den kreisförmigen Rahmen über den Bereich, der hervorgehoben werden soll.

Der Bereich außerhalb des kreisförmigen Rahmens wird unscharf dargestellt.

Ziehen Sie zum Ändern der Größe des kreisförmigen Rahmens eine Ecke des Rahmens.

- 3 Tippen Sie  $\frac{1}{3}$  an und stellen Sie den Farbton mit dem Schieberegler ein.
- 4 Tippen Sie  $\bigcap$  an, um ein Foto aufzunehmen.

## **Nachtmodus (Galaxy A13 5G)**

Nehmen Sie mit dieser Funktion Fotos bei schlechten Lichtverhältnissen auf, ohne den Blitz zu verwenden. Wenn Sie ein Stativ verwenden, erhalten Sie hellere und schärfere Aufnahmen.

- 1 Tippen Sie in der Liste mit den Aufnahmemodi **MEHR** → **NACHT** an.
- 2 Tippen Sie  $\bigcirc$  an und halten Sie das Gerät bis zum Ende der Aufnahme ruhig.

## **Makromodus**

Nehmen Sie Bilder von Motiven aus nächster Nähe auf.

Tippen Sie in der Liste mit den Aufnahmemodi **MEHR** → **MAKRO** an.

# **Deko-Bild-Modus (Galaxy A13)**

Nehmen Sie Fotos und Videos auf und verschönern Sie sie mit verschiedenen Stickern.

Tippen Sie in der Liste mit den Aufnahmemodi **MEHR** → **DEKO-BILD** an.

## **Kameraeinstellungen anpassen**

Tippen Sie auf dem Vorschaubildschirm  $\overline{\text{Q}}$  an. Einige Optionen sind je nach Aufnahmemodus möglicherweise nicht verfügbar.

#### **Intelligente Funktionen**

• **QR-Codes scannen**: Legen Sie fest, dass über den Vorschaubildschirm des Geräts QR-Codes gescannt werden können.

#### **Bilder**

- **Auslöser gedrückt halten.**: Aktion auswählen, die ausgeführt wird, wenn Sie die Kamera-Taste zur Bildschirmkante ziehen und gedrückt halten.
- **Wasserzeichen**: Fügen Sie bei der Aufnahme von Fotos ein Wasserzeichen in der linken unteren Ecke hinzu.
- **HEIF-Bilder**: Nehmen Sie Fotos im HEIF-Format (High Efficiency Image Format) auf.

#### **Selfies**

• **Selfies wie angezeigt speichern**: Stellen Sie das Gerät so ein, dass Fotos so gespeichert werden, wie sie auf dem Vorschaubildschirm angezeigt werden, wenn sie mit der vorderen Kamera aufgenommen wurden, ohne sie zu drehen.

#### **Videos**

- **Dateigröße verringern**: Sie können Videos im HEVC-Format (High Efficiency Video Codec) aufnehmen. Deine HEVC-Videos werden als komprimierte Dateien gespeichert, um weniger Gerätespeicher zu belegen.
	- Sie können die HEVC-Videos unter Umständen nicht auf anderen Geräten wiedergeben oder online teilen.

#### **Allgemein**

- **Autom. HDR**: Fotos in leuchtenden Farben aufnehmen und Details selbst in sehr hellen oder sehr dunklen Bereichen erfassen.
- **Raster**: Hilfslinien im Sucher anzeigen, um die Bildgestaltung bei der Auswahl der Motive zu vereinfachen.
- **Geotagging**: Tag mit GPS-Standort an das Foto anfügen.
	- ſØ
		- Das GPS-Signal ist an Orten schwächer, an denen es behindert werden kann, z. B. zwischen Gebäuden, in tiefliegenden Gebieten oder bei schlechten Wetterbedingungen.
		- Ihr Standort ist möglicherweise auf Fotos vermerkt, wenn Sie diese in das Internet hochladen. Deaktivieren Sie die Geotagging-Einstellung, um dies zu verhindern.
- **Auslöser**: Zusätzliche Methoden für die Aufnahme eines Fotos oder Videos auswählen.
- **Zu behaltende Einstellungen**: Behalten Sie beim Start der Kamera die letzten von Ihnen verwendeten Einstellungen wie z.B. den Aufnahmemodus bei.
- **Speicherort**: Wähle einen Speicherort aus. Diese Funktion ist verfügbar, wenn du eine SD-Karte einlegst.

#### **Datenschutz**

- **Datenschutzhinweise**: Datenschutzbestimmungen anzeigen.
- **Berechtigungen**: Notwendige Berechtigungen für die Kameranutzung anzeigen.
- **Einstellungen zurücksetzen**: Kameraeinstellungen zurücksetzen.
- **Info zu Kamera**: Version der Kameraanwendung und rechtliche Informationen anzeigen.
- **Kontaktieren Sie uns**: Stellen Sie Fragen oder zeigen Sie häufig gestellte Fragen an.
- Einige Funktionen sind möglicherweise je nach Modell nicht verfügbar.

# **Galerie**

# **Einführung**

Sieh dir die auf dem Gerät gespeicherten Bilder und Videos an. Du kannst ebenfalls Bilder und Videos in Alben sortieren oder Geschichten erstellen.

# **Galerie verwenden**

Starte die Anwendung **Galerie**.

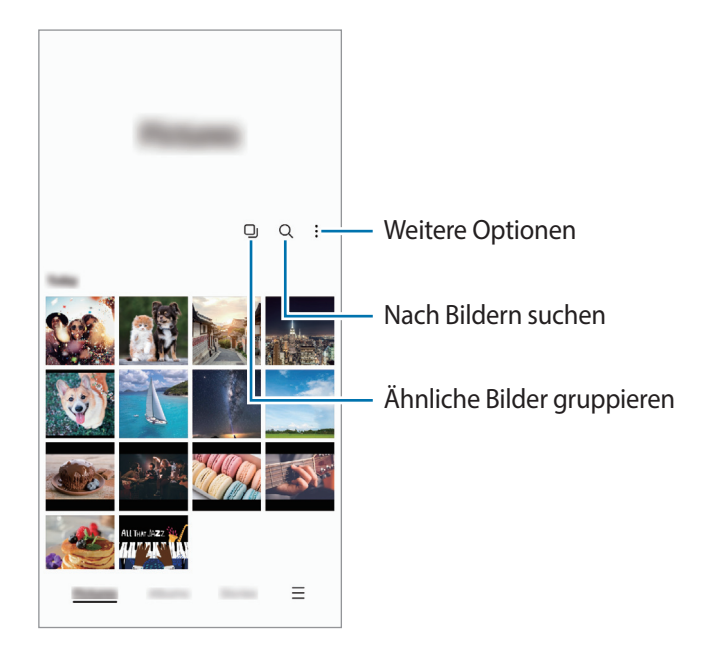

## **Ähnliche Bilder gruppieren**

Starte die Anwendung Galerie und tippe **Q** an, um ähnliche Bilder zu gruppieren und nur von den besten Aufnahmen eine Vorschau anzeigen zu lassen. Wenn du die Vorschau eines Bilds antippst, werden alle Bilder in der Gruppe angezeigt.

## **Bilder anzeigen**

Starte die Anwendung **Galerie** und wähle ein Bild aus. Streiche auf dem Bildschirm nach links oder rechts, um andere Dateien anzuzeigen.

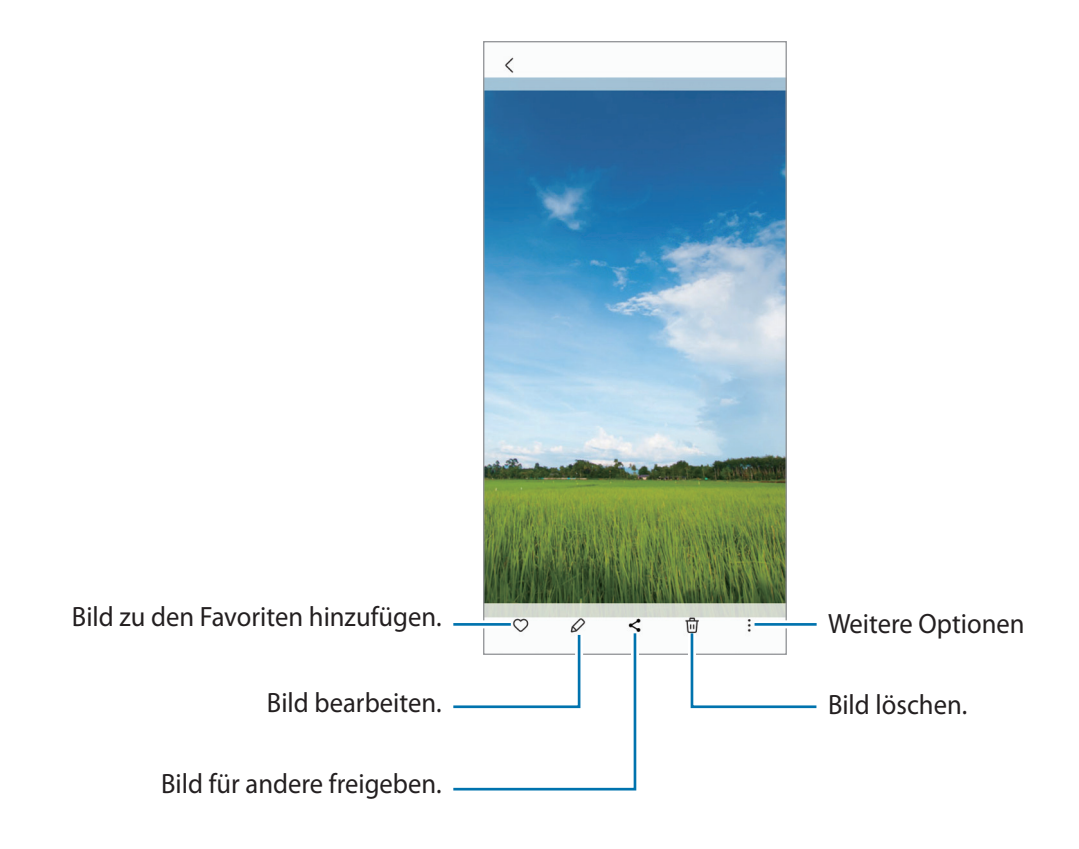

## **Vergrößerte Bilder zuschneiden**

- 1 Starte die Anwendung **Galerie** und wähle ein Bild aus.
- 2 Bewege auf dem Bereich, den du speichern möchtest, zwei Finger auseinander und tippe dann an. Der ausgeschnittene Bereich wird als Datei gespeichert.

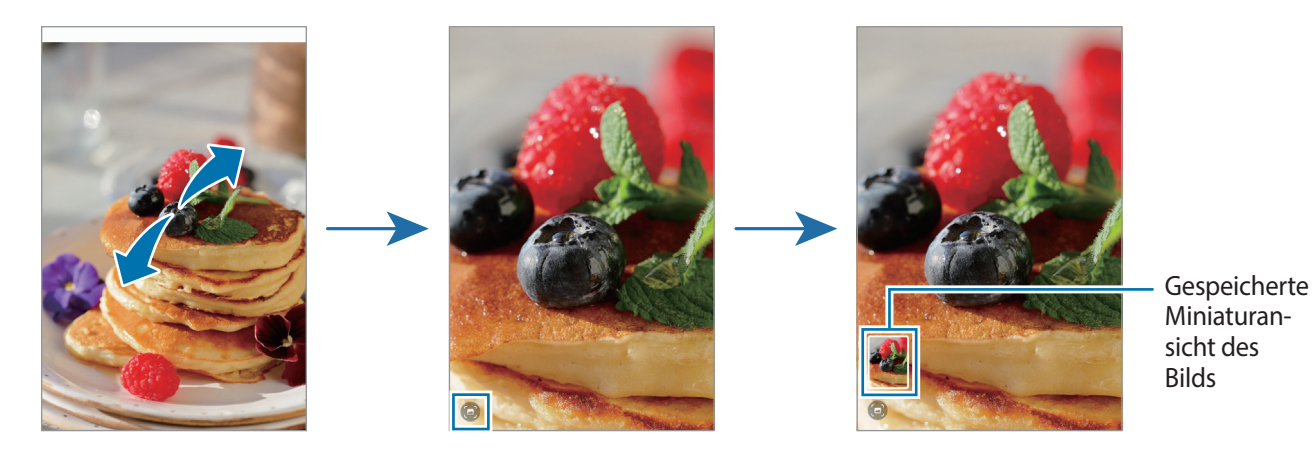

## **Videos anzeigen**

Starte die Anwendung **Galerie** und wähle ein Video zur Wiedergabe aus. Streiche auf dem Bildschirm nach links oder rechts, um andere Dateien anzuzeigen.

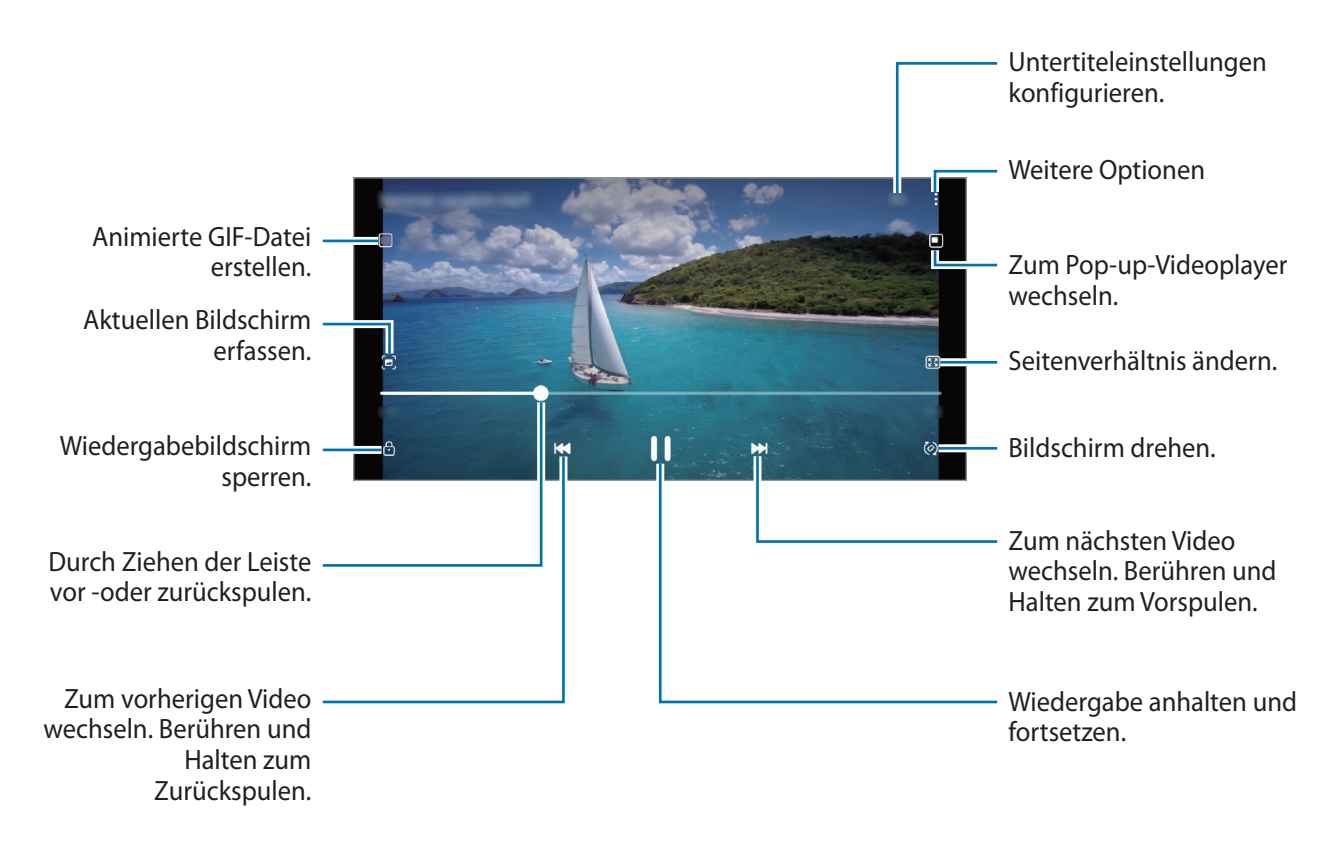

Ziehe deinen Finger auf der linken Seite des Wiedergabebildschirms nach oben oder unten, um die Helligkeit einzustellen. Ziehe deinen Finger auf der rechten Seite des Wiedergabe-Bildschirms nach oben oder unten, um die Lautstärke anzupassen.

Streiche zum Vor- oder Zurückspulen auf dem Wiedergabebildschirm nach links oder rechts.

## **Alben**

Erstelle Alben und sortiere deine Bilder und Videos.

- 1 Starte die Anwendung **Galerie** und tippe **Alben** → → **Album** an, um ein Album zu erstellen.
- 2 Wähle die Bilder oder Videos aus, die du in ein Album kopieren oder verschieben möchtest.

# **Storys**

Aufgenommene oder gespeicherte Bilder und Videos werden anhand von Datum und Standort-Tags sortiert und zu Storys zusammengefügt.

Starte die Anwendung **Galerie**, tippe **Storys** an und wähle eine Story aus.

# **Bilder und Videos synchronisieren**

Starte die Anwendung **Galerie**, tippe → **Einstellungen** → **Mit OneDrive synchronisieren** an und folge dann der Anleitung auf dem Bildschirm, um die Synchronisierung abzuschließen. Die Anwendung **Galerie** wird mit der Cloud synchronisiert.

Wenn die Anwendung **Galerie** mit der Cloud synchronisiert ist, werden auch die Fotos und Videos, die du aufnimmst, darin gespeichert. Die in der Cloud gespeicherten Bilder und Videos kannst du in der Anwendung **Galerie** oder auf anderen Geräten anzeigen.

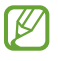

Wenn du deinen Samsung Account und dein Microsoft-Konto miteinander verknüpfst, kannst du Microsoft OneDrive als Cloudspeicher festlegen.

# **Bilder oder Videos löschen**

Starte die Anwendung **Galerie**, berühre und halte das zu löschende Element (Bild, Video oder Story) und tippe dann **Löschen** an.

## **Papierkorb verwenden**

Die gelöschten Bilder und Videos können in den Papierkorb verschoben werden. Die Dateien werden nach einem festgelegten Zeitraum gelöscht.

Starte die Anwendung **Galerie** und tippe → **Einstellungen** und dann den Schalter **Papierkorb** an, um die Funktion zu aktivieren.

Wenn du die Dateien im Papierkorb aufrufen möchtest, starte die Anwendung Galerie und tippe  $\equiv \rightarrow$ **Papierkorb** an.

# **AR-Zone (Galaxy A13 5G)**

# **Einführung**

In der AR-Zone findest du die AR-Funktionen. Wähle eine Funktion aus und nimm witzige Fotos und Videos auf.

# **AR-Zone aktivieren**

Verwende die folgenden Methoden, um "AR-Zone" zu aktivieren:

- Starte die Anwendung **AR-Zone**.
- Starte die Anwendung **Kamera** und tippe **MEHR** → **AR-ZONE** an.
- $\mathbb{Z}$ Einige Funktionen sind möglicherweise je nach Dienstanbieter oder Modell nicht verfügbar.

## **AR-Emoji-Studio**

Erstelle Emojis nach Belieben und habe Spaß dabei, sie in verschiedenen Funktionen zu verwenden.

## **AR-Emoji erstellen**

- 1 Starte die Anwendung **AR-Zone** und tippe **AR-Emoji-Studio** an.
- 2 Du kannst ein vorgefertigtes Emoji auswählen, um schnell loszulegen. Wische nach links oder rechts, wähle ein Emoji aus und tippe dann  $\Rightarrow$  an. Wenn du dein eigenes Emoji erstellen möchtest, mache ein Selfie oder wähle ein Bild aus.

3 Folge der Anleitung auf dem Bildschirm, um ein Emoji zu erstellen.

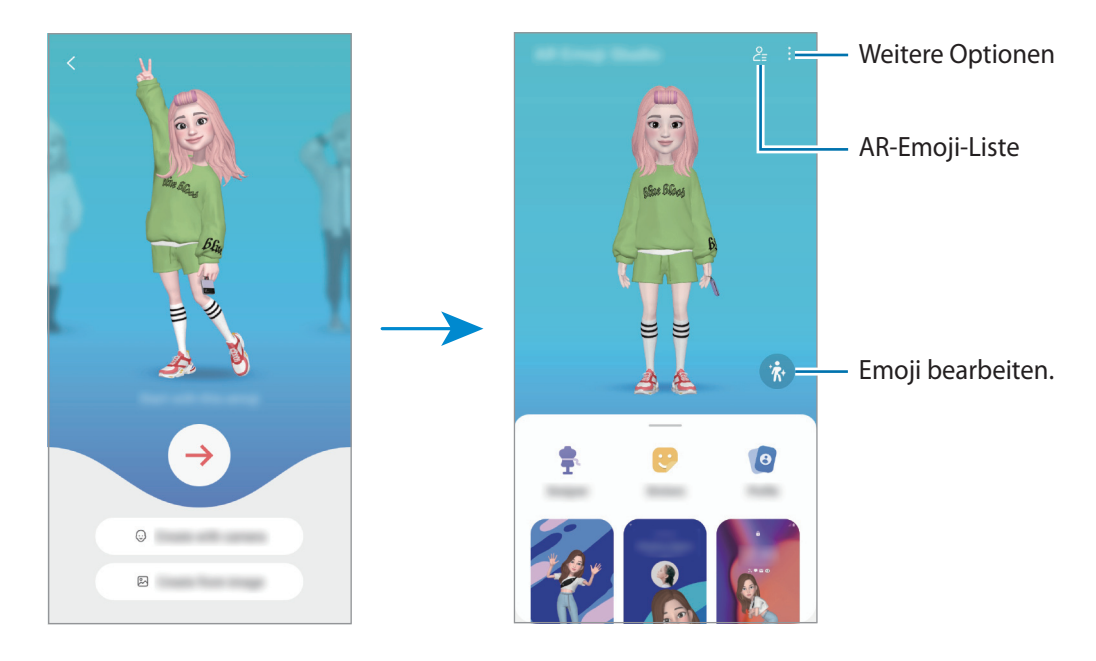

**AR-Emoji auswählen, um es zu verwenden**

Starte die Anwendung **AR-Zone**, tippe **AR-Emoji-Studio** →  $\frac{6}{5}$  an und wähle das gewünschte Emoji aus.

#### **AR-Emojis löschen**

Starte die Anwendung **AR-Zone**, tippe **AR-Emoji-Studio** → <mark>♀</mark> → 団 an, wähle die zu löschenden Emojis aus und tippe dann **Löschen** an.

## **AR-Emoji-Kurzvideo erstellen und Gerät damit dekorieren**

Du kannst ein kurzes Video mit einem Emoji erstellen und es als Hintergrundbild oder Anrufhintergrundbild verwenden.

- 1 Starte die Anwendung **AR-Zone** und tippe **AR-Emoji-Studio** an.
- 2 Wähle **Erstellen eines Videos**, **Rufbildschirm** oder **Sperrbild**.
- 3 Wähle eine gewünschte Vorlage aus. Tippe zum Ändern der Hintergrundfarbe an.
- 4 Tippe zum Speichern des Videos **Speichern** an. Die gespeicherten Videos kannst du dir in der **Galerie** ansehen.
- 5 Wähle eine Option am unteren Rand des Bildschirms, um das Video direkt zu verwenden.

## **Kontaktprofil mit einem AR-Emoji erstellen**

Verwende ein Emoji als Profilbild für deinen Samsung Account und in der **Kontakte**-App.

- 1 Starte die Anwendung **AR-Zone** und tippe **AR-Emoji-Studio** an.
- 2 Tippe **Profil** an und wähle ein Emoji aus.
- 3 Wählen du eine gewünschte Pose aus.
- 4 Tippe **OK** → **Speichern** an.

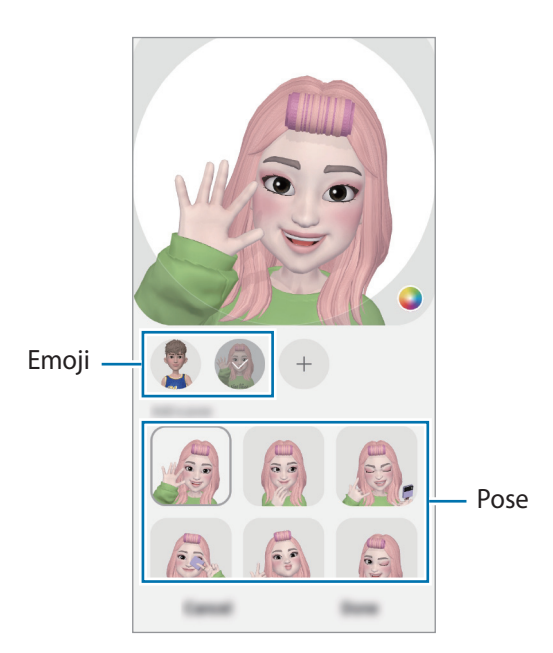

## **AR-Emoji-Stickers**

Erstelle eigene Sticker mit den Ausdrücken und Aktionen deines Emojis. Du kannst die Emoji-Sticker in Nachrichten und sozialen Netzwerken verwenden.

## **Eigene Sticker erstellen**

- 1 Starte die Anwendung **AR-Zone** und tippe **AR-Emoji-Stickers** an.
- 2 Tippe oben in der Stickerliste  $+$  an.
- 3 Bearbeite die Sticker wie gewünscht und tippe **Speichern** an. Du kannst dir die von dir gestalteten Sticker ansehen, indem du **Angepasst** antippst.

## **AR-Emoji-Sticker löschen**

Starte die Anwendung **AR-Zone** und tippe **AR-Emoji-Stickers** → → **Sticker löschen** an. Wähle die zu löschenden Emoji-Sticker aus und tippe **Löschen** an.

## **Verwenden von AR-Emoji-Stickern in Chats**

Du kannst deine Emoji-Sticker bei Unterhaltungen über Nachrichten oder in sozialen Netzwerken verwenden. Folgende Aktionen sind Beispiele dafür, wie du deine Emoji-Sticker in der Anwendung **Nachrichten** verwenden kannst.

- 1 Tippe beim Verfassen einer Nachricht in der Anwendung **Nachrichten** auf der Samsung Tastatur  $\bigodot$  an.
- 2 Tippe das Emoji-Symbol an.
- 3 Wähle einen deiner Emoji-Sticker aus. Der Emoji-Sticker wird eingefügt.

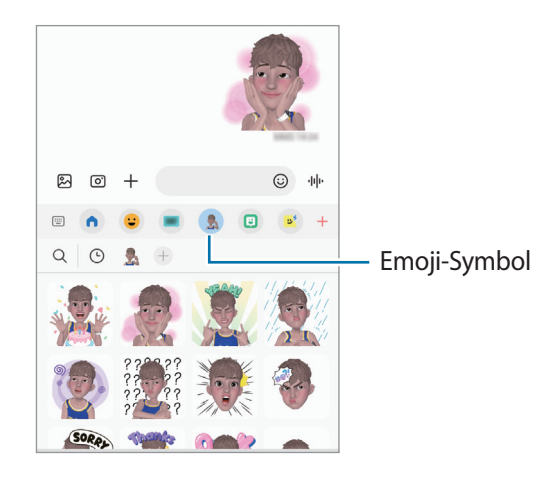
## **AR-Zeichnung**

Nimm lustige Videos auf und schreibe oder zeichne auf die Gesichter oder auf andere Stellen. Wenn die Kamera ein Gesicht oder eine Fläche erkennt, folgen die Zeichnungen den Bewegungen des Gesichts und die Zeichnungen auf der Fläche bleiben an derselben Stelle, selbst wenn sich die Kamera bewegt.

1 Starte die Anwendung **AR-Zone** und tippe **AR-Zeichnung** an.

Sobald die Kamera das Motiv erkennt, wird der Erkennungsbereich auf dem Bildschirm angezeigt.

- 2 Tippe  $\oslash$  an und schreibe oder zeichne in den Erkennungsbereich.
	- Wenn du zur hinteren Kamera wechselst, kannst du auch außerhalb des Erkennungsbereichs Zeichnungen oder Text einfügen.
	- Wenn du  $\bigcirc$  antippst und dann mit der Zeichnung beginnst, kannst du den Zeichenprozess als Video aufnehmen.

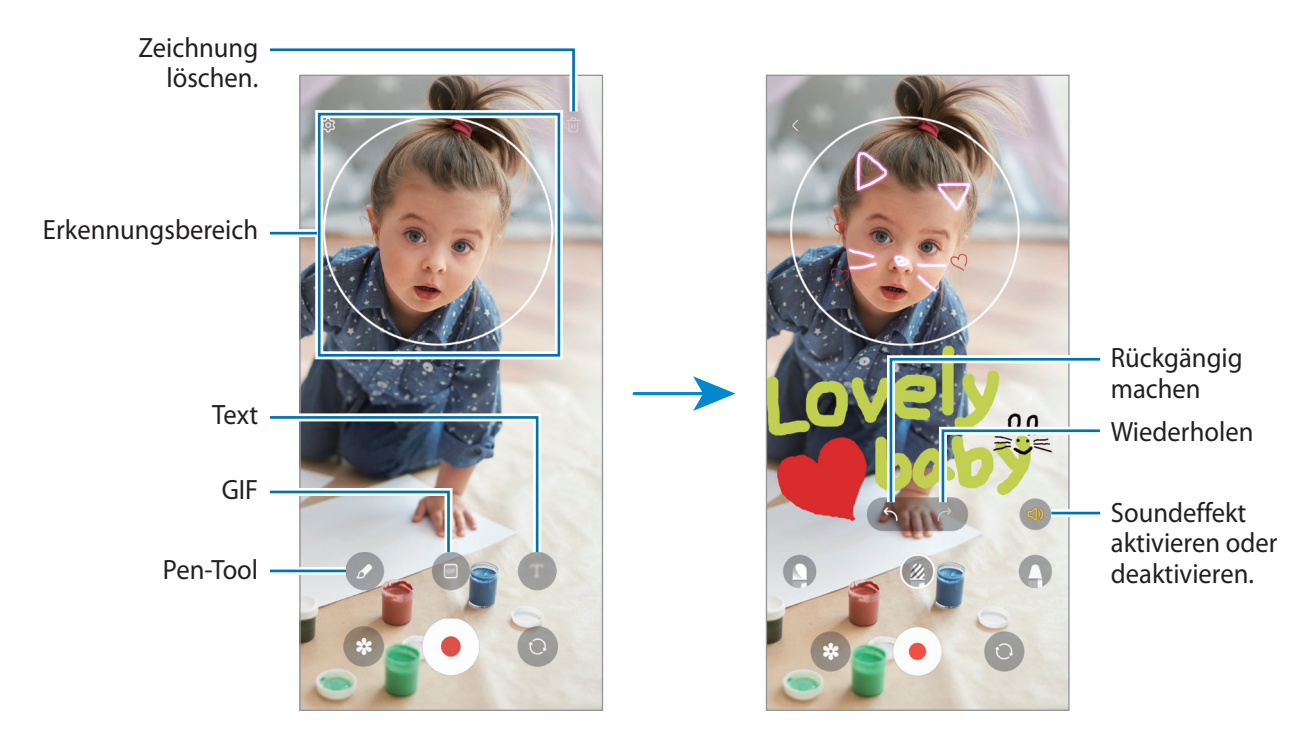

- $3$  Tippe  $\odot$  an, um ein Video aufzunehmen.
- 4 Tippe  $\Box$ ) an, um die Videoaufnahme zu beenden. Deine Videos kannst du in der **Galerie** anzeigen und freigeben.
- Die verfügbaren Funktionen auf dem Vorschaubildschirm können je nach verwendeter Kamera variieren.

## **Deko-Bild**

Nimm Fotos und Videos auf und verschönere sie mit verschiedenen Stickern. Starte die Anwendung **AR-Zone** und tippe **Deko-Bild** an.

# **Diktiergerät**

Nimm Sprachaufnahmen auf oder spiele diese ab.

- 1 Starte die Anwendung **Diktiergerät**.
- 2 Tippe  $\bigcirc$  an, um die Aufnahme zu starten. Sprich in das Mikrofon.
	- Tippe  $\left(\mathbf{I}\right)$  an, um die Aufnahme anzuhalten.
	- Tippe während einer Sprachaufnahme **LESEZEICHEN** an, um ein Lesezeichen einzufügen.
- 3 Tippe an, um die Aufnahme zu beenden.
- 4 Gib einen Dateinamen ein und tippe **Speichern** an.

# **Samsung Wallet**

In Samsung Wallet sind verschiedene praktische Funktionen verfügbar. Du kannst beispielsweise eine Zahlung tätigen, deine Identität über deine biometrischen Daten verifizieren, Eintrittskarten oder Bordkarten prüfen usw.

Starte die Anwendung **Samsung Wallet** und wähle die gewünschte Funktion aus.

- Diese Anwendung ist je nach Region oder Modell u. U. nicht verfügbar.
	- Einige Funktionen sind je nach Region u. U. nicht verfügbar.

## **Zahlungen durchführen**

 $\not\!\! \not\!\! \nu$ 

Registriere Karten bei Samsung Pay, um sowohl online als auch offline schnell und sicher Zahlungen vorzunehmen. Weitere Informationen findest du unter [Samsung Pay.](#page-75-0)

#### **Identität verifizieren**

Registriere deine biometrischen Daten für Samsung Pass und verifiziere ganz einfach deine Identität in Diensten, für die eine Anmeldung oder deine persönlichen Informationen erforderlich sind. Weitere Informationen findest du unter [Samsung Pass \(Galaxy A13 5G\)](#page-106-0).

#### **Eintrittskarten verwenden**

Füge Bordkarten und Eintrittskarten für Kinos, Sportveranstaltungen und mehr hinzu, um sie vor Ort vorzuweisen und zu verwenden.

# <span id="page-75-0"></span>**Samsung Pay**

## **Einführung**

 $\not\!\!{Z}$ 

Registriere Karten bei Samsung Pay, um sowohl online als auch offline schnell und sicher Zahlungen vorzunehmen.

Weitere Informationen, z. B. zu den Karten, die diese Funktion unterstützen, finden du auf [www.samsung.com/samsung-pay](http://www.samsung.com/samsung-pay)

- Zur Durchführung von Zahlungen mit Samsung Pay ist je nach Region eine Verbindung mit einem WLAN oder Mobilfunknetzwerk erforderlich.
	- Diese Funktion wird je nach Dienstanbieter oder Modell u. U. nicht angeboten.
	- Die Verfahren für die Ersteinrichtung und Kartenregistrierung können je nach Dienstanbieter oder Modell variieren.
	- Wenn sich die Anwendung **Samsung Pay** nicht auf deinem Gerät befindet, kannst du über die Anwendung **Samsung Wallet** auf Samsung Pay zugreifen.

## **Samsung Pay einrichten**

Wenn du diese Anwendung zum ersten Mal verwendest oder nach dem Zurücksetzen der Daten erneut startest, befolge die Anweisungen auf dem Bildschirm, um die Ersteinrichtung abzuschließen.

- 1 Starte die Anwendung **Samsung Pay**.
- 2 Melde dich in deinem Samsung Account an und lese und akzeptiere die Nutzungsbedingungen.
- 3 Registriere deinen Fingerabdruck und eine PIN für die Durchführung von Zahlungen. Diese PIN wird zum Bestätigen verschiedener Aktionen in Samsung Pay verwendet, z. B. zum Durchführen von Zahlungen und Entsperren der Anwendung.

## **Karten registrieren**

Starte die Anwendung **Samsung Pay** und befolge die Anweisungen auf dem Bildschirm, um die Kartenregistrierung abzuschließen.

## **Zahlungen durchführen**

1 Berühre und halte unten auf dem Bildschirm ein Kartenbild und ziehe es nach oben. Du kannst auch die Anwendung **Samsung Pay** starten. Streiche dann in der Kartenliste nach links oder rechts und wähle eine Karte aus.

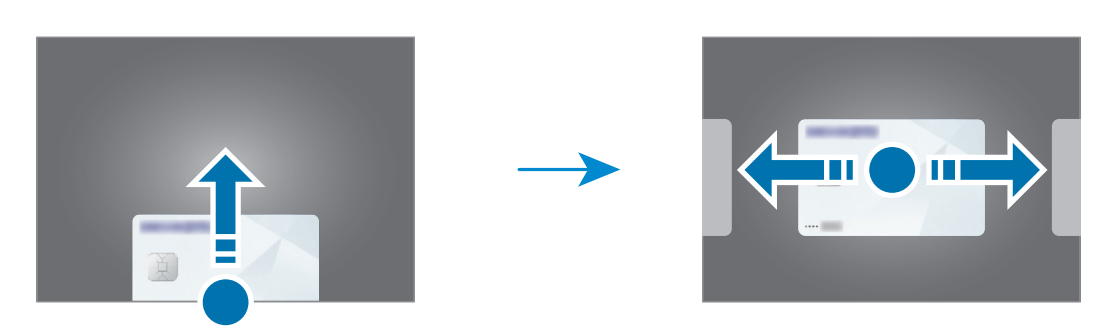

- 2 Scanne deinen Fingerabdruck oder gib die festgelegte PIN für Zahlungen ein.
- 3 Halte die Rückseite des Geräts an das Kartenlesegerät. Wenn das Kartenlesegerät die Kartendaten erkennt, wird die Zahlung verarbeitet.
- Je nach Netzwerkverbindung kann es vorkommen, dass Zahlungen nicht verarbeitet werden. ſØ
	- Die Verifizierungsmethode für Zahlungen hängt unter Umständen vom jeweiligen Kartenlesegerät ab.

#### **Zahlungen stornieren**

Du kannst Zahlungen stornieren, indem du an den Ort zurückkehrst, an dem du sie durchgeführt hast.

Streiche in der Kartenliste nach links oder rechts, um die verwendete Karte auszuwählen. Befolge die Anweisungen auf dem Bildschirm, um die Stornierung der Zahlung durchzuführen.

# **Inhalte freigeben**

Zum Teilen von Inhalten stehen verschiedene Freigabeoptionen zur Verfügung. Nachfolgend siehst du ein Beispiel für das Freigeben von Bildern.

- 1 Starte die Anwendung **Galerie** und wähle ein Bild aus.
- 2 Tippe  $\leq$  an und wähle die gewünschte Freigabemethode aus.
	- Durch das Freigeben von Dateien über das mobile Netzwerk können zusätzliche Kosten entstehen.

## <span id="page-77-0"></span>**Quick Share**

**Inhalte für Geräte in der Nähe freigeben**

Teile Inhalte über Wi-Fi Direct oder Bluetooth mit Geräten in der Nähe oder mit Geräten, die SmartThings unterstützen.

- 1 Starte die Anwendung **Galerie** und wähle ein Bild aus.
- 2 Öffne auf dem anderen Gerät das Benachrichtigungsfeld, streiche nach unten und tippe dann <sup>(3)</sup> (Quick **Share**) an, um die Funktion zu aktivieren. Wenn du (**Quick Share**) nicht auf dem QuickPanel findest, tippe  $(+)$  an und ziehe den Button auf das Feld, um ihn hinzuzufügen.
- 3 Tippe **< → Quick Share** an und wähle ein Gerät aus, an das du das Bild senden möchtest.
- 4 Akzeptiere die Anfrage für die Dateiübertragung auf dem anderen Gerät.
- Bei dieser Funktion wird die Freigabe von Videos für Fernsehgeräte oder SmartThings-fähige Geräte nicht ΙK unterstützt. Wenn du dir die Videos auf einem Fernsehgerät ansehen möchtest, verwende die Funktion Smart View.

**Sichtbarkeit des Geräts einstellen**

Lege fest, wer dein Gerät sehen und dir Inhalte senden kann.

- 1 Öffne das Benachrichtigungsbedienfeld, streiche nach unten und tippe dann (**Quick Share**) an.
- 2 Wähle eine Option aus.
	- **Niemand**: Niemand anderem erlauben, dein Gerät zu finden.
	- **Nur Kontakte**: Nur Samsung-Benutzer in deinen Kontakten können Inhalte für dein Gerät freigeben.
	- **Alle Personen in der Nähe**: Jedes Gerät in der Nähe kann Inhalte für dein Gerät freigeben.

**Teilen über einen Weblink**

Lade große Dateien auf den Samsung-Speicherserver hoch und teile sie über einen Weblink mit anderen.

- 1 Starte die Anwendung **Galerie** und wähle ein Bild aus.
- 2 Tippe → **Quick Share** an und wähle unter **Freigeben eines Links für eine Person oder ein Gerät** die gewünschte Option aus.
	- **Link kopieren**: Teile den in die Zwischenablage kopierten Link.
	- **Link-Freigabe mit App**: Teile den Link, indem du eine Anwendung auswählst.
	- **Freigeben über QR-Code**: Teile den Link mit dem erstellten QR-Code.

# **Screenshot**

Erstelle während der Verwendung des Geräts einen Screenshot. Drücke gleichzeitig die Funktionstaste und die Lautstärketaste nach unten. Die aufgenommenen Screenshots kannst du dir in der **Galerie** ansehen.

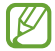

Bei der Verwendung bestimmter Anwendungen und Funktionen kannst du keine Screenshots aufnehmen.

Nach der Aufnahme eines Screenshots stehen dir auf der Symbolleiste am unteren Bildschirmrand folgende Optionen zur Verfügung:

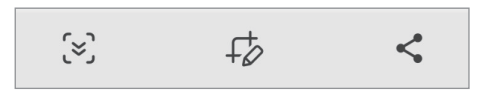

- [ $\leq$ ]: Nimm aktuellen Inhalt und ausgeblendeten Inhalt auf einer länglichen Seite wie einer Webseite auf. Der Bildschirm scrollt automatisch nach unten und es werden mehr Inhalte aufgenommen, wenn du [ $\approx$ ] antippst.
- $\cdot$   $\downarrow$  : Schreibe oder zeichne auf den Screenshot oder schneide einen Teil des Screenshots aus. Der Ausschnitt wird in der **Galerie** gespeichert.
- : Sende den Screenshot an andere.
- Wenn keine Optionen auf dem aufgenommenen Bildschirm angezeigt werden, starte die Anwendung Iᢂ **Einstellungen** und tippe **Erweiterte Funktionen** → **Screenshots** und dann den Schalter **Nach Aufnahme Toolbar anzeigen** an, um die Funktion zu aktivieren.

# **Daten vom vorherigen Gerät übertragen (Smart Switch)**

Mit Smart Switch kannst du Daten von einem alten Gerät auf ein neues übertragen.

Starte die Anwendung **Einstellungen** und tippe **Konten und Sicherung** → **Daten vom altem Gerät übertragen** an.

- Diese Funktion ist auf einigen Geräten oder Computern möglicherweise nicht verfügbar. M
	- Es gelten Einschränkungen. Weitere Informationen findest du unter [www.samsung.com/smartswitch](http://www.samsung.com/smartswitch) Samsung nimmt den Schutz des Copyrights sehr ernst. Übertrage nur Inhalte, die dir gehören oder zu deren Übertragung du berechtigt bist.

#### **Daten über ein USB-Kabel übertragen**

Du kannst das alte Gerät mit einem USB-Kabel an das Gerät anschließen, um schnell und einfach Daten zu übertragen.

- 1 Verbinde das neue und das alte Gerät über das USB-Kabel miteinander. Je nach Art des alten Geräts brauchst du möglicherweise einen USB-Adapter.
- 2 Wenn ein Pop-up-Fenster zur Anwendungsauswahl angezeigt wird, tippe **Smart Switch** → **Daten empfangen** an.
- 3 Tippe auf dem alten Gerät **OK** an. Falls du die Anwendung nicht hast, kannst du sie aus dem **Galaxy Store** oder **Play Store** herunterladen. Das neue Gerät erkennt das alte Gerät. Eine Liste von Daten, die übertragen werden können, wird angezeigt.
- 4 Wähle auf dem neuen Gerät die gewünschte Option aus, tippe **Weiter** an und folge dann den Anweisungen auf dem Bildschirm, um Daten zu übertragen.
- Trenne das USB-Kabel nicht während einer Dateiübertragung vom Gerät. Dies kann zum Datenverlust oder  $\bf{T}$ zur Beschädigung des Geräts führen.
- Durch die Datenübertragung erhöht sich der Akkuverbrauch des Geräts. Stelle vor dem Übertragen von Iᢂ Daten sicher, dass der Akku des Geräts ausreichend aufgeladen ist. Bei niedrigem Ladezustand des Akkus kann die Datenübertragung unterbrochen werden.

## **Kabellose Datenübertragung**

Übertrage Daten über Wi-Fi Direct vom Altgerät auf das neue Gerät.

1 Starte **Smart Switch** auf dem Altgerät.

Falls du die Anwendung nicht hast, kannst du sie aus dem **Galaxy Store** oder **Play Store** herunterladen.

- 2 Starte auf dem neuen Gerät die Anwendung **Einstellungen** und tippe **Konten und Sicherung** → **Daten vom altem Gerät übertragen** an.
- 3 Platziere die beiden Geräte nahe beieinander.
- 4 Tippe auf dem vorherigen Gerät **Daten senden** → **Drahtlos** an.
- 5 Tippe auf dem neuen Gerät **Daten empfangen** an, wähle das Betriebssystem des alten Geräts aus und tippe dann **Drahtlos** an.
- 6 Tippe auf dem alten Gerät **Zulassen** an.
- 7 Wähle auf dem neuen Gerät die gewünschte Option aus, tippe **Weiter** an und folge dann den Anweisungen auf dem Bildschirm, um Daten zu übertragen.

#### **Daten mithilfe eines externen Speichers sichern und wiederherstellen**

Übertrage Daten mithilfe eines externen Speichers wie z. B. einer microSD-Karte.

- 1 Du kannst Daten vom bisherigen Gerät in einem externen Speicher sichern.
- 2 Verbinde das externe Speichergerät mit deinem Telefon bzw. setze es ein.
- 3 Öffne auf deinem Telefon die **Einstellungen** und tippe **Konten und Sicherung** → **Externe Speicherübertragung** an.
- 4 Wähle unter **Wiederherstellen von SD-Karte** das Sicherungsdatum aus.
- 5 Wähle die gewünschte Option aus, tippe **Weiter** an und folge dann den Anweisungen auf dem Bildschirm, um Daten zu übertragen.

#### **Sicherungsdaten von einem Computer übertragen**

Übertrage Daten zwischen dem Gerät und einem Computer. Lade hierfür die Computerversion der Anwendung "Smart Switch" von [www.samsung.com/smartswitch](http://www.samsung.com/smartswitch) herunter. Sichere Daten vom alten Gerät auf einem Computer und importiere sie dann auf dem neuen Gerät.

- 1 Rufe auf dem Computer [www.samsung.com/smartswitch](http://www.samsung.com/smartswitch) auf, um Smart Switch herunterzuladen.
- 2 Starte Smart Switch auf dem Computer.
- Wenn du bisher kein Gerät von Samsung verwendet hast, sichere die Daten mit einem Programm des  $\not\!\!\! D$ entsprechenden Geräteherstellers auf dem Computer. Fahre dann mit Schritt 5 fort.
- 3 Stelle über das USB-Kabel des Geräts eine Verbindung zwischen dem alten Gerät und einem Computer her.
- 4 Folge der Anleitung auf dem Computerbildschirm, um die Daten des Geräts zu sichern. Trenne das bisher verwendete Gerät vom Computer.
- 5 Verbinde das neue Gerät über das USB-Kabel mit dem Computer.
- 6 Folge der Anleitung auf dem Computerbildschirm, um Daten auf das Gerät zu übertragen.

# **Einstellungen**

# **Einführung**

**Passe die Geräteeinstellungen an. Starte die Anwendung Einstellungen.** Tippe Q an, um Einstellungen durch das Eingeben von Schlüsselwörtern zu suchen.

**Dieses Kapitel ist ein allgemeines Handbuch für Einstellungen und Funktionen von Samsung-Geräten. Je nach Modell können sich einige Inhalte unterscheiden oder es sind Beschreibungen von Optionen oder Funktionen enthalten, die auf Ihrem Gerät möglicherweise nicht verfügbar sind.**

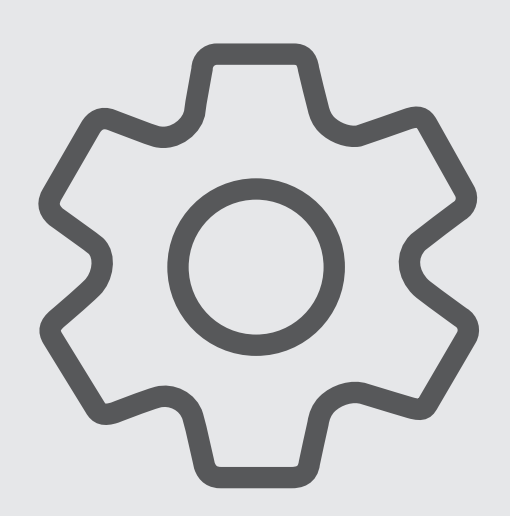

# **Samsung Account**

Melde dich bei deinem Samsung Account an und verwende die Verwaltungsfunktionen.

Tippe auf dem Einstellungsbildschirm **Samsung Account** an.

# **Verbindungen**

## **Optionen**

Ändere die Einstellungen für verschiedene Verbindungen, z. B. für die WLAN-Funktion und Bluetooth.

Tippe auf dem Einstellungsbildschirm **Verbindungen** an.

- **WLAN**: Aktiviere die WLAN-Funktion, um eine Verbindung mit einem WLAN-Netzwerk herzustellen und auf das Internet oder andere Netzwerkgeräte zuzugreifen. Weitere Informationen findest du unter [WLAN](#page-85-0).
- **Bluetooth**: Verwende Bluetooth, um Daten oder Mediendateien mit anderen Bluetooth-fähigen Geräten auszutauschen. Weitere Informationen findest du unter [Bluetooth.](#page-87-0)
- **NFC und kontaktlose Zahlungen**: Lies mit dem Gerät NFC-Tags(Near Field Communication), die Informationen über Produkte enthalten. Du kannst diese Funktion auch verwenden, um Zahlungen abzuschließen sowie Fahrkarten für öffentliche Verkehrsmittel und Tickets für Veranstaltungen zu erwerben. Zunächst musst du jedoch die erforderlichen Anwendungen herunterladen. Weitere Informationen findest du unter [NFC und kontaktlose Zahlungen](#page-88-0).
- **Offline-Modus**: Deaktiviere alle Drahtlosfunktionen des Geräts. In diesem Fall können nur netzunabhängige Dienste verwendet werden.

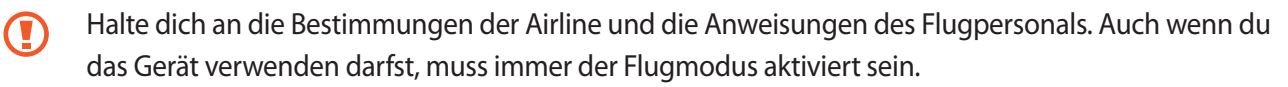

- **Mobile Netzwerke**: Konfiguriere Einstellungen für mobile Netzwerke.
- **Datennutzung**: Behalte den Überblick über die genutzte Datenmenge und passe zur Einschränkung der Datennutzung die entsprechenden Einstellungen an. Richte das Gerät so ein, dass die mobile Datenverbindung automatisch deaktiviert wird, wenn die von dir genutzte Menge an Mobilfunkdaten den angegebenen Grenzwert erreicht.

Du kannst den Datensparmodus aktivieren, um zu verhindern, dass im Hintergrund ausgeführte Anwendungen eine mobile Datenverbindung nutzen. Weitere Informationen findest du unter [Datensparen.](#page-89-0)

Du kannst auch Anwendungen auswählen, die immer mobile Daten verwenden dürfen, selbst wenn das Gerät mit einem WLAN-Netzwerk verbunden ist. Weitere Informationen findest du unter [Apps, die nur](#page-90-0)  [mobile Daten verwenden](#page-90-0).

- **SIM-Manager**: Aktiviere SIM- oder USIM-Karten und passe die SIM-Karteneinstellungen an. Weitere Informationen findest du unter [SIM-Manager.](#page-11-0)
- **Mobile Hotspot und Tethering**: Verwende das Gerät als Mobile Hotspot, um die mobile Datenverbindung des Geräts für andere Geräte freizugeben. Weitere Informationen zum Mobile Hotspot findest du unter [Mobile Hotspot](#page-90-1).

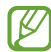

Wenn du diese Funktion nutzt können zusätzliche Kosten entstehen.

• **Weitere Verbindungseinstellungen**: Passe die Einstellungen für andere Funktionen an. Weitere Informationen findest du unter [Weitere Verbindungseinstellungen](#page-91-0).

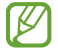

Einige Funktionen sind möglicherweise je nach Modell nicht verfügbar.

## <span id="page-85-0"></span>**WLAN**

Du kannst die WLAN-Funktion aktivieren, um eine Verbindung mit einem WLAN herzustellen und auf das Internet oder andere Netzwerkgeräte zuzugreifen.

## **Verbindung mit einem WLAN-Netzwerk herstellen**

- 1 Tippe auf dem Einstellungsbildschirm **Verbindungen** → **WLAN** und dann den Schalter an, um die Funktion zu aktivieren.
- 2 Wähle in der Liste mit den WLAN-Netzwerken ein Netzwerk aus. Netzwerke mit einem Sperrsymbol erfordern ein Passwort.
- Hat das Gerät einmal eine Verbindung mit einem WLAN-Netzwerk hergestellt, verbindet es sich jedes ſK∕ Mal wieder mit diesem Netzwerk, wenn das Netzwerk verfügbar ist. Das Passwort muss dann nicht erneut eingegeben werden. Tippe neben dem Netzwerk (8) und dann den Schalter Automatisch **erneut verbinden** an, um die Funktion zu deaktivieren und zu verhindern, dass sich das Gerät automatisch mit dem Netzwerk verbindet.
	- Falls du keine ordnungsgemäße WLAN-Verbindung herstellen kannst, starte die WLAN-Funktion des Geräts oder des Drahtlosrouters erneut.

#### **Informationen zur Qualität des WLAN-Netzwerks anzeigen**

Rufe Informationen zur Qualität des WLAN-Netzwerks wie die Geschwindigkeit und die Stabilität auf.

Tippe auf dem Einstellungsbildschirm **Verbindungen** → **WLAN** und dann den Schalter an, um die Funktion zu aktivieren. Die Informationen zur Netzwerkqualität werden unter den jeweiligen WLAN-Netzwerken angezeigt. Wenn sie nicht zu sehen sind, tippe → **Intelligent Wi-Fi** und dann **Netzwerkqualitätsinfos anzeigen** an, um die Funktion zu aktivieren.

## **Passwörter für WLAN-Netzwerke freigeben**

Wenn du jemanden, der mit einem sicheren WLAN-Netzwerk verbunden ist, bittest, das Passwort für dich freizugeben, kannst du eine Verbindung mit diesem Netzwerk herstellen, ohne das Passwort einzugeben. Diese Funktion ist bei Geräten verfügbar, die sich kennen. Außerdem muss der Bildschirm des anderen Geräts eingeschaltet sein.

- 1 Tippe auf dem Einstellungsbildschirm **Verbindungen** → **WLAN** und dann den Schalter an, um die Funktion zu aktivieren.
- 2 Wähle in der Liste mit den WLAN-Netzwerken ein Netzwerk aus.
- 3 Tippe **Passwort anfordern** an.
- 4 Die Freigabeanfrage muss auf dem anderen Gerät angenommen werden. Das WLAN-Passwort wird auf dem Gerät eingetragen und eine Verbindung zum Netzwerk wird aufgebaut.

#### **Wi-Fi Direct**

Wi-Fi Direct ermöglicht eine direkte Verbindung mehrerer Geräte über ein WLAN-Netzwerk, ein Zugangspunkt ist nicht erforderlich.

- 1 Tippe auf dem Einstellungsbildschirm **Verbindungen** → **WLAN** und dann den Schalter an, um die Funktion zu aktivieren.
- 2 Tippe  $\frac{1}{2} \rightarrow$  Wi-Fi Direct an.

Die erkannten Geräte werden aufgelistet.

Befindet sich das zu verbindende Gerät nicht in der Liste, bitte den Besitzer, die Wi-Fi Direct-Funktion des Geräts zu aktivieren.

3 Wähle ein Gerät für die Verbindung aus.

Die Geräte werden verbunden, wenn das andere Gerät die Anfrage für die Wi-Fi Direct-Verbindung akzeptiert. Wähle das entsprechende Gerät in der Liste aus, um die Geräteverbindung zu beenden.

## <span id="page-87-0"></span>**Bluetooth**

Verwende Bluetooth, um Daten oder Mediendateien mit anderen Bluetooth-fähigen Geräten auszutauschen.

## **Vorsichtsmaßnahmen bei der Verwendung von Bluetooth**

- Samsung ist nicht für den Verlust, das Abfangen oder den Missbrauch von Daten verantwortlich, die per Bluetooth gesendet oder empfangen werden.
- Verwende nur vertrauenswürdige und ordnungsgemäß abgesicherte Geräte zum Senden und Empfangen von Daten. Wenn sich Hindernisse zwischen den Geräten befinden, kann sich die Reichweite reduzieren.
- Einige Geräte, insbesondere solche, die nicht von Bluetooth SIG getestet oder zugelassen wurden, sind möglicherweise nicht mit dem Gerät kompatibel.
- Verwende die Bluetooth-Funktion nicht zu illegalen Zwecken (z. B. zum Nutzen von Raubkopien oder zum illegalen Aufzeichnen von Gesprächen zu gewerblichen Zwecken). Samsung trägt keinerlei Verantwortung für die Folgen einer illegalen Verwendung der Bluetooth-Funktion.

## **Mit anderen Bluetooth-Geräten koppeln**

1 Tippe auf dem Einstellungsbildschirm **Verbindungen** → **Bluetooth** und anschließend den Schalter an, um die Funktion zu aktivieren.

Die erkannten Geräte werden aufgelistet.

2 Wähle ein Gerät für die Kopplung aus.

Wenn sich dieses Gerät nicht in der Liste befindet, aktiviere den Bluetooth-Kopplungsmodus. Schlage hierzu in den Benutzerhandbüchern des anderen Geräts nach.

- Solange der Bildschirm mit den Bluetooth-Einstellungen angezeigt wird, ist das Gerät für andere Geräte ſØ sichtbar.
- 3 Akzeptiere zur Bestätigung die Bluetooth-Verbindungsanfrage auf dem Gerät. Die Geräte werden verbunden, wenn das andere Gerät die Anfrage für die Bluetooth-Verbindung akzeptiert. Tippe neben dem Gerätenamen (5) und dann **Entkoppeln** an, um die Geräte zu entkoppeln.

## **Daten senden und empfangen**

Viele Anwendungen unterstützen den Datentransfer über Bluetooth. Du kannst Daten wie Kontakte oder Mediendateien für andere Bluetooth-Geräte freigeben. Die folgenden Aktionen zeigen ein Beispiel für das Senden eines Bilds an ein anderes Gerät.

1 Starte die Anwendung **Galerie** und wähle ein Bild aus.

- 2 Tippe  $\langle \rangle$  **Bluetooth** an und wähle ein Gerät aus, an das du das Bild senden möchtest. Befindet sich das Gerät zur Kopplung nicht in der Liste, bitte den Besitzer, die Sichtbarkeitsoption des Geräts zu aktivieren.
- 3 Akzeptiere die Bluetooth-Verbindung auf dem anderen Gerät.

## <span id="page-88-0"></span>**NFC und kontaktlose Zahlungen**

Das Gerät ermöglicht das Lesen von NFC-Tags(Near Field Communication). Diese Tags enthalten Informationen über Produkte. Du kannst diese Funktion auch verwenden, um Zahlungen abzuschließen sowie Fahrkarten für öffentliche Verkehrsmittel und Tickets für Veranstaltungen zu erwerben. Zunächst musst du jedoch die erforderlichen Anwendungen herunterladen.

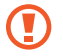

Im Gerät ist eine NFC-Antenne integriert. Geh vorsichtig mit dem Gerät um, um Schäden an der NFC-Antenne zu vermeiden.

#### **Informationen von NFC-Tags lesen**

Die NFC-Funktion liest Produktinformationen von NFC-Tags.

- 1 Tippe auf dem Einstellungsbildschirm **Verbindungen** und den Schalter **NFC und kontaktlose Zahlungen** an, um diese Funktion zu aktivieren.
- 2 Halte den NFC-Antennenbereich auf der Rückseite des Geräts nahe an ein NFC-Tag. Die im Tag bereitgestellten Informationen werden auf dem Bildschirm angezeigt.

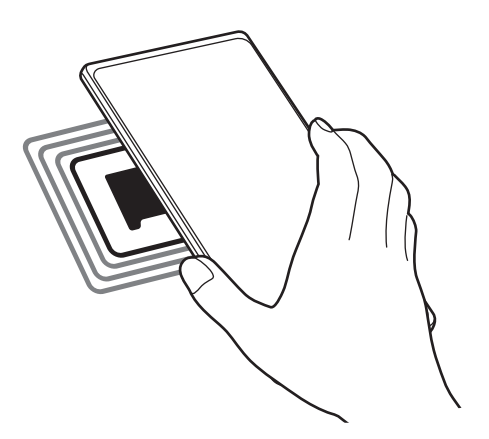

Der Bildschirm des Geräts muss eingeschaltet und entsperrt sein. Andernfalls kann es keine NFC-Tags lesen oder Daten empfangen.

## **Mit der NFC-Funktion bezahlen**

Bevor du die NFC-Funktion zum Ausführen von Zahlungen nutzen kannst, musst du dich beim dafür zuständigen Dienst (zum Zahlen über Mobilgeräte) registrieren. Wende dich an deinen Dienstanbieter, um Details über den Dienst zu erhalten oder dich bei dem Dienst zu registrieren.

- 1 Tippe auf dem Einstellungsbildschirm **Verbindungen** und den Schalter **NFC und kontaktlose Zahlungen** an, um diese Funktion zu aktivieren.
- 2 Berühre mit dem NFC-Antennenbereich auf der Rückseite des Geräts das NFC-Kartenlesegerät.

Tippe zum Festlegen der Standardanwendung für Zahlungen auf dem Einstellungsbildschirm **Verbindungen** → **NFC und kontaktlose Zahlungen** → **Kontaktlose Zahlungen** → **Zahlung** an und wähle eine Anwendung aus.

- Die Liste mit den Zahlungsdiensten enthält möglicherweise nicht alle verfügbaren ſØ Zahlungsanwendungen.
	- Wenn du die Zahlungs-App aktualisierst oder eine neue App installierst, funktionieren die zuvor verwendeten Zahlungsdienste möglicherweise nicht mehr richtig. Ist dies der Fall, tippe auf dem Einstellungsbildschirm **Verbindungen** → **NFC und kontaktlose Zahlungen** → **Kontaktlose Zahlungen** → **Zahlung** oder **Sonstige** an und wähle dann eine andere App als die aktualisierte oder neu installierte App aus. Alternativ hebst du die Auswahl der ausgewählten App auf.

## <span id="page-89-0"></span>**Datensparen**

Reduziere die Datennutzung, indem du verhinderst, dass im Hintergrund ausgeführte Anwendungen Daten senden oder empfangen.

Tippe auf dem Einstellungsbildschirm **Verbindungen** → **Datennutzung** → **Datensparen** und anschließend den Schalter an, um die Funktion zu aktivieren.

Wenn der Datensparmodus aktiviert ist, erscheint auf der Statusleiste das Symbol ...

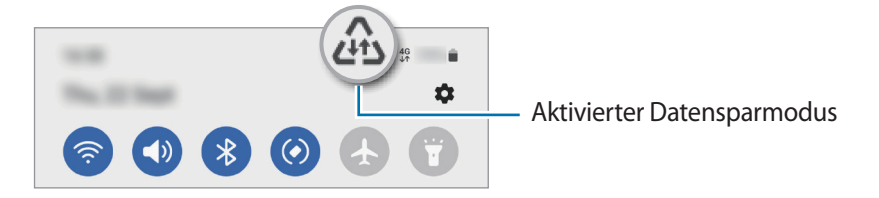

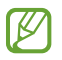

Unter **Datenverwendung bei Datensparen erlaubt** kannst du Anwendungen auswählen, für die keine Datenbegrenzung gilt.

## <span id="page-90-0"></span>**Apps, die nur mobile Daten verwenden**

Wähle Anwendungen aus, die immer mobile Daten verwenden dürfen, selbst wenn das Gerät mit einem WLAN verbunden ist.

Du kannst beispielsweise das Gerät so einstellen, dass mobile Daten nur von Anwendungen genutzt werden, die du schützen möchtest, oder von Streaming-Anwendungen, deren Verbindung getrennt werden kann. Die entsprechenden Anwendungen werden selbst dann mit mobiler Datenverbindung gestartet, wenn du die WLAN-Funktion nicht deaktivierst.

Tippe auf dem Einstellungsbildschirm **Verbindungen** → **Datennutzung** → **Apps, die nur mobile Daten verwenden** und anschließend die Schalter neben den gewünschten Anwendungen an.

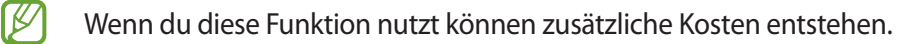

## <span id="page-90-1"></span>**Mobile Hotspot**

Verwende das Gerät als Mobile Hotspot, um die mobile Datenverbindung des Geräts für andere Geräte freizugeben.

- 1 Tippe auf dem Einstellungsbildschirm **Verbindungen** → **Mobile Hotspot und Tethering** → **Mobile Hotspot** an.
- 2 Tippe den Schalter an, um die Funktion zu aktivieren. Auf der Statusleiste erscheint das Symbol ... Du kannst die Sicherheitsstufe und das Passwort ändern, indem du **Konfigurieren** antippst.
- 3 Suche auf dem Bildschirm des anderen Geräts dein Gerät und wähle es in der Liste der WLAN-Netzwerke aus. Tippe alternativ auf dem Bildschirm "Mobile Hotspot" die Option **QR-Code** an und scanne den QR-Code mit dem anderen Gerät.
- Wenn der Mobile Hotspot nicht gefunden wird, tippe auf dem Gerät **Konfigurieren** an und lege ſØ **Bereich** auf **2,4 GHz** fest. Tippe **Erweitert** und dann den Schalter **Verborgenes Netz** an, um die Funktion zu deaktivieren.
	- Wenn du die Funktion **Auto-Hotspot** aktivierst, kannst du die mobile Datenverbindung des Geräts für andere Geräte freigeben, die bei deinem Samsung Account angemeldet sind.

## <span id="page-91-0"></span>**Weitere Verbindungseinstellungen**

Passe die Einstellungen für weitere Verbindungsfunktionen an.

Tippe auf dem Einstellungsbildschirm **Verbindungen** → **Weitere Verbindungseinstellungen** an.

- **Suche nach Geräten in der Nähe**: Suche in der Nähe nach Geräten, zu denen eine Verbindung hergestellt werden kann.
- **Drucken**: Konfiguriere Einstellungen für auf dem Gerät installierte Drucker-Plug-ins. Du kannst verfügbare Drucker suchen oder manuell einen Drucker hinzufügen, um Dateien zu drucken. Weitere Informationen findest du unter [Drucken.](#page-91-1)
- **VPN**: Richte virtuelle private Netzwerke (VPNs) auf dem Gerät ein, um private Netzwerke einer Schule oder eines Unternehmens zu verbinden.
- **Privates DNS**: Lege fest, dass das Gerät das sicherheitsoptimierte private DNS verwendet.
- **Ethernet**: Wenn du einen Ethernet-Adapter anschließt, kannst du ein kabelgebundenes Netzwerk verwenden und die Netzwerkeinstellungen konfigurieren.

#### <span id="page-91-1"></span>**Drucken**

Konfiguriere die Einstellungen für Drucker-Plug-ins, die auf dem Gerät installiert sind. Du kannst das Gerät über WLAN oder Wi-Fi Direct mit einem Drucker verbinden und Bilder oder Dokumente drucken.

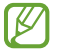

Manche Drucker sind nicht mit dem Gerät kompatibel.

#### **Drucker-Plug-ins hinzufügen**

Füge Drucker-Plug-ins für die Drucker hinzu, die du mit dem Gerät verbinden möchtest.

- 1 Tippe auf dem Einstellungsbildschirm **Verbindungen** → **Weitere Verbindungseinstellungen** → **Drucken** → **Plug-in herunterladen** an.
- 2 Wähle ein Drucker-Plug-in aus und installiere es.
- 3 Wähle das installierte Drucker-Plug-in aus. Das Gerät sucht automatisch nach Druckern, die mit demselben WLAN wie das Gerät verbunden sind.
- 4 Wähle den hinzuzufügenden Drucker aus.

Tippe zum manuellen Hinzufügen von Druckern • → **Drucker hinzufügen** an.

#### Einstellungen

#### **Inhalte drucken**

Öffne beim Ansehen von bestimmten Inhalten, z. B. von Bildern oder Dokumenten, die Optionsliste, tippe **Drucken → ▼ → Alle Drucker...** an und wähle dann einen Drucker aus.

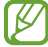

Die Druckmethoden können abhängig vom Inhalt variieren.

## **Verbundene Geräte**

Ändere die Einstellungen für Geräteverbindungen.

Tippe auf dem Einstellungsbildschirm **Verbundene Geräte** an.

- **Quick Share**: Ändere die Einstellungen für die schnelle Freigabe. Weitere Informationen findest du unter [Quick Share.](#page-77-0)
- **Automatischer Wechsel zu Buds**: Stelle die Galaxy Buds so ein, dass sie automatisch von einem anderen Gerät auf dein Smartphone umschalten, wenn du einen Anruf entgegennimmst, Medien abspielt usw. Du kannst diese Funktion nur nutzen, wenn du dich mit demselben Samsung Account auf dem anderen Gerät angemeldet hast und deine Galaxy Buds trägst.
- **Anrufe/SMS auf anderen Geräten**: Verknüpfe dein Tablet und Smartphone miteinander, um die Anruf- und Nachrichtenfunktion auf deinem Tablet mit deiner Smartphone-Nummer zu nutzen. Du musst auf Tablet und Smartphone denselben Samsung Account registrieren und dich darin anmelden. Einige Anruf- und Nachrichtenfunktionen sind möglicherweise nicht verfügbar.
- **Fortsetzen von Apps auf anderen Geräten**: Verwende die Anwendungen deines Geräts auch auf anderen Geräten, die in deinem Samsung Account angemeldet sind.
- **SmartThings**: Du kannst auch smarte Geräte und Produkte im Internet der Dinge steuern und verwalten. Weitere Informationen findest du unter [SmartThings](#page-50-0).
- **Android Auto**: Verbinde dein Gerät mit einem Fahrzeug und steuere einige Funktionen deines Geräts über das Display des Fahrzeugs.

# **Modi und Routinen**

## **Einführung**

Wähle basierend auf deiner aktuellen Aktivität oder deinem aktuellen Standort einen Modus aus oder füge deine täglichen Abläufe und Nutzungsmuster als Routinen hinzu, damit du dein Gerät noch bequemer verwenden kannst.

Tippe auf dem Einstellungsbildschirm **Modi und Routinen** an.

## **Modi verwenden**

#### **Modi hinzufügen**

- 1 Tippe auf dem Einstellungsbildschirm **Modi und Routinen** → **Modi** an.
- 2 Wähle den gewünschten Modus aus oder tippe → **Angepasst** an, um deine eigenen Modi hinzuzufügen.

#### **Modi ausführen**

Modi werden automatisch ausgeführt, sobald ihre Bedingungen erkannt werden. Du kannst sie auch jederzeit manuell durch Antippen der Taste ausführen.

Um Modi manuell auszuführen, wähle den gewünschten Modus aus und tippe **Einschalten** an.

Um einen ausgeführten Modus auszuschalten, tippe den Modus an und tippe **Deaktivieren** an.

## **Routinen verwenden**

#### **Routinen hinzufügen**

- 1 Tippe auf dem Einstellungsbildschirm **Modi und Routinen** → **Routinen** an.
- 2 Tippe  $\oslash$  an und wähle die gewünschte Routine aus oder tippe  $+$  an, um eigene Routinen hinzuzufügen. Wenn die Routine manuell aktiviert werden soll, tippe **Manuell starten** an. Diese Option wird nur angezeigt, wenn keine Bedingungen für das Ausführen festgelegt sind. Wenn ein Pop-up-Fenster erscheint, tippe **Hinzufügen** an. Du kannst die Routine als Widget dem Startbildschirm hinzufügen, um schnell darauf zuzugreifen.

## **Ausführen von Routinen**

Automatische Routinen werden automatisch ausgeführt, sobald ihre Bedingungen erkannt werden. Routinen, bei denen du **Manuell starten** festgelegt hast, müssen manuell aktiviert werden, indem du die Start-Taste drückst.

Um Routinen manuell auszuführen, tippe neben der Routine, die du ausführen möchtest,  $\blacktriangleright$  an. Tippe alternativ auf dem Startbildschirm das Widget der Routine an.

Um das Ausführen von Routinen zu beenden, tippe die Routine unter **In Betrieb** an und tippe dann **Beenden** an.

# **Töne und Vibration**

## **Optionen**

Du kannst die Einstellungen für verschiedene Töne auf dem Gerät ändern.

Tippe auf dem Einstellungsbildschirm **Töne und Vibration** an.

- **Ton**/**Vibrieren**/**Lautlos**: Stelle den Tonmodus, Vibrationsmodus oder Stumm-Modus ein.
- **Beim Klingeln vibrieren**: Stelle ein, dass das Gerät vibriert und einen Klingelton wiedergibt, um dich auf eingehende Anrufe hinzuweisen.
- **Zeitweises Stummschalten**: Stelle das Gerät für eine bestimmte Zeit stumm.
- **Klingelton**: Ändere den Klingelton.
- **Benachrichtigungston**: Ändere den Benachrichtigungston.
- **Systemton**: Ändere Töne bestimmter Aktionen, etwa für das Laden des Geräts.
- **Lautstärke**: Passe die Gerätelautstärke an.
- **Anrufvibration**: Ändere die Vibrationseinstellungen für Anrufe.
- **Benachrichtigungsvibration**: Ändere die Vibrationseinstellungen für Benachrichtigungen.
- **Systemvibration**: Stelle das Gerät so ein, dass es für bestimmte Aktionen (z. B. die Bedienung des Touchscreens) vibriert.
- **Vibrationsintensität**: Stelle die Intensität der Vibrationsbenachrichtigung ein.
- **Tonqualität und Effekte**: Stelle Tonqualität und -effekte für das Gerät ein. Weitere Informationen findest du unter [Tonqualität und Effekte](#page-95-0).
- **Separater App-Ton**: Stelle für das Gerät ein, dass der Medienton einer bestimmten Anwendung auf dem anderen Audiogerät separat wiedergegeben wird. Weitere Informationen findest du unter [Separater](#page-95-1)  [App-Ton](#page-95-1).

Einige Funktionen sind möglicherweise je nach Modell nicht verfügbar.

## <span id="page-95-0"></span>**Tonqualität und Effekte**

Stelle Tonqualität und -effekte für das Gerät ein.

Tippe auf dem Einstellungsbildschirm **Töne und Vibration** → **Tonqualität und Effekte** an.

- **Dolby Atmos**: Wähle einen Surround-Soundmodus aus, der für viele verschiedene Audioarten (Filme, Musik, Sprachwiedergabe usw.) optimiert wurde. Mit Dolby Atmos umgibt dich der Sound in ausgezeichneter Qualität von allen Seiten.
- **Dolby Atmos für Spiele**: Erlebe den Dolby Atmos-Sound, der speziell für Spiele beim Gaming optimiert wurde.
- **Equalizer**: Wähle eine Option für ein bestimmtes Musikgenre aus und genieße optimierten Sound.
- **UHQ Upscaler**: Verbessere die Klangqualität von Musik und Videos, wenn du kabelgestützte Kopfhörer verwendest.
- **Adapt Sound**: Lege den optimalen Sound fest.
	- Einige Funktionen sind möglicherweise je nach Modell nicht verfügbar.
		- Je nach Modell musst du für einige Funktionen einen Kopfhörer anschließen.

## <span id="page-95-1"></span>**Separater App-Ton**

Stelle das Gerät so ein, dass Medientöne aus einer bestimmten Anwendung über den verbundenen Bluetooth-Lautsprecher oder das verbundene Bluetooth-Headset ausgegeben werden.

So kannst du zum Beispiel die Sprachausgabe der Navigationsanwendung über den Lautsprecher des Geräts ausgeben und gleichzeitig über den Bluetooth-Lautsprecher im Auto die Wiedergabe aus der Musikanwendung abspielen.

- 1 Tippe auf dem Einstellungsbildschirm **Töne und Vibration** → **Separater App-Ton** und dann den Schalter an, um die Funktion zu aktivieren.
- 2 Wähle eine Anwendung aus, deren Medientöne unabhängig wiedergegeben werden sollen, und tippe die Zurück-Taste an.
- 3 Wähle ein Gerät aus, auf dem die Medientöne der ausgewählten Anwendung wiedergegeben werden sollen.

# **Benachrichtigungen**

Ändere die Benachrichtigungseinstellungen.

Tippe auf dem Einstellungsbildschirm **Benachrichtigungen** an.

- **App-Benachrichtigungen**: Wähle die Apps aus, von denen du Benachrichtigungen erhalten möchtest.
- **Benachricht. auf Sperrbildschirm**: Lege fest, wie Benachrichtigungen auf dem Sperrbildschirm angezeigt werden.
- **Benachrichtigungs-Pop-up-Stil**: Wähle ein Design für das Benachrichtigungs-Pop-up aus und änder die Einstellungen.
- **Nicht stören**: Schalte alle Töne bis auf explizite Ausnahmen stumm.
- **Erweiterte Einstellungen**: Konfiguriere erweiterte Einstellungen für Benachrichtigungen.

# **Anzeige**

## **Optionen**

Ändere die Einstellungen für Display und Startbildschirm.

Tippe auf dem Einstellungsbildschirm **Anzeige** an.

- **Hell**/**Dunkel**: Dunkel-Modus aktivieren oder deaktivieren.
- **Einstellungen für Dark Mode**: Augen durch Abdunkelung des Bildschirms bei Verwendung in der Nacht oder an dunklen Orten schonen. Für das Anwenden des Dunkel-Modus lässt sich ein Zeitplan einrichten.

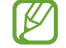

In manchen Anwendungen kann das Display nicht abgedunkelt werden.

- **Helligkeit**: Display-Helligkeit anpassen.
- **Adaptive Helligkeit**: Gerät so einstellen, dass es deine Helligkeitseinstellungen speichert und sie dann automatisch bei ähnlichen Lichtbedingungen anwendet.
- **Bildwiederholrate**: Aktualisierungsrate des Bildschirms ändern. Bei einer hohen Aktualisierungsrate lässt sich der Bildschirm flüssiger scrollen.
- **Augenkomfort**: Entlaste deine Augen, indem du die Menge an blauem Licht, das vom Bildschirm abgestrahlt wird, begrenzt. Für das Anwenden dieser Funktion lässt sich ein Zeitplan einrichten.
- **Schriftgröße und -stil**: Schriftgröße und -art ändern.
- **Bildschirmzoom**: Lass die Elemente auf dem Bildschirm größer oder kleiner anzeigen.
- **Vollbild-Apps**: Apps auswählen, um sie im Vollbildformat zu verwenden.
- **Kameraausschnitt**: Das Gerät so einstellen, dass die Frontkamera auf dem Startbildschirm ausgeblendet wird.
- **Bildschirm-Timeout**: Zeitraum einstellen, nach dem die Displaybeleuchtung ausgeschaltet wird.
- **Seiten-Paneele**: Einstellungen für das Seiten-Paneel ändern.
- **Navigationsleiste**: Einstellungen der Navigationsleiste ändern. Weitere Informationen findest du unter [Navigationsleiste \(Softkeys\).](#page-18-0)
- **Berührungsempfindlichkeit**: Berührungsempfindlichkeit des Bildschirms für die Verwendung mit Bildschirmschutzfolien erhöhen.
- **Bildschirmschoner**: Bildschirmschoner starten, wenn das Gerät geladen wird.
- $\not\!\!{E}$ Einige Funktionen sind möglicherweise je nach Modell nicht verfügbar.

## **Bildwiederholrate (Galaxy A13 5G)**

Die Aktualisierungsrate gibt an, wie oft sich der Bildschirm pro Sekunde aktualisiert. Nutze eine hohe Aktualisierungsrate, um zu verhindern, dass der Bildschirm beim Wechsel zwischen verschiedenen Ansichten flackert. Der Bildschirm wirkt dann beim Scrollen flüssiger. Wenn du eine standardmäßige Aktualisierungsrate auswählst, hält der Akku länger.

- 1 Tippe auf dem Einstellungsbildschirm **Anzeige** → **Bildwiederholrate** an.
- 2 Wähle die gewünschte Aktualisierungsrate aus.
	- **Adaptiv**: Die Bildwiederholrate des Displays wird automatisch auf bis zu 90 Hz skaliert, damit Animationen und Scrollvorgänge flüssiger dargestellt werden.
	- **Standard**: Verwende bei einer herkömmlichen Nutzung die standardmäßige Aktualisierungsrate, um Akku zu sparen.

# **Hintergrundbild und Stil**

Ändere die Hintergrundeinstellungen für den Startbildschirm und den Sperrbildschirm.

Tippe auf dem Einstellungsbildschirm **Hintergrundbild und Stil** an.

# **Themes**

Passe das Design des Gerätes an, um die Darstellung der Elemente auf dem Start- und Sperrbildschirm sowie der Symbole zu ändern.

Tippe auf dem Einstellungsbildschirm **Themes** an.

# **Startbildschirm**

Konfiguriere die Einstellungen für den Startbildschirm, wie etwa das Bildschirmlayout.

Tippe auf dem Einstellungsbildschirm **Startbildschirm** an.

# **Sperrbildschirm**

## **Optionen**

Ändere die Einstellungen für den gesperrten Bildschirm.

Tippe auf dem Einstellungsbildschirm **Sperrbildschirm** an.

- **Sperrbildschirmtyp**: Bildschirmsperrmethode ändern.
- **Smart Lock**: Gerät so einstellen, dass es sich entsperrt, wenn vertrauenswürdige Standorte oder Geräte erkannt werden. Weitere Informationen findest du unter [Smart Lock](#page-99-0).
- **Sichere Sperreinstellungen**: Einstellungen des Sperrbildschirms für die ausgewählte Sperrmethode ändern.
- **Sperrbildschirm**: Ändere die Einstellungen der auf dem Sperrbildschirm angezeigten Elemente, einschließlich des Hintergrundbilds.
- **Widgets**: Ändere die Einstellungen der Elemente, die angezeigt werden, wenn du die Uhr auf dem Sperrbildschirm antippst.
- **Zum Bearbeiten berühren und halten**: Stelle das Gerät so ein, dass es die Bearbeitungsoptionen anzeigt, wenn du den Sperrbildschirm angetippt lässt.
- **Roaming-Uhr**: Sowohl die lokale als auch die Heimatzeit beim Roaming auf dem gesperrten Bildschirm anzeigen.
- **Info zu Sperrbildschirm**: Version des Sperrbildschirms und rechtliche Informationen anzeigen.
	- Einige Funktionen sind möglicherweise je nach Dienstanbieter oder Modell nicht verfügbar.
		- Die verfügbaren Optionen variieren je nach ausgewählter Bildschirmsperrmethode.

## <span id="page-99-0"></span>**Smart Lock**

Du kannst das Gerät so einstellen, dass es sich entsperrt, wenn vertrauenswürdige Standorte oder Geräte erkannt werden.

Wenn du beispielsweise deine Wohnung als vertrauenswürdigen Standort festgelegt hast, erkennt sie das Gerät beim Erreichen des Wohnorts und entsperrt sich automatisch selbst.

Tippe auf dem Einstellungsbildschirm **Sperrbildschirm** → **Smart Lock** an und folge der Anleitung auf dem Bildschirm, um die Einrichtung abzuschließen.

- Diese Funktion steht dir zur Verfügung, sobald du eine Bildschirmsperrmethode festgelegt hast. ſℒ
	- Wenn du das Gerät vier Stunden lang nicht nutzt bzw. wenn du es einschaltest, musst du es mit dem eingerichteten Muster, Passwort oder der PIN entsperren.

# **Sicherheit und Datenschutz**

## **Optionen**

W

Prüfe den Sicherheits- und Datenschutzstatus des Geräts und ändere die Einstellungen.

Tippe auf dem Einstellungsbildschirm **Sicherheit und Datenschutz** an.

- **Sperrbildschirm**: Ändere die Einstellungen für den Sperrbildschirm.
- **Konten**: Ändere die Einstellungen für deine Konten.
- **Find My Mobile**: Funktion zum Orten des Mobilgeräts aktivieren oder deaktivieren. Besuche die Find My Mobile-Website [\(findmymobile.samsung.com](http://findmymobile.samsung.com)), um dein verlorengegangenes oder gestohlenes Gerät zu orten und zu steuern.
- **App-Sicherheit**: Scanne Apps und schütze dein Gerät vor bösartiger Software.
- **Updates**: Zeige die Version der Software deines Geräts an und suche nach Updates.
- **Datenschutz**: Ändere die Einstellungen für den Datenschutz.
- **Biometrische Daten**: Ändere die Einstellungen für biometrische Daten. Weitere Informationen findest du unter [Gesichtserkennung](#page-101-0) und [Fingerabdruckerkennung.](#page-103-0)
- **Samsung Pass**: Verifiziere deine Identität ganz einfach über deine biometrischen Daten. Weitere Informationen findest du unter [Samsung Pass \(Galaxy A13 5G\).](#page-106-0)
- **Sicherer Ordner**: Erstelle einen sicheren Ordner zum Schutz deiner privaten Inhalte und Anwendungen. Weitere Informationen findest du unter [Sicherer Ordner \(Galaxy A13 5G\)](#page-108-0).
- **Sicheres WLAN**: Schutz deiner Daten für das Gerät einstellen, wenn ungeschütztes WLAN verwendet wird. Weitere Informationen findest du unter [Sicheres WLAN](#page-111-0).
- **Private Share**: Dateien über Blockchain-Technologie sicher für andere freigeben.
- **Unbekannte Apps installieren**: Installation von Anwendungen aus unbekannten Quellen zulassen.
- **Andere Sicherheitseinstellungen**: Zusätzliche Sicherheitseinstellungen konfigurieren.

Einige Funktionen sind möglicherweise je nach Dienstanbieter oder Modell nicht verfügbar.

ſØ

## <span id="page-101-0"></span>**Gesichtserkennung**

Sie können das Gerät zum Entsperren des Bildschirms durch Erkennung Ihres Gesichts einstellen.

- Wenn Sie die Gesichtserkennung als Entsperrmethode für den Bildschirm festgelegt haben, kann das Gerät beim ersten Einschalten nicht per Gesichtserkennung entsperrt werden. Damit Sie das Gerät nutzen können, müssen Sie den Bildschirm dann mit dem Muster, dem Passwort oder der PIN entschlüsseln, das bzw. die Sie beim Registrieren des Gesichts eingerichtet haben. Vergessen Sie weder Muster, PIN noch Passwort.
	- Falls Sie die Bildschirmsperrmethode zu einem nicht sicheren Verfahren wie **Streichen** oder **Keine** ändern, werden Ihre gesamten biometrischen Daten gelöscht.

## **Vorsichtsmaßnahmen zur Verwendung der Gesichtskennung**

Beachten Sie die folgenden Vorsichtsmaßnahmen, bevor Sie das Gerät mithilfe der Gesichtserkennung entsperren:

- Das Gerät könnte von jemandem entsperrt werden, der Ihrem Bild ähnelt.
- Die Gesichtserkennung ist nicht so sicher wie ein Muster, eine PIN oder ein Passwort.

## **Zur besseren Gesichtserkennung**

Bei der Verwendung der Gesichtserkennung ist Folgendes zu beachten:

- Bedenken Sie die Umstände beim Registrieren, z. B. das Tragen von Brille, Kopfbedeckung, Maske, Bart oder Schminke.
- Stellen Sie sicher, dass Sie sich beim Registrieren an einem ausreichend beleuchteten Ort befinden und dass die Kameralinse sauber ist.
- Vergewissern Sie sich, dass das Bild nicht unscharf ist.

#### **Gesicht registrieren**

Registrieren Sie Ihr Gesicht nicht im Freien, sondern an einem Ort ohne direkte Sonneneinstrahlung, um bestmögliche Ergebnisse zu erzielen.

- 1 Tippe auf dem Einstellungsbildschirm **Sicherheit und Datenschutz** → **Biometrische Daten** → **Gesichtserkennung** an.
- 2 Lesen Sie die Anweisungen auf dem Bildschirm und tippen Sie **Weiter** an.
- 3 Bildschirmsperrmethode einstellen.
- 4 Positionieren Sie Ihr Gesicht innerhalb des Rahmens auf dem Bildschirm. Die Kamera scannt Ihr Gesicht.
- Wenn das Entsperren des Bildschirms per Gesichtserkennung nicht richtig funktioniert, tippen Sie ſΚ **Gesichtsdaten entfernen** an, um das registrierte Gesicht zu entfernen, und registrieren Sie Ihr Gesicht erneut.
	- Um die Gesichtserkennung zu verbessern, tippen Sie **Zur besseren Erkennung alternatives Erscheinungsbild hinzufügen** an und fügen ein anderes Aussehen hinzu.

#### **Bildschirm mit Ihrem Gesicht entsperren**

Sie können den Bildschirm mit Ihrem Gesicht entsperren, anstatt ein Muster, eine PIN oder ein Passwort zu verwenden.

- 1 Tippe auf dem Einstellungsbildschirm **Sicherheit und Datenschutz** → **Biometrische Daten** → **Gesichtserkennung** an.
- 2 Entsperren Sie den Bildschirm mit der voreingestellten Bildschirmsperrmethode.
- 3 Tippen Sie den Schalter **Gesichtserkennung** an, um die Funktion zu aktivieren.
- 4 Sehen Sie auf den gesperrten Bildschirm.

Wenn Ihr Gesicht erkannt wird, können Sie den Bildschirm ohne Verwendung einer zusätzlichen Bildschirmsperrmethode entsperren. Falls Ihr Gesicht nicht erkannt wird, verwenden Sie die voreingestellte Bildschirmsperrmethode.

#### **Registrierte Gesichtsdaten löschen**

Sie können registrierte Gesichtsdaten wieder löschen.

- 1 Tippe auf dem Einstellungsbildschirm **Sicherheit und Datenschutz** → **Biometrische Daten** → **Gesichtserkennung** an.
- 2 Entsperren Sie den Bildschirm mit der voreingestellten Bildschirmsperrmethode.
- 3 Tippen Sie **Gesichtsdaten entfernen** → **Entfernen** an. Beim Löschen des registrierten Gesichts werden alle zugehörigen Funktionen deaktiviert.

## <span id="page-103-0"></span>**Fingerabdruckerkennung**

Damit die Erkennung der Fingerabdrücke funktioniert, müssen Sie Ihren Fingerabdruck auf Ihrem Gerät registrieren und speichern.

- 
- Diese Funktion wird je nach Dienstanbieter oder Modell u. U. nicht angeboten.
- Die Fingerabdruckerkennung nutzt die eindeutigen Merkmale eines Fingerabdrucks, um die Sicherheit Ihres Geräts zu verbessern. Die Wahrscheinlichkeit, dass der Fingerabdrucksensor zwei unterschiedliche Fingerabdrücke verwechselt, ist äußerst gering. In sehr seltenen Fällen, in denen verschiedene Fingerabdrücke extrem ähnlich sind, erfasst der Sensor die Fingerabdrücke möglicherweise als identisch.
- Wenn Sie Ihren Fingerabdruck als Entsperrmethode für den Bildschirm eingerichtet haben, kann das Gerät beim ersten Einschalten nicht per Fingerabdruck entsperrt werden. Damit Sie das Gerät nutzen können, müssen Sie den Bildschirm dann mit dem Muster, dem Passwort oder der PIN entschlüsseln, das bzw. die Sie beim Registrieren des Fingerabdrucks eingerichtet haben. Vergessen Sie weder Muster, PIN noch Passwort.
- Wird Ihr Fingerabdruck nicht erkannt, entsperren Sie das Gerät mit dem Muster oder Passwort oder der PIN, das bzw. die beim Registrieren des Fingerabdrucks eingerichtet war, und registrieren Sie Ihre Fingerabdrücke erneut. Bei vergessenem Muster, Passwort oder vergessener PIN können Sie Ihr Gerät nur verwenden, wenn Sie es auf die Werkeinstellungen zurücksetzen. Samsung übernimmt keine Haftung für Datenverluste oder Unannehmlichkeiten, die durch vergessene Entsperrungscodes verursacht wurden.
- Falls Sie die Bildschirmsperrmethode zu einem nicht sicheren Verfahren wie **Streichen** oder **Keine** ändern, werden Ihre gesamten biometrischen Daten gelöscht.

## **Zur besseren Fingerabdruckerkennung**

Beachten Sie beim Scannen Ihrer Fingerabdrücke auf dem Gerät die folgenden Bedingungen, die sich auf die Leistung der Funktion auswirken können:

- Die Fingerabdruckerkennung kann durch Falten oder Narben beeinträchtigt werden.
- Möglicherweise erkennt das Gerät Fingerspitzen von kleinen oder dünnen Fingern nicht.
- Speichern Sie zur Verbesserung der Erkennung die Abdrücke der Finger, mit denen Sie das Gerät am häufigsten bedienen.
- Der Sensor für die Fingerabdruckerkennung ist in der Funktionstaste integriert. Stellen Sie sicher, dass der Fingerabdrucksensor nicht durch metallische Gegenstände wie Münzen, Schlüssel oder Halsketten zerkratzt oder beschädigt ist.
- Das Abdecken des Fingerabdrucksensors mit Zubehör wie Aufklebern kann die Erkennungsrate verschlechtern.
- Der Fingerabdrucksensor und Ihre Finger müssen sauber und trocken sein.
- Wenn Sie den Finger beugen oder nur die Fingerspitze auflegen, erkennt das Gerät Ihre Fingerabdrücke möglicherweise nicht. Ihr Finger muss den Fingerabdrucksensor vollständig bedecken.
- In trockenen Umgebungen kann statische Elektrizität im Gerät entstehen. Vermeiden Sie die Verwendung dieser Funktion in trockenen Umgebungen oder leiten Sie die statische Aufladung ab, indem Sie einen Metallgegenstand berühren.

#### **Fingerabdrücke registrieren**

- 1 Tippe auf dem Einstellungsbildschirm **Sicherheit und Datenschutz** → **Biometrische Daten** → **Fingerabdrücke** an.
- 2 Lesen Sie die Anweisungen auf dem Bildschirm und tippen Sie **Weiter** an.
- 3 Bildschirmsperrmethode einstellen.
- 4 Legen Sie Ihren Finger auf die Funktionstaste. Nachdem das Gerät Ihren Finger erkannt hat, heben Sie diesen an und legen Sie ihn erneut auf die Funktionstaste.

Wiederholen Sie diesen Vorgang, bis der Fingerabdruck registriert ist.

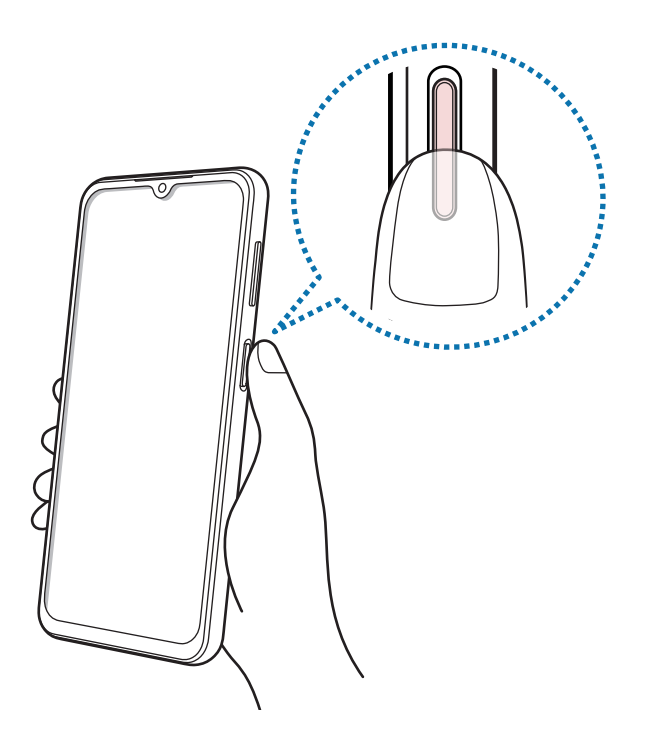

5 Wenn Sie die Registrierung Ihrer Fingerabdrücke abgeschlossen haben, tippen Sie **OK** an. Sie können überprüfen, ob Ihr Fingerabdruck registriert ist, indem Sie **Hinzugefügte Fingerabdrücke prüfen** antippen.

## **Bildschirm mit Fingerabdruck entsperren**

Sie können den Bildschirm mit Ihrem Fingerabdruck anstatt mit einem Muster, einer PIN oder einem Passwort entsperren.

- 1 Tippe auf dem Einstellungsbildschirm **Sicherheit und Datenschutz** → **Biometrische Daten** → **Fingerabdrücke** an.
- 2 Entsperren Sie den Bildschirm mit der voreingestellten Bildschirmsperrmethode.
- 3 Tippen Sie den Schalter **Entsperren per Fingerabdruck** an, um die Funktion zu aktivieren.
- 4 Legen Sie bei gesperrtem Bildschirm den Finger auf den Fingerabdrucksensor und scannen Sie Ihren Fingerabdruck.

#### **Gespeicherte Fingerabdrücke löschen**

Sie können registrierte Fingerabdrücke löschen.

- 1 Tippe auf dem Einstellungsbildschirm **Sicherheit und Datenschutz** → **Biometrische Daten** → **Fingerabdrücke** an.
- 2 Entsperren Sie den Bildschirm mit der voreingestellten Bildschirmsperrmethode.
- 3 Wählen Sie den Fingerabdruck aus, den Sie löschen möchten, und tippen Sie **Entfernen** an.

## <span id="page-106-0"></span>**Samsung Pass (Galaxy A13 5G)**

Registriere deine biometrischen Daten für Samsung Pass und verifiziere ganz einfach deine Identität in Diensten, für die eine Anmeldung oder deine persönlichen Informationen erforderlich sind.

- IB
- Die Funktion zur Websiteanmeldung ist nur für Websites verfügbar, die du über die **Internet**-Anwendung aufrufst. Einige Websites unterstützen diese Funktion möglicherweise nicht.
- Registrierte biometrische Daten werden nur auf deinem Gerät gespeichert und nicht mit anderen Geräten oder Servern synchronisiert.

#### **Samsung Pass registrieren**

Registriere deine biometrischen Daten für Samsung Pass, bevor du Samsung Pass verwendest.

Tippe auf dem Einstellungsbildschirm **Sicherheit und Datenschutz** → **Samsung Pass** an. Folge der Anleitung auf dem Bildschirm, um die Einrichtung abzuschließen.

#### **Passwort für den Samsung Account bestätigen**

Verifiziere beispielsweise deine Identität mithilfe deiner registrierten biometrischen Daten anstelle des Passworts für den Samsung Account, wenn du im **Galaxy Store** einen Kauf tätigst.

Tippe auf dem Samsung Pass-Hauptdisplay  $\stackrel{\bullet}{\bullet}$  → **Einstellungen** → **Konto und Synchronisieren** und anschließend den Schalter **Mit Samsung Pass bestätigen** an, um die Option zu aktivieren.

#### **Mit Samsung Pass auf Websites anmelden**

Du kannst dich mit Samsung Pass ganz einfach auf Websites anmelden, die das automatische Ausfüllen von IDs und Passwörtern unterstützen.

- 1 Gib auf der Anmeldeseite der Website deine ID und dein Passwort ein und tippe dann die Anmeldeschaltfläche an.
- 2 Wenn ein Pop-up-Fenster eingeblendet wird, in dem du gefragt wirst, ob die Anmeldeinformationen gespeichert werden sollen, aktiviere **Mit Samsung Pass anmelden** und tippe **Speichern** an.

#### **Mit Samsung Pass in Anwendungen anmelden**

Du kannst dich mit Samsung Pass ganz einfach in Anwendungen anmelden, die das automatische Ausfüllen von IDs und Passwörtern unterstützen.

- 1 Gib auf der Anmeldeseite der App deine ID und dein Passwort ein und tippe dann die Anmeldeschaltfläche an.
- 2 Wenn ein Pop-up-Fenster eingeblendet wird, in dem du gefragt wirst, ob du die Anmeldeinformationen speichern möchtest, tippe **Speichern** an.

#### **Anmeldeinformationen verwalten**

Sieh dir die Liste der Websites und Anwendungen an, für die du die Samsung Pass-Verwendung festgelegt hast, und verwalte deine Anmeldeinformationen.

- 1 Tippe auf dem Samsung Pass-Hauptdisplay **Apps/Webseiten** an und wähle eine Website oder Anwendung aus der Liste aus.
- 2 Tippe **Bearbeiten** an und ändere deine ID, dein Passwort und den Namen der Website oder der Anwendung. Um deine Anmeldedaten zu löschen, tippe **Löschen** an.

#### **Samsung Pass für Websites und Anwendungen verwenden**

Wenn du Websites oder Anwendungen verwendest, die Samsung Pass unterstützen, kannst du dich ganz einfach mit Samsung Pass anmelden.

Tippe auf dem Samsung Pass-Hauptdisplay → **Einstellungen** → **Partner** an, um eine Liste der Websites und Anwendungen anzuzeigen, die Samsung Pass unterstützen. Falls keine Websites oder Anwendungen vorhanden sind, die Samsung Pass unterstützen, wird **Partner** nicht angezeigt.

- Die verfügbaren Websites und Anwendungen variieren möglicherweise je nach Dienstanbieter oder Modell.
	- Samsung übernimmt keine Haftung für Datenverluste oder Unannehmlichkeiten, die durch die Anmeldung bei Websites oder Anwendungen über Samsung Pass verursacht wurden.
#### **Persönliche Informationen automatisch einfügen**

Mit Samsung Pass lassen sich persönliche Informationen wie deine Adresse oder Kreditkarteninformationen leichter in Anwendungen eintragen, die das automatische Ausfüllen unterstützen.

- 1 Wähle auf dem Samsung Pass-Hauptdisplay unter **Private Informationen** eine Option aus.
- 2 Gib die Informationen ein und tippe **Speichern** an.

Du kannst nun die für Samsung Pass registrierten biometrischen Daten verwenden, um persönliche Informationen in unterstützten Apps automatisch einzufügen.

#### **Samsung Pass-Daten löschen**

Du kannst deine biometrischen Daten, Anmeldeinformationen und die in Samsung Pass registrierten Anwendungsdaten löschen.

Tippe auf dem Samsung Pass-Hauptdisplay → **Einstellungen** → **Alle Geräte anzeigen, die Samsung Pass verwenden** →  $\frac{•}{•}$  → Samsung Pass verlassen an.

- Dein Samsung Account bleibt weiterhin aktiv.
	- Die Samsung Pass-Daten anderer Geräte, die in deinem Samsung Account angemeldet sind, werden auch gelöscht.

# **Sicherer Ordner (Galaxy A13 5G)**

Durch den sicheren Ordner werden deine privaten Inhalte und Anwendungen (z. B. Fotos und Kontakte) vor dem Zugriff anderer Personen geschützt. Schütze deine privaten Inhalte und Anwendungen, auch wenn das Gerät nicht gesperrt ist.

"Sicherer Ordner" ist ein separater und sicherer Speicherort. Die Übertragung von Daten aus "Sicherer  $\mathbf U$ Ordner" auf andere Geräte über nicht genehmigte Freigabemethoden, wie z. B. USB oder Wi-Fi Direct, ist nicht möglich. Bei inoffiziellen Anpassungen des Betriebssystems oder der Software wird "Sicherer Ordner" automatisch gesperrt und ist nicht mehr zugänglich. Sichere deine Daten vor dem Speichern in "Sicherer Ordner" zusätzlich an einem anderen Ort.

#### App<sub></sub> "Sicherer Ordner" einrichten

- 1 Starte die Anwendung **Einstellungen** und tippe **Sicherheit und Datenschutz** → **Sicherer Ordner** an.
- $2$  Folge der Anleitung auf dem Bildschirm, um die Einrichtung abzuschließen.

Wenn ein Pop-up-Fenster erscheint, in dem du gefragt wirst, ob du den Sperrungstyp "Sicherer Ordner" mit deinem Samsung Account zurücksetzen möchtest, tippe **Aktivieren** an. Falls du den Sperrungstyp vergessen hast, kannst du ihn über den Samsung Account zurücksetzen. Aktivierst du diese Funktion nicht, kannst du den Sperrungstyp nicht zurücksetzen, wenn du ihn vergessen hast.

Nach Abschluss der Einrichtung wird der Bildschirm "Sicherer Ordner" angezeigt und das Anwendungssymbol für den sicheren Ordner ( $\Box$ ) wird dem Anwendungsbildschirm hinzugefügt.

- Wenn du die App **Sicherer Ordner** starten möchtest, musst du die App mit der zuvor eingestellten Entsperrmethode entsperren.
	- Tippe zum Ändern des Namens oder Symbols für "Sicherer Ordner"  $\stackrel{\bullet}{\bullet} \rightarrow$  Anpassen an.

#### Eine Bedingung zur automatischen Sperrung für "Sicherer Ordner" einstellen

- 1 Starte die Anwendung **Sicherer Ordner** und tippe → **Einstellungen** → **Sicheren Ordner automatisch sperren** an.
- 2 Wähle eine Sperrmethode aus.

Tippe zur manuellen Sperrung des sicheren Ordners • > **Sperren und beenden** an.

#### **Inhalte nach "Sicherer Ordner" verschieben**

Verschiebe Inhalte wie Fotos und Videos nach "Sicherer Ordner". Hier findest du ein Beispiel für das Verschieben eines Bildes vom Standardspeicher nach "Sicherer Ordner".

- 1 Starte die Anwendung **Sicherer Ordner** und tippe → **Dateien hinzufügen** an.
- 2 Tippe **Bilder** an, wähle die zu verschiebenden Bilder aus und tippe anschließend **OK** an.
- 3 Tippe **Verschieben** an.

Die ausgewählten Elemente werden aus dem ursprünglichen Ordner gelöscht und in "Sicherer Ordner" verschoben. Tippe zum Kopieren der Elemente **Kopieren** an.

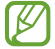

 $\not\!\!{E}$ 

Die Verschiebemethode kann je nach Inhalt variieren.

#### Inhalte aus "Sicherer Ordner" verschieben

Verschiebe Inhalte aus "Sicherer Ordner" in die zugehörige Anwendung im Standardspeicher. Im folgenden Beispiel wird ein Bild aus "Sicherer Ordner" in den Standardspeicher verschoben.

- 1 Starte die Anwendung **Sicherer Ordner** und tippe **Galerie** an.
- 2 Wähle ein Bild aus und tippe → Aus Sicherer Ordner verschieben an. Die ausgewählten Elemente werden in die **Galerie** im Standardspeicher verschoben.

#### **Anwendungen hinzufügen**

Füge eine Anwendung zur Verwendung in "Sicherer Ordner" hinzu.

- 1 Starte die Anwendung Sicherer Ordner und tippe an.
- 2 Wähle mindestens eine auf dem Gerät installierte Anwendung aus und tippe **Hinzufügen** an.

Anwendungen aus "Sicherer Ordner" entfernen

Berühre und halte eine Anwendung, die gelöscht werden soll, und tippe anschließend **Deinstallieren** an.

#### **Konten hinzufügen**

Hier kannst du deine Kontodienste von Samsung und Google oder andere Konten hinzufügen, um sie mit den Anwendungen in "Sicherer Ordner" zu synchronisieren.

- 1 Starte die Anwendung **Sicherer Ordner** und tippe → **Einstellungen** → **Konten verwalten** → **Konto hinzufügen** an.
- 2 Wähle einen Kontodienst aus.
- 3 Befolge die Anweisungen auf dem Bildschirm, um die Kontoeinrichtung abzuschließen.

#### **"Sicherer Ordner" ausblenden**

Du kannst die Verknüpfung zu "Sicherer Ordner" auf dem Anwendungsbildschirm ausblenden.

Starte die Anwendung **Sicherer Ordner** und tippe → **Einstellungen** und dann den Schalter **Sicherer Ordner auf App-Bildschirm hinzufügen** an, um die Funktion zu deaktivieren.

Alternativ öffnest du das Benachrichtigungsfeld, streichst nach unten und tippst dann (**Sicherer Ordner**) an. Wenn du **(Gicherer Ordner**) nicht auf dem QuickPanel findest, tippe  $\Box$ ) an und ziehe den Button auf das Feld, um ihn hinzuzufügen.

Wenn du den sicheren Ordner wieder einblenden möchtest, starte die Anwendung **Einstellungen** und tippe **Sicherheit und Datenschutz** → **Sicherer Ordner** und dann den Schalter **Sicherer Ordner auf App-Bildschirm hinzufügen** an, um die Funktion zu aktivieren.

#### **"Sicherer Ordner" deinstallieren**

Deinstalliere "Sicherer Ordner" samt Inhalt und Anwendungen.

Tippe in der Anwendung **Sicherer Ordner** → **Einstellungen** → **Weitere Einstellungen** → **Deinstallieren** an. Wähle **Mediendateien aus sicherem Ordner verschieben** aus und tippe **Deinstallieren** an, um Inhalte vor der Deinstallation des sicheren Ordners zu sichern. Um auf gesicherte Daten aus dem sicheren Ordner zuzugreifen, öffne die Anwendung **Eigene Dateien** und tippe **Interner Speicher** → **Download** → **Secure Folder** an.

In **Samsung Notes** gespeicherte Notizen werden nicht gesichert.

## **Sicheres WLAN**

 $\not\!\!{E}$ 

Beim Service "Sicheres WLAN" wird deine WLAN-Netzwerkverbindung geschützt. Die Daten werden mithilfe der WLAN-Netzwerke verschlüsselt und das Tracking in Anwendungen und auf Websites wird deaktiviert, damit du die WLAN-Netzwerke sicher verwenden kannst. Wenn du beispielsweise an einem öffentlichen Ort wie einem Café oder Flughafen ein nicht sicheres WLAN-Netzwerk verwendest, wird "Sicheres WLAN" automatisch aktiviert, damit niemand deine Anmeldeinformationen stehlen und deine Aktivitäten in Anwendungen und auf Websites erfassen kann.

Tippe auf dem Einstellungsbildschirm **Sicherheit und Datenschutz** → **Sicheres WLAN** an und folge der Anleitung auf dem Bildschirm, um die Einrichtung abzuschließen.

Wenn "Sicheres WLAN" aktiviert ist, erscheint auf der Statusleiste das Symbol

- Die Verwendung dieser Funktion führt möglicherweise zu einer geringeren Datenübertragungsrate im [Ø WLAN-Netzwerk.
	- Diese Funktion wird je nach WLAN-Netzwerk, Dienstanbieter oder Modell u. U. nicht angeboten.

#### Anwendungen auswählen, die mit "Sicheres WLAN" geschützt werden sollen

Wähle Anwendungen aus, die du mit "Sicheres WLAN" schützen möchtest, damit niemand anderes auf deine Daten wie Passwörter oder Aktivitäten in den Anwendungen zugreifen kann.

Tippe auf dem Einstellungsbildschirm **Sicherheit und Datenschutz** → **Sicheres WLAN** → → **Einstellungen** → Geschützte Apps und dann die Schalter neben den Anwendungen an, die du mit "Sicheres WLAN" schützen möchtest.

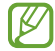

Einige Anwendungen unterstützen diese Funktion möglicherweise nicht.

#### **Zusätzliche Kontingente für den Schutz kaufen**

Dir steht jeden Monat kostenlos ein gewisses Kontingent für den Schutz der WLAN-Netzwerke zur Verfügung. Du kannst jedoch auch weitere Kontingente kaufen, damit die geschützte Bandbreite im entsprechenden Zeitraum nicht begrenzt ist.

- 1 Tippe auf dem Einstellungsbildschirm **Sicherheit und Datenschutz** → **Sicheres WLAN** an.
- 2 Tippe **Schutztarif** → **Upgrade** an und wähle die gewünschten Kontingente aus.
- Bestimmte Kontingente lassen sich auch auf andere Geräte übertragen, wenn du darauf in deinem  $\not\!\!\! W$ Samsung Account angemeldet bist.
- 3 Folge der Anleitung auf dem Bildschirm, um den Kauf abzuschließen.

# **Standort**

Ändere die Einstellungen für die Berechtigungen zur Verwendung von Standortinformationen.

Tippe auf dem Einstellungsbildschirm **Standort** an.

- **App-Berechtigungen**: Liste der Anwendungen anzeigen, die die Berechtigung zum Abrufen des Gerätestandorts haben, und Berechtigungseinstellungen bearbeiten.
- **Standortdienste**: Aktiviere die Verwendung der WLAN- oder Bluetooth-Funktion des Geräts, um die Genauigkeit der Standortinformationen zu erhöhen, selbst wenn die Funktionen deaktiviert sind. Du kannst auch anzeigen, welche Standortdienste vom Gerät verwendet werden.
- **Kürzlicher Zugriff**: Anzeigen, welche Anwendungen deine aktuellen Standortinformationen anfordern.

# **Sicherheit und Notfall**

Verwalte deine medizinischen Daten und Notfallkontakte. Du kannst auch die Einstellungen für Notfallfunktionen ändern, z. B. für drahtlose Notfallwarnungen.

Tippe auf dem Einstellungsbildschirm **Sicherheit und Notfall** an.

- **Medizinische Informationen**: Gesundheitsdaten eingeben.
- **Notfallkontakte**: Notfallkontakte eingeben.
- **Notfall-SOS**: Stelle das Gerät so ein, dass es einen Notruf an die voreingestellte Nummer absetzt, wenn du die Funktionstaste fünfmal drückst.
- **Notfallfreigabe**: Stelle das Gerät so ein, dass es Daten wie deinen Standort und die Benachrichtigungen deines Geräts über niedrigen Akkustand für einen gewissen Zeitraum an deine Notfallkontakte sendet.
- **Benachrichtigungen beim Fahren stumm schalten**: Aktiviere den Nicht-Stören-Modus automatisch während der Fahrt.
- **Notfall-Standortdienst**: Funktion für Notfallstandortdienst aktivieren.
- **Drahtlose Notfallwarnungen**: Einstellungen für drahtlose Notfallwarnungen ändern.
- ſK∕ Einige Funktionen sind möglicherweise je nach Modell nicht verfügbar.

# **Konten und Sicherung**

## **Optionen**

Über die Samsung Cloud kannst du Gerätedaten synchronisieren, sichern oder wiederherstellen. Du kannst dich auch in Konten anmelden, zum Beispiel in deinem Samsung Account oder Google-Konto, oder über Smart Switch Daten auf andere Geräte oder von anderen Geräten übertragen.

Tippe auf dem Einstellungsbildschirm **Konten und Sicherung** an.

- **Konten verwalten**: Samsung und Google-Konten oder andere Konten hinzufügen, um sie zu synchronisieren.
- **Benutzer**: Richte zusätzliche Benutzerkonten ein, damit andere Benutzer das Gerät mit personalisierten Einstellungen wie z. B. einem eigenen E-Mail-Konto oder Hintergrund verwenden können.
- **Samsung Cloud**: Sichere deine Daten und Einstellungen und stelle die Daten und Einstellungen des vorherigen Geräts wieder her, selbst wenn du es nicht mehr hast. Weitere Informationen findest du unter [Samsung Cloud](#page-114-0).
- **Google Drive**: Sichere deine persönlichen Daten, Anwendungsdaten und Einstellungen auf dem Gerät. Du kannst vertrauliche Informationen sichern. Du musst dich in deinem Google-Konto anmelden, um Daten zu sichern.
- **Smart Switch**: Smart Switch starten und Daten von deinem vorherigen Gerät übertragen. Weitere Informationen findest du unter [Daten vom vorherigen Gerät übertragen \(Smart Switch\)](#page-80-0).

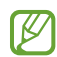

Sichere deine Daten regelmäßig, indem du sie in Samsung Cloud oder auf einem Computer speicherst, um sie im Falle von Beschädigungen oder Verlust aufgrund versehentlicher Rücksetzung auf die Werkseinstellungen wiederherstellen zu können.

## <span id="page-114-0"></span>**Samsung Cloud**

Sichere deine Gerätedaten in der Samsung Cloud und stelle sie zu einem späteren Zeitpunkt wieder her.

#### **Daten sichern**

Deine Gerätedaten können in der Samsung Cloud gesichert werden.

- 1 Tippe auf dem Einstellungsbildschirm **Konten und Sicherung** und unter **Samsung Cloud** die Option **Sichern von Daten** an.
- 2 Tippe die Schalter neben den Elementen an, die gesichert werden sollen, und tippe anschließend **Jetzt sichern** an.
- 3 Tippe **OK** an.
- Einige Daten werden nicht gesichert. Tippe auf dem Einstellungsbildschirm **Konten und Sicherung** und ΙK unter **Samsung Cloud** die Option **Sichern von Daten** an, um zu überprüfen, welche Daten gesichert werden.
	- Um die gesicherten Daten anderer Geräte in der Samsung Cloud anzuzeigen, tippe auf dem Einstellungsbildschirm **Konten und Sicherung** → **Wiederherstellen von Daten** an und wähle das gewünschte Gerät aus.

#### **Daten wiederherstellen**

Du kannst die Sicherungsdaten aus der Samsung Cloud auf deinem Gerät wiederherstellen.

- 1 Tippe auf dem Einstellungsbildschirm **Konten und Sicherung** an.
- 2 Tippe **Wiederherstellen von Daten** an und wähle das gewünschte Gerät aus.
- 3 Markiere die Elemente, die du wiederherstellen möchtest, und tippe **Wiederherstellen** an.

# **Google**

Hier kannst du die Einstellungen für einige von Google bereitgestellte Funktionen vornehmen. Tippe auf dem Einstellungsbildschirm **Google** an.

# **Erweiterte Funktionen**

## **Optionen**

Aktiviere erweiterte Funktionen und ändere die Einstellungen, die diese steuern.

Tippe auf dem Einstellungsbildschirm **Erweiterte Funktionen** an.

- **Labs**: Neue Funktionen des Geräts verwenden.
- **Funktionstaste**: Wähle eine Anwendung oder Funktion aus, die mit der Funktionstaste gestartet wird. Weitere Informationen findest du unter [Funktionstaste einrichten.](#page-6-0)
- **Bewegungen und Gesten**: Die Bewegungsfunktion aktivieren und deren Einstellungen konfigurieren. Weitere Informationen findest du unter [Bewegungen und Gesten](#page-116-0).
- **Einhändiger Modus**: Modus für einhändigen Betrieb aktivieren, um das Gerät mit einer Hand zu bedienen.
- **Screenshots**: Die Screenshot-Einstellungen ändern.
- **Kontakte beim Freigeben von Inhalten anzeigen**: Kontaktierte Personen in den Freigabeoptionen anzeigen, um Inhalte direkt für sie freizugeben.
- **Game Launcher**: Game Launcher aktivieren. Weitere Informationen findest du unter [Game Launcher \(Galaxy](#page-48-0)  [A13 5G\)](#page-48-0).
- **Dual Messenger**: Eine zweite Anwendung installieren und zwei separate Konten für dieselbe Messenger-Anwendung verwenden. Weitere Informationen findest du unter [Dual Messenger](#page-117-0).
- 【</sub> Einige Funktionen sind möglicherweise je nach Dienstanbieter oder Modell nicht verfügbar.

# <span id="page-116-0"></span>**Bewegungen und Gesten**

Aktiviere die Bewegungsfunktion und konfiguriere deren Einstellungen.

Tippe auf dem Einstellungsbildschirm **Erweiterte Funktionen** → **Bewegungen und Gesten** an.

- **Zum Aktivieren hochheben**: Festlegen, dass der Bildschirm eingeschaltet wird, wenn das Gerät angehoben wird.
- **Zum Einschalten zweimal tippen**: Festlegen, dass das Display eingeschaltet wird, wenn du eine beliebige Stelle auf dem ausgeschalteten Bildschirm zweimal antippst.
- **Zum Ausschalten zweimal tippen**: Festlegen, dass das Display des Geräts deaktiviert wird, wenn du auf dem Sperr- und Startbildschirm zweimal tippst.
- **Bildschirm beim Ansehen anlassen**: Verhindern, dass sich der Bildschirm ausschaltet, während du ihn betrachtest.
- **Beim in die Hand nehmen benachrichtigen**: Aktivieren, um eine Benachrichtigung für verpasste Anrufe oder neue Nachrichten zu erhalten, wenn du das Gerät in die Hand nimmst.

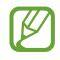

**M** 

Diese Funktion kann möglicherweise nicht verwendet werden, wenn der Bildschirm eingeschaltet ist oder das Gerät auf einer unebenen Oberfläche liegt.

- **Zum Stummschalten umdrehen**: Bestimmte Töne stumm schalten, wenn du eine entsprechende Handbewegung ausführst.
- **Fingersensorgesten**: Gerät so einstellen, dass das Benachrichtigungsfeld durch ein Wischen nach oben oder unten auf dem Fingerabdrucksensor geöffnet bzw. geschlossen wird. Diese Funktion ist nicht verfügbar, wenn der Sensor gerade deinen Fingerabdruck scannt.
	- Einige Funktionen sind möglicherweise je nach Modell nicht verfügbar.
		- Bei manchen Funktionen mit Sensor können durch Schütteln oder Stöße unbeabsichtigte Eingaben erfolgen.

## <span id="page-117-0"></span>**Dual Messenger**

Installiere die zweite Anwendung und verwende zwei separate Konten für dieselbe Messenger-Anwendung.

- 1 Tippe auf dem Einstellungsbildschirm **Erweiterte Funktionen** → **Dual Messenger** an. Die unterstützten Anwendungen werden angezeigt.
- 2 Tippe den Schalter einer Anwendung an, um eine zweite Anwendung zu installieren. Die zweite Anwendung wird installiert. Das Symbol der zweiten Anwendung wird mit Ogekennzeichnet.

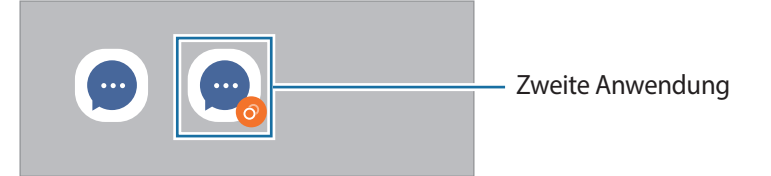

- Die Dual-Messenger-Funktion steht je nach Anwendung möglicherweise nicht zur Verfügung. M
	- Einige Funktionen der Anwendung stehen bei der zweiten Anwendung möglicherweise nur eingeschränkt zur Verfügung.

#### **Eine zweite Anwendung deinstallieren**

- 1 Tippe auf dem Einstellungsbildschirm **Erweiterte Funktionen** → **Dual Messenger** an.
- 2 Tippe den Schalter einer zu deinstallierenden Anwendung und anschließend **Deinstallieren** an. Alle Daten, die zur zweiten Anwendung gehören, werden gelöscht.
- [K Wenn du die erste Anwendung deinstallierst, wird auch die zweite Anwendung gelöscht.

# **Digitales Wohlbefinden und Kindersicherung**

Zeige den Verlauf der Nutzung deines Geräts an und verwende entsprechende Features, um zu verhindern, dass dein Gerät dein gesamtes Leben bestimmt. Du kannst auch Jugendschutzeinstellungen für deine Kinder einrichten und ihre digitalen Aktivitäten steuern.

Tippe auf dem Einstellungsbildschirm **Digitales Wohlbefinden und Kindersicherung** an.

- **Ziel für Bildschirmzeit**: Lege Ziele dafür fest, wie lange du dein Gerät täglich nutzt.
- **App-Timer**: Beschränke die tägliche Nutzungsdauer der einzelnen Anwendungen mithilfe eines Timers. Sobald das Limit erreicht wurde, wird die Anwendung deaktiviert und du kannst sie nicht mehr verwenden.
- **Fahrtüberwachung**: Fahrüberwachung aktivieren, um die Zeit zu überwachen, in der du dein Gerät während der Fahrt verwendest.
- **Lautstärkeüberwachung**: Aktiviere die Lautstärkenüberwachung, um dein Gehör zu schützen.
- **Kindersicherungen**: Steuere die digitalen Aktivitäten deiner Kinder.

# **Akku und Gerätewartung**

## **Einführung**

Die Gerätewartungsfunktion bietet eine Übersicht über Akkustatus, Speicher, Arbeitsspeicher und Systemsicherheit des Geräts. Zudem kannst du das Gerät mit nur einer Berührung deines Fingers optimieren.

## **Das Gerät optimieren**

Tippe auf dem Einstellungsbildschirm **Akku und Gerätewartung** → **Jetzt optimieren** an.

Die Funktion zur Schnelloptimierung optimiert die Geräteleistung folgendermaßen.

- Anwendungen schließen, die im Hintergrund ausgeführt werden.
- Verwalten nicht ordnungsgemäßer Akkunutzung.
- Suchen nach abgestürzten Anwendungen und Malware.

# **Akku**

Hier siehst du die verbleibende Akkuladung und Nutzungszeit des Geräts. Spare bei Geräten mit geringem Akkustand Akkuladung, indem du die Energiesparfunktionen aktivierst.

Tippe auf dem Einstellungsbildschirm **Akku und Gerätewartung** → **Akku** an.

- **Energiesparen**: Durch die Aktivierung des Energiesparmodus kannst du die Nutzungsdauer des Akkus verlängern.
- **Grenzen der Hintergrundnutzung**: Beschränke die Akkunutzung für Anwendungen, die du nur selten verwendest.
- **Weitere Akkueinstellungen**: Erweiterte Einstellungen für den Akku konfigurieren.
- Mit der verbleibenden Nutzungszeit wird angezeigt, wie lange der Akku noch hält. Die verbleibende M Nutzungszeit kann je nach Geräteeinstellungen und Betriebsbedingungen variieren.
	- Du erhältst u. U. keine Benachrichtigungen von Anwendungen, die im Energiesparmodus ausgeführt werden.

## **Speicherplatz**

Überprüfe hier, wie viel Speicherplatz belegt und wie viel noch frei ist.

Tippe auf dem Einstellungsbildschirm **Akku und Gerätewartung** → **Speicherplatz** an. Wähle zum Löschen nicht verwendeter Dateien oder Deinstallieren nicht genutzter Anwendungen eine Kategorie aus. Halte dann ein Element gedrückt oder wähle es aus und tippe **Löschen** oder **Deinstallieren** an.

- Die tatsächlich verfügbare Kapazität des internen Speichers ist kleiner als angegeben, da das  $\not\!\! \not\!\! \nu$ Betriebssystem und die Standardanwendungen Teile des Speichers belegen. Die verfügbare Kapazität ändert sich möglicherweise nach einer Aktualisierung des Geräts.
	- Die verfügbare Kapazität im internen Speicher steht im Abschnitt mit den Spezifikationen für dein Gerät auf der Website von Samsung.

# **Arbeitsspeicher**

Tippe auf dem Einstellungsbildschirm **Akku und Gerätewartung** → **Arbeitsspeicher** an.

Um das Ausführen von Anwendungen im Hintergrund zu verhindern und so die Geräteleistung zu erhöhen, wähle in der Anwendungsliste die gewünschten Anwendungen aus und tippe **Bereinigen** an.

## **Geräteschutz**

Hier siehst du den Sicherheitsstatus des Geräts. Mit dieser Funktion wird dein Gerät auf Malware geprüft.

Tippe auf dem Einstellungsbildschirm **Akku und Gerätewartung** → **Geräteschutz** → **Telefon scannen** an.

# **Automatische Optimierung**

Du kannst einstellen, dass eine automatische Optimierung vorgenommen wird, wenn das Gerät nicht verwendet wird.

Tippe auf dem Einstellungsbildschirm **Akku und Gerätewartung** → **Automatische Optimierung** und dann den Schalter **Neustart bei Bedarf** an, um die Funktion zu aktivieren.

## **Software-Update**

Aktualisiere die Software deines Geräts mit dem Firmware-over-the-Air-Dienst (FOTA). Du kannst Softwareaktualisierungen auch planen.

Tippe auf dem Einstellungsbildschirm **Akku und Gerätewartung** → **Software-Update** an.

## **Diagnose**

Teste dein Gerät mit Samsung Members.

Tippe auf dem Einstellungsbildschirm **Akku und Gerätewartung** → **Diagnose** an. Wähle ein Element aus, um es zu testen, oder tippe **Alle testen** an, um alle Elemente zu testen.

# **Apps**

Verwalte die Anwendungen des Gerätes und ändere ihre Einstellungen. Du kannst die Nutzungsinformationen der Anwendungen anzeigen, die Benachrichtigungs- bzw. Berechtigungseinstellungen anpassen oder nicht benötigte Anwendungen deinstallieren oder deaktivieren.

Tippe auf dem Einstellungsbildschirm **Apps** an.

# **Allgemeine Verwaltung**

Passe die Systemeinstellungen deines Gerätes an oder setze dein Gerät zurück.

Tippe auf dem Einstellungsbildschirm **Allgemeine Verwaltung** an.

- **Sprache**: Gerätesprachen auswählen. Weitere Informationen findest du unter [Gerätesprachen hinzufügen](#page-122-0).
- **App-Sprachen**: Wähle aus, welche Sprache du für die einzelnen Anwendungen verwenden möchtest.
- **Text-zu-Sprache**: Einstellungen für Text-zu-Sprache-Funktionen ändern, die bei aktivierter TalkBack-Funktion verwendet werden, z. B. Sprachen, Geschwindigkeit usw.
- **Datum und Uhrzeit**: Öffne und ändere die Einstellungen für die Zeit- und Datumsanzeige.

ſØ Wird der Akku vollständig entladen, werden das Datum und die Uhrzeit zurückgesetzt.

- **Samsung-Tastatur-Einstellungen**: Einstellungen für die Samsung-Tastatur ändern.
- **Tastaturliste und Standard**: Standardoption für Tastatur auswählen und Tastatureinstellungen ändern.
- **Physische Tastatur**: Einstellungen für eine externe Tastatur ändern.
- **Maus und Trackpad**: Einstellungen für eine externe Maus oder ein Trackpad ändern.
- **Passwörter und autom. Ausfüllen**: Dienst für automatisches Ausfüllen auswählen.
- **Zurücksetzen**: Geräteeinstellungen zurücksetzen oder das Gerät auf die Werkseinstellungen zurücksetzen.
- **Kontaktieren Sie uns**: Stelle Fragen oder zeige häufig gestellte Fragen an.

#### <span id="page-122-0"></span>**Gerätesprachen hinzufügen**

Du kannst Sprachen zur Verwendung auf deinem Gerät hinzufügen.

- 1 Tippe auf dem Einstellungsbildschirm **Allgemeine Verwaltung** → **Sprache** → **Sprache hinzufügen** an. Tippe zum Anzeigen aller Sprachen, die hinzugefügt werden können, • → **Alle Sprachen** an.
- 2 Wähle eine hinzuzufügende Sprache aus.
- 3 Tippe zum Festlegen der ausgewählten Sprache als Standardsprache **Als Standard festlegen** an. Tippe zum Beibehalten der aktuellen Spracheinstellung **Beibehalten** an.

Die ausgewählte Sprache wird deiner Sprachliste hinzugefügt. Wenn du die Standardsprache geändert hast, wird die ausgewählte Sprache ganz oben in der Liste eingefügt.

Wenn du in der Sprachenliste die Standardsprache ändern möchtest, wähle die gewünschte Sprache aus und tippe **Anwenden** an. Falls eine Anwendung die Standardsprache nicht unterstützt, wird die nächste unterstützte Sprache in der Liste verwendet.

# **Eingabehilfe**

Konfiguriere verschiedene Einstellungen, um die Eingabe auf dem Gerät zu erleichtern.

Tippe auf dem Einstellungsbildschirm **Eingabehilfe** an.

- **Für dich empfohlen**: Die derzeit verwendeten Eingabehilfefunktionen prüfen und weitere empfohlene Funktionen anzeigen.
- **TalkBack**: TalkBack für Sprachmeldungen aktivieren. Tippe zum Aufrufen von Hilfeinformationen mit Tipps zur Verwendung dieser Funktion **Einstellungen → Anleitung und Hilfe** an.
- **Gesprochene Unterstützung**: Verwende die Funktionen des Voice Assistant.
- **Verbesserungen der Sichtbarkeit**: Einstellungen anpassen, um die Eingabehilfen für sehgeschädigte Benutzer zu optimieren.
- **Verbesserungen für das Hören**: Einstellungen anpassen, um die Eingabehilfen für hörgeschädigte Benutzer zu optimieren.
- **Interaktion und Geschicklichkeit**: Einstellungen so anpassen, dass die Eingabehilfen für Benutzer mit eingeschränkter Beweglichkeit besser zu bedienen sind.
- **Erweiterte Einstellungen**: Einstellungen für den direkten Zugriff und die Benachrichtigungsfunktionen konfigurieren.
- **Installierte Apps**: Auf dem Gerät installierte Eingabehilfedienste anzeigen.
- **Info zur Eingabehilfe**: Informationen zur Eingabehilfe anzeigen.
- **Kontaktieren Sie uns**: Stelle Fragen oder zeige häufig gestellte Fragen an.

# **Software-Update**

Aktualisiere die Software deines Geräts mit dem Firmware-over-the-Air-Dienst (FOTA). Du kannst Softwareaktualisierungen auch planen.

Tippe auf dem Einstellungsbildschirm **Software-Update** an.

- **Herunterladen und installieren**: Updates manuell suchen und herunterladen.
- **Automatisch über WLAN laden**: Das Gerät lädt automatisch Updates herunter, wenn eine Verbindung mit einem WLAN besteht.
- **Letzte Aktualisierung**: Informationen zum letzten Software-Update anzeigen.
- Sollten Notfallsoftwareupdates zur Sicherheit deines Geräts und zur Abwehr von neuen  $\cancel{w}$ Sicherheitsbedrohungen veröffentlicht werden, werden diese automatisch und ohne deine Zustimmung installiert.

#### **Informationen zu Sicherheitsupdates**

Sicherheitsupdates dienen der Sicherheit deines Geräts und dem Schutz deiner persönlichen Daten. Weitere Informationen zu Sicherheitsupdates für dein Modell findest du unter [security.samsungmobile.com](http://security.samsungmobile.com)

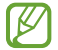

Diese Webseite wird nicht in allen Sprachen angeboten.

# **Telefoninfo**

Greife auf deine Geräteinformationen zu.

Tippe auf dem Einstellungsbildschirm **Telefoninfo** an.

Um den Gerätenamen zu ändern, tippe **Bearbeiten** an.

- **Statusinformationen**: Zeige diverse Geräteinformationen an, z. B. SIM-Kartenstatus, WLAN-MAC-Adresse und Seriennummer.
- **Rechtliche Informationen**: Zeige rechtliche Informationen zum Gerät an, z. B. Sicherheitshinweise und die Open-Source-Lizenz.
- **Softwareinformationen**: Softwareinformationen des Geräts anzeigen, z. B. Betriebssystem- und Firmwareversion.
- **Akkuinformationen**: Status und Informationen zum Akku des Geräts anzeigen.

# **Nutzungshinweise**

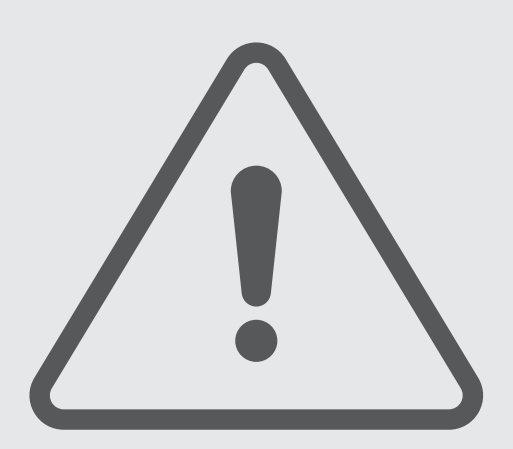

# **Vorsichtsmaßnahmen für die Verwendung des Geräts**

Lies dieses Handbuch vor der Verwendung des Geräts aufmerksam durch, um seine sichere und sachgemäße Verwendung zu gewährleisten.

- Beschreibungen basieren auf den Standardeinstellungen des Geräts.
- Einige Inhalte weichen je nach Region, Dienstanbieter, Gerätespezifikationen und Gerätesoftware möglicherweise von deinem Gerät ab.
- Zur Verwendung einiger Anwendungen und Funktionen benötigt das Gerät möglicherweise eine Verbindung zu einem WLAN- oder mobilen Netzwerk.
- Hochwertige Inhalte, bei denen für die Verarbeitung hohe CPU- und Arbeitsspeicherleistungen erforderlich sind, wirken sich auf die Gesamtleistung des Geräts aus. Anwendungen, die mit diesen Inhalten zusammenhängen, funktionieren abhängig von den technischen Daten des Geräts und der Umgebung, in der es genutzt wird, möglicherweise nicht ordnungsgemäß.
- Samsung übernimmt keinerlei Haftung bei Leistungsproblemen, die von Anwendungen von Drittanbietern verursacht werden.
- Samsung ist nicht für Leistungseinbußen oder Inkompatibilitäten haftbar, die durch veränderte Registrierungseinstellungen oder modifizierte Betriebssystemsoftware verursacht wurden. Bitte beachte, dass inoffizielle Anpassungen am Betriebssystem dazu führen können, dass das Gerät oder Anwendungen nicht mehr ordnungsgemäß funktionieren.
- Software, Tonquellen, Hintergrundbilder, Bilder sowie andere Medien auf diesem Gerät unterliegen einer Lizenzvereinbarung für die eingeschränkte Nutzung. Das Extrahieren und Verwenden dieser Materialien für gewerbliche oder andere Zwecke stellt eine Verletzung von Copyright-Gesetzen dar. Der Benutzer trägt die volle Verantwortung bei illegaler Verwendung von Medien.
- Möglicherweise fallen je nach Datentarif zusätzliche Gebühren für Datendienste wie z. B. Nachrichtenversand, Hochladen und Herunterladen von Inhalten, automatische Synchronisation oder Verwendung von Standortdiensten an. Bei der Übertragung von großen Datenmengen empfehlen wir die Verwendung der WLAN-Funktion.
- Standardanwendungen, die bereits auf dem Gerät installiert sind, unterliegen Aktualisierungen und es kann vorkommen, dass sie ohne vorherige Ankündigung nicht mehr unterstützt werden.
- Das Verändern des Betriebssystems des Geräts oder das Installieren von Software aus inoffiziellen Quellen kann zu Fehlfunktionen am Gerät oder zu Beschädigung oder Verlust von Daten führen. Diese Handlungen stellen Verstöße gegen deine Lizenzvereinbarung mit Samsung dar und haben das Erlöschen der Garantie zur Folge.
- Du kannst den Touchscreen auch bei starker Sonneneinstrahlung im Freien gut sehen, indem du den Kontrastbereich automatisch der Umgebung entsprechend anpasst. Aufgrund der Beschaffenheit des Produkts kann es beim Anzeigen von statischen Grafiken über längere Zeiträume zu Nach- oder Geisterbildern kommen, die sich auf der Anzeige einbrennen.
	- Es wird empfohlen, keine statischen Grafiken über längere Zeiträume auf dem gesamten Touchscreen oder einem Teil davon zu verwenden und den Touchscreen auszuschalten, wenn er über längere Zeiträume nicht verwendet wird.
	- Du kannst den Touchscreen so einstellen, dass er sich automatisch ausschaltet, wenn du ihn nicht verwendest. Starte die Anwendung **Einstellungen**, tippe **Anzeige** → **Bildschirm-Timeout** an und wähle dann die Zeitspanne, die das Gerät warten soll, bevor es den Touchscreen ausschaltet.
	- Um den Touchscreen so einzustellen, dass die Helligkeit automatisch an die Umgebung angepasst wird, starte die Anwendung **Einstellungen** und tippe **Anzeige** und anschließend den Schalter **Adaptive Helligkeit** an, um die Funktion zu aktivieren.
- Je nach Region bzw. Modell ist für einige Geräte eine Genehmigung durch die Federal Communications Commission (FCC) erforderlich.

Wenn dein Gerät von der FCC zugelassen ist, kannst du die FCC-ID des Geräts anzeigen. Starte zum Anzeigen der FCC-ID die Anwendung **Einstellungen** und tippe **Telefoninfo** → **Statusinformationen** an. Sollte dein Gerät keine FCC-ID haben, wurde sein Verkauf in den USA oder ihren Außengebieten nicht autorisiert, es wurde also möglicherweise nur für den Privatgebrauch des Eigentümers in die USA eingeführt.

- Die vom Gerät unterstützten Bandbreiten variieren möglicherweise je nach Region oder Dienstanbieter. (Galaxy A13 5G)
- Die Verfügbarkeit des 5G-Netzwerks kann je nach Land, Netzwerkanbieter und Benutzerumgebung variieren. (Galaxy A13 5G)
- Das Gerät enthält Magnete. Halte es fern von Kreditkarten, implantierten medizinischen Geräten und anderen Geräten, die von Magneten beeinflusst werden können. Bei medizinischen Geräten solltest du einen Abstand von mehr als 15 cm einhalten. Stelle die Verwendung des Geräts ein, wenn du eine Störung deines medizinischen Geräts vermutest, und wende dich an deinen Arzt oder den Hersteller des medizinischen Geräts.

#### **Korrekte Entsorgung des Akkus dieses Produkts**

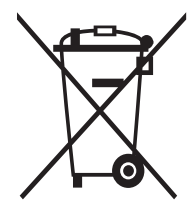

Das Symbol der durchgestrichenen Abfalltonne auf Rädern auf Batterien, Akkumulatoren (zusammen: Batterien) oder der Verpackung besagt, dass diese nicht im unsortierten Siedlungsabfall (Hausmüll) entsorgt werden dürfen, sondern einer getrennten Sammlung zugeführt werden müssen. Sofern Batterien Quecksilber (Hg), Cadmium (Cd) oder Blei (Pb) in einer Menge enthalten, die die im Batteriegesetz festgelegten Grenzwerte überschreitet, findest du das jeweilige chemische Zeichen unterhalb des Symbols der durchgestrichenen Abfalltonne.

Du bist gesetzlich verpflichtet, Altbatterien zurückzugeben. Du kannst dies unentgeltlich in jedem Handelsgeschäft oder bei einer anderen Sammelstelle in deiner Nähe tun. Bitte wende dich im Zweifel an deinen öffentlich-rechtlichen Entsorgungsträger, um in Erfahrung zu bringen, wo du aus dem Gerät entnommene Altbatterien für eine umweltfreundliche Entsorgung unentgeltlich zurückgeben kannst.

Batterien können Stoffe enthalten, die schädlich für die Umwelt und die menschliche Gesundheit sind. Besondere Vorsicht ist aufgrund der besonderen Risiken bei der Nutzung, Sammlung und Behandlung von lithiumhaltigen Batterien geboten. Durch die getrennte Sammlung und Verwertung von Altbatterien sollen negativen Auswirkungen auf die Umwelt und die menschliche Gesundheit vermieden werden.

Bitte vermeide die Entstehung von Abfällen aus Altbatterien soweit wie möglich, z.B. indem du Batterien mit längerer Lebensdauer oder aufladbare Batterien bevorzugst. Der zu vermeidenden Vermüllung des öffentlichen Raums beugst du bitte dadurch vor, dass du Batterien oder batteriehaltige Elektro- und Elektronikgeräte nicht achtlos liegen lässt, sondern sie der gesetzlich vorgeschriebenen getrennten Sammlung und Verwertung zuführst. Es gibt außerdem Möglichkeiten, Altbatterien zur Wiederverwendung vorzubereiten, beispielsweise durch Rekonditionierung oder Reparatur.

#### **Hinweissymbole**

- 八 **Warnung**: Situationen, die zu Verletzungen führen könnten
- **Vorsicht**: Situationen, die zu Schäden an deinem oder anderen Geräten führen könnten
- **Hinweis**: Hinweise, Verwendungstipps oder zusätzliche Informationen

# **Hinweise zum Lieferumfang und Zubehör**

In der Kurzanleitung findest du Informationen darüber, welche Teile im Lieferumfang enthalten sind.

- Die mit dem Gerät und anderen verfügbaren Zubehörteilen bereitgestellten Artikel können je nach Region oder Dienstanbieter variieren.
- Die mitgelieferten Artikel sind nur für die Verwendung mit diesem Gerät vorgesehen und sind möglicherweise nicht mit anderen Geräten kompatibel.
- Änderungen am Aussehen und an den technischen Daten sind ohne vorherige Ankündigung vorbehalten.
- Weitere Zubehörteile kannst du bei deinem örtlichen Samsung-Händler erwerben. Stelle vor dem Kauf sicher, dass sie mit dem Gerät kompatibel sind.
- Verwende nur von Samsung zugelassenes Zubehör. Wenn du nicht zugelassenes Zubehör verwendest, kann dies zu Leistungseinbußen und Fehlfunktionen führen, die nicht von der Garantie abgedeckt werden.
- Änderungen an der Verfügbarkeit aller Zubehörteile sind vorbehalten und hängen vollständig von den Herstellerfirmen ab. Weitere Informationen zu verfügbarem Zubehör findest du auf der Website von Samsung.

# **Geräteüberhitzung – Situationen und Lösungen**

## **Gerät überhitzt beim Laden des Akkus**

Beim Aufladen können sich das Gerät und das Ladegerät erhitzen. Während des induktiven Ladens oder des Schnellladens fühlt sich das Gerät möglicherweise sehr heiß an. Dies wirkt sich nicht auf die Lebensdauer oder die Leistung des Geräts aus und ist eine normale Begleiterscheinung des Gerätebetriebs. Sollte der Akku sehr heiß werden, dauert das Laden möglicherweise länger oder der Ladevorgang über das Ladegerät wird unterbrochen.

#### **Gehe folgendermaßen vor, wenn das Gerät überhitzt:**

- Trenne das Ladegerät vom Gerät und schließe alle aktiven Apps. Warte, bis sich das Gerät abkühlt und setze den Ladevorgang anschließend fort.
- Sollte der untere Teil des Geräts überhitzen, könnte dies daran liegen, dass das verbundene USB-Kabel beschädigt ist. Ersetze das beschädigte USB-Kabel durch ein neues von Samsung zugelassenes USB-Kabel.
- Platziere bei Verwendung einer induktiven Ladestation keine Fremdkörper wie metallische Gegenstände, Magneten oder Karten mit Magnetstreifen zwischen dem Gerät und der Ladestation.
- Die Funktion zum kabellosen Aufladen oder zum schnellen Aufladen ist nur auf unterstützten Modellen  $\varnothing$ verfügbar.

## **Gerät überhitzt bei der Verwendung**

Wenn du Funktionen oder Apps ausführst, die viel Akkuleistung nutzen, oder wenn du Funktionen oder Apps über einen längeren Zeitraum verwendest, überhitzt das Gerät aufgrund des erhöhten Akkuverbrauchs unter Umständen zeitweise. Schließe alle aktiven Apps und verwende das Gerät für eine Weile nicht.

In folgenden Situationen kann das Gerät z. B. überhitzen.

- Bei der Ersteinrichtung nach dem Kauf oder beim Wiederherstellen von Daten
- Beim Herunterladen großer Dateien
- Beim Verwenden von Apps, die viel Akkuleistung verbrauchen, oder beim Verwenden von Apps über einen längeren Zeitraum
	- Beim längeren Spielen qualitativ hochwertiger Spiele
	- Beim Aufnehmen von Videos über einen längeren Zeitraum
	- Beim Streamen von Videos, wenn die maximale Helligkeitseinstellung verwendet wird
	- Beim Verbinden mit einem Fernseher
- Beim Multitasking (oder wenn viele Apps im Hintergrund ausgeführt werden)
	- Beim Verwenden der Multi Window-Funktion
	- Beim Aktualisieren oder Installieren von Apps, während gleichzeitig ein Video aufgenommen wird
	- Beim Herunterladen großer Dateien während eines Videoanrufs
	- Beim Aufnehmen von Videos, während gleichzeitig eine Navigations-App aktiv ist
- Beim Nutzen großer Datenmengen für die Synchronisierung mit Cloud-, E-Mail- oder anderen Konten
- Beim Verwenden einer Navigations-App in einem Auto, wenn das Gerät direkter Sonneneinstrahlung ausgesetzt ist
- Beim Verwenden des mobilen Hotspots und der Tethering-Funktion
- Beim Verwenden des Geräts in Umgebungen mit schwachem Signal oder ohne Empfang
- Beim Laden des Akkus mit einem beschädigten USB-Kabel
- Wenn die Multifunktionsbuchse des Geräts beschädigt oder verunreinigt ist, z. B. mit Flüssigkeiten, Staub, Metallspänen oder Bleistiftrückständen
- Wenn du Roaming nutzt

#### **Gehe folgendermaßen vor, wenn das Gerät überhitzt:**

- Stelle sicher, dass immer die neueste Software auf dem Gerät verwendet wird.
- Konflikte zwischen aktiven Apps führen möglicherweise zum Überhitzen des Geräts. Starte das Gerät neu.
- Deaktiviere WLAN, GPS und Bluetooth, sofern du die Funktionen nicht verwendest.
- Schließe nicht genutzte Apps, die zu einem höheren Akkuverbrauch führen oder die im Hintergrund ausgeführt werden.
- Lösche nicht benötigte Dateien oder Apps.
- Verringere die Bildschirmhelligkeit.
- Sollte sich das Gerät überhitzen oder längere Zeit heiß sein, solltest du es eine Zeit lang nicht verwenden. Erhitzt sich das Gerät weiterhin stark, wende dich an ein Servicezentrum von Samsung.

# **Vorkehrungen gegen Geräteüberhitzung**

Wenn das Tragen des Geräts aufgrund einer Überhitzung unangenehm wird, verwende es nicht weiter.

Wenn das Gerät sich erhitzt, kann es zu Leistungs- und Funktionseinschränkungen kommen oder das Gerät schaltet sich ab, um abzukühlen. Die Funktion ist nur bei unterstützten Modellen verfügbar.

- Falls das Gerät überhitzt und eine bestimmte Temperatur erreicht, wird eine Warnmeldung angezeigt, um Geräteversagen, Hautirritationen, Schäden und Auslaufen des Akkus vorzubeugen. Um die Temperatur des Gerätes zu senken, werden die Bildschirmhelligkeit und die Leistungsgeschwindigkeit eingeschränkt und das Laden des Akkus wird gestoppt. Laufende Anwendungen werden geschlossen und Anrufe sowie andere Funktionen (mit Ausnahme von Notrufen) werden beschränkt, bis das Gerät abkühlt.
- Wenn die Temperatur weiterhin ansteigt und eine zweite Meldung angezeigt wird, schaltet sich das Gerät aus. Verwende das Gerät nicht mehr, bis die Temperatur unterhalb des angegebenen Wertes liegt. Wenn die zweite Meldung während eines Notrufs angezeigt wird, wird der Anruf nicht durch ein erzwungenes Abschalten getrennt.

# **Vorkehrungen für die Betriebsumgebung**

Das Gerät kann unter folgenden Bedingungen aufgrund der Umgebung überhitzen. Sei vorsichtig im Umgang mit dem Gerät, um eine Verkürzung der Akkulebensdauer, eine Beschädigung des Geräts oder ein Feuer zu vermeiden.

- Lagere das Gerät nicht bei sehr niedrigen oder sehr hohen Temperaturen.
- Setze das Gerät nicht über längere Zeiträume direkter Sonneneinstrahlung aus.
- Verwende oder lagere das Gerät nicht für längere Zeit in sehr heißen Umgebungen wie im Sommer im Autoinnenraum.
- Lege das Gerät nicht in Bereichen ab, die heiß werden können, zum Beispiel auf einem Heizkissen.
- Bewahre das Gerät nicht in oder in der Nähe von Heizungen, Mikrowellengeräten, erhitzten Kochvorrichtungen oder Hochdruckbehältern auf.
- Verwende keine Kabel, deren Beschichtung abblättert oder beschädigt ist. Beschädigte oder nicht richtig funktionierende Ladegeräte und Akkus dürfen ebenfalls nicht verwendet werden.

# **Anhang**

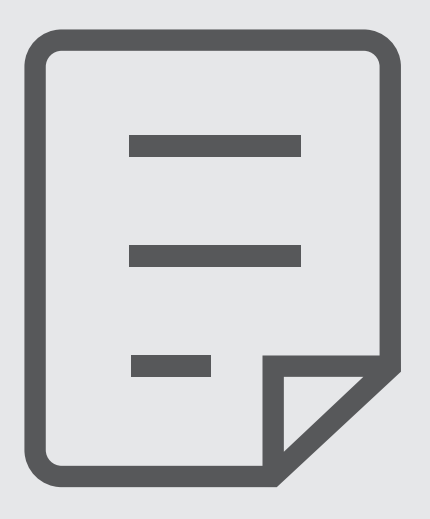

# **Rat und Hilfe bei Problemen**

Bitte sieh dir die folgenden möglichen Problembehebungen an, bevor du dich an ein Servicezentrum von Samsung wendest. Einige Situationen treffen möglicherweise nicht auf dein Gerät zu.

Du kannst mögliche Probleme bei der Verwendung des Geräts auch mithilfe von Samsung Members lösen.

#### **Wenn du das Gerät einschaltest oder es verwendest, wirst du aufgefordert, einen der folgenden Codes einzugeben:**

- Passwort: Wenn die Gerätesperrfunktion aktiviert ist, müssen Sie das Passwort eingeben, das Sie für das Gerät eingestellt haben.
- PIN: Wenn Sie das Gerät zum ersten Mal verwenden oder die PIN-Anforderung aktiviert ist, müssen Sie die mit der SIM- oder USIM-Karte gelieferte PIN eingeben. Deaktiviere diese Funktion über das Menü zum Sperren der SIM-Karte.
- PUK: Ihre SIM- oder USIM-Karte wird gesperrt, wenn Sie die PIN mehrmals falsch eintippen. Gib die von deinem Dienstanbieter mitgelieferte PUK ein.
- PIN2: Wenn Sie auf ein Menü zugreifen, für das der PIN2-Code erforderlich ist, müssen Sie den zur SIM- oder USIM-Karte gehörenden PIN2-Code eingeben. Weitere Informationen erhältst du von deinem Netzbetreiber.

#### **Auf deinem Gerät werden Netzwerk- oder Servicefehlermeldungen angezeigt**

- Der Empfang wird möglicherweise unterbrochen, wenn an einem Standort das Signal schwach oder der Empfang schlecht ist. Wechsle den Standort und versuche es erneut. Wenn du dich bewegst, wird die Fehlermeldung möglicherweise wiederholt angezeigt.
- Für den Zugriff auf einige Optionen benötigst du ein Abonnement. Weitere Informationen erhältst du von deinem Netzbetreiber.

#### **Das Gerät lässt sich nicht einschalten**

Ist der Akku vollständig entladen, lässt sich das Gerät nicht einschalten. Lade den Akku vollständig auf, bevor du das Gerät einschaltest.

#### **Der Touchscreen reagiert langsam oder fehlerhaft**

- Wenn du am Touchscreen einen Bildschirmschutz oder optionales Zubehör angebracht hast, funktioniert der Touchscreen möglicherweise nicht richtig.
- Wenn du Handschuhe trägst, deine Hände beim Antippen des Touchscreens schmutzig sind oder du den Touchscreen mit einem spitzen Gegenstand oder den Fingerspitzen antippst, funktioniert der Touchscreen möglicherweise nicht richtig.
- Durch Feuchtigkeit oder Kontakt mit Wasser können Fehlfunktionen des Touchscreens verursacht werden.
- Starte das Gerät neu, um vorübergehende Softwarefehler zu beheben.
- Stelle sicher, dass die Software auf dem Gerät auf die neueste Version aktualisiert wurde.
- Sollte der Touchscreen Kratzer oder Beschädigungen aufweisen, suche ein Samsung-Servicezentrum auf.

#### **Das Gerät reagiert nicht oder zeigt einen schwerwiegenden Fehler an**

Probiere folgende Lösungsvorschläge aus. Besteht das Problem weiterhin, wende dich an ein Samsung-Servicezentrum.

#### **Gerät neustarten**

Wenn das Gerät nicht mehr reagiert oder abstürzt, müssen möglicherweise Anwendungen geschlossen und das Gerät aus- und dann wieder eingeschaltet werden.

#### **Neustart erzwingen**

Wenn das Gerät nicht reagiert, halte die Funktionstaste und die Lautstärketaste nach unten gleichzeitig länger als 7 Sekunden gedrückt, um es neu zu starten.

#### **Gerät zurücksetzen**

Falls diese Vorschläge das Problem nicht beheben, setze das Gerät auf die Werkseinstellungen zurück.

Tippe in der Anwendung **Einstellungen** die Optionen **Allgemeine Verwaltung** → **Zurücksetzen** → **Auf Werkseinstellungen zurücksetzen** → **Zurücksetzen** → **Alles löschen** an. Erstelle vor dem Zurücksetzen auf die Werkseinstellungen unbedingt eine Sicherungskopie aller wichtigen Daten, die auf dem Gerät gespeichert sind.

#### **Anrufe werden nicht verbunden**

- Stelle sicher, dass du mit dem richtigen Mobilfunknetz verbunden bist.
- Stelle sicher, dass die Anrufsperre für die gewählte Rufnummer nicht aktiviert ist.
- Stelle sicher, dass die Anrufsperre für die eingehende Rufnummer nicht aktiviert ist.

#### **Angerufene hören dich während des Anrufs nicht**

- Stelle sicher, dass du das eingebaute Mikrofon nicht verdeckst.
- Stelle sicher, dass du das Mikrofon nah an deinen Mund hältst.
- Wenn du einen Kopfhörer verwendest, stelle sicher, dass er ordnungsgemäß verbunden ist.

#### **Beim Telefonieren höre ich ein Echo**

Passe die Lautstärke durch Drücken der Lautstärketaste an oder begib dich an einen anderen Ort.

## **Die Verbindung zum Mobilfunknetz oder Internet wird häufig unterbrochen oder die Audioqualität ist schlecht**

- Stelle sicher, dass die interne Antenne nicht abgedeckt wird.
- Der Empfang wird möglicherweise unterbrochen, wenn an einem Standort das Signal schwach oder der Empfang schlecht ist. Möglicherweise treten die Verbindungsprobleme aufgrund von Problemen an der Basisstation des Dienstanbieters auf. Wechsle den Standort und versuche es erneut.
- Wenn du dich während der Verwendung des Geräts bewegst, werden Drahtlosnetzwerkdienste möglicherweise aufgrund von Problemen mit dem Netzwerk des Dienstanbieters deaktiviert.

## **Der Akku lädt nicht ordnungsgemäß (bei Verwendung eines von Samsung zugelassenen Ladegeräts)**

- Stelle sicher, dass das Ladegerät richtig angeschlossen ist.
- Besuche ein Samsung-Servicezentrum und lass den Akku ersetzen.

## **Der Akku entlädt sich schneller als nach dem Kauf**

- Wenn du das Gerät oder den Akku sehr niedrigen oder sehr hohen Temperaturen aussetzt, verringert sich möglicherweise die Kapazität.
- Der Akkuverbrauch steigt, wenn du bestimmte Funktionen oder Anwendungen wie GPS, Spiele oder das Internet verwendest.
- Der Akku ist ein Verbrauchsgegenstand und die Kapazität verringert sich im Laufe der Zeit.

#### **Beim Starten der Kamera werden Fehlermeldungen angezeigt**

Die Kameraanwendung funktioniert nur, wenn das Gerät über ausreichend Speicherplatz und Akkuladung verfügt. Werden beim Starten der Kamera Fehlermeldungen angezeigt, versuche Folgendes:

- Lade den Akku auf.
- Gib Speicherplatz frei, indem du Dateien auf einen Computer überträgst oder vom Gerät löschst.
- Starte das Gerät neu. Funktioniert die Kameraanwendung anschließend immer noch nicht ordnungsgemäß, wende dich an ein Samsung-Servicezentrum.

#### **Die Qualität der Fotos ist schlechter als in der Vorschau**

- Die Qualität deiner Fotos variiert möglicherweise je nach der Umgebung, in der du das Foto aufgenommen hast, und den Fototechniken, die du einsetzt.
- Wenn du Fotos in einer dunklen Umgebung, bei Nacht oder in Gebäuden aufnimmst, kann Bildrauschen auftreten oder die Fotos können unscharf sein.

#### **Beim Öffnen von Multimediadateien werden Fehlermeldungen angezeigt**

Erscheinen beim Öffnen von Multimediadateien auf dem Gerät Fehlermeldungen oder werden die Dateien nicht auf dem Gerät wiedergegeben, versuche Folgendes:

- Gib Speicherplatz frei, indem du Dateien auf einen Computer überträgst oder vom Gerät löschst.
- Stelle sicher, dass die Musikdatei nicht DRM-geschützt (Digital Rights Management) ist. Ist die Datei DRM-geschützt, musst du für die Wiedergabe der Datei über eine passende Lizenz oder einen Benutzerschlüssel verfügen.
- Stelle sicher, dass die Dateiformate vom Gerät unterstützt werden. Wird ein Dateiformat nicht unterstützt, z. B. DivX oder AC3, installiere eine Anwendung, die das entsprechende Format unterstützt. Besuche zum Überprüfen der vom Gerät unterstützten Dateiformate die Website von Samsung.
- Das Gerät unterstützt Fotos und Videos, die mit dem Gerät aufgenommen wurden. Fotos und Videos, die mit anderen Geräten aufgenommen wurden, werden möglicherweise nicht richtig angezeigt.
- Das Gerät unterstützt Multimediadateien, die von deinem Netzwerk-Dienstanbieter oder den Anbietern zusätzlicher Dienste autorisiert sind. Einige Inhalte wie Klingeltöne, Videos oder Hintergrundbilder, die du im Internet finden kannst, funktionieren möglicherweise nicht ordnungsgemäß.

## **Bluetooth funktioniert nicht ordnungsgemäß**

Falls ein anderes Bluetooth-Gerät nicht erkannt wird oder Verbindungsprobleme bzw. Leistungsstörungen vorliegen, versuche Folgendes:

- Vergewissere dich, dass das Gerät, zu dem die Verbindung hergestellt werden soll, verbindungsbereit ist und die entsprechenden Funktionen aktiviert sind.
- Stelle sicher, dass sich beide Bluetooth-Geräte innerhalb der maximalen Bluetooth-Reichweite (10 m) befinden.
- Öffne auf deinem Gerät die Anwendung **Einstellungen** und tippe **Verbindungen** und dann den Schalter **Bluetooth** an, um die Funktion wieder zu aktivieren.
- Öffne auf deinem Gerät die Anwendung **Einstellungen** und tippe **Allgemeine Verwaltung** → **Zurücksetzen** → **Zurücksetzen von Netzwerkeinstellungen** → **Einstellungen zurücksetzen** → **Zurücksetzen** an, um die Netzwerkeinstellungen zurückzusetzen. Beim Zurücksetzen gehen u. U. registrierte Informationen verloren.

Lässt sich das Problem durch o. g. Schritte nicht beheben, wende dich an ein Samsung-Servicezentrum.

#### **Der Schieberegler für die Bildschirmhelligkeit wird nicht auf dem Benachrichtigungsbedienfeld angezeigt**

Öffne das Benachrichtigungsbedienfeld, indem du die Statusleiste nach unten ziehst, und ziehe anschließend das Benachrichtigungsbedienfeld nach unten. Tippe → **QuickPanel Layout** → **Helligkeitssteuerung** → **Immer anzeigen** an.

#### **Beim Anschluss des Geräts an einen Computer wird keine Verbindung hergestellt**

- Das verwendete USB-Kabel muss mit dem Gerät kompatibel sein.
- Stelle sicher, dass auf dem Computer der richtige Treiber installiert ist und sich dieser auf dem neuesten Stand befindet.

#### **Das Gerät kann den aktuellen Standort nicht ermitteln**

GPS-Signale werden an einigen Orten möglicherweise gestört, z. B. in Gebäuden. Verwende in einem solchen Fall ein WLAN oder ein mobiles Netzwerk, um deinen aktuellen Standort zu ermitteln.

#### **Auf dem Gerät gespeicherte Daten wurden gelöscht**

Erstelle immer eine Sicherungskopie aller wichtigen Daten, die auf dem Gerät gespeichert sind. Andernfalls kannst du die Daten nicht wiederherstellen, falls sie beschädigt oder gelöscht werden. Samsung ist nicht für den Verlust von Daten verantwortlich, die auf dem Gerät gespeichert sind.

#### **Zwischen dem Äußeren des Gehäuses und dem Gerät befindet sich eine kleine Lücke**

- Diese Lücke ist ein wichtiges Herstellungsmerkmal. Einige Teile bewegen sich möglicherweise ganz leicht oder vibrieren.
- Mit der Zeit kann die Reibung zwischen den Teilen dazu führen, dass diese Lücke etwas größer wird.

#### **Im Speicher des Geräts ist nicht ausreichend Speicherplatz frei**

Lösche nicht benötigte Daten, beispielsweise im Zwischenspeicher, mit der Gerätewartungsfunktion oder entferne nicht verwendete Anwendungen oder Dateien manuell, um Speicherplatz freizugeben.

#### **Die Home-Taste wird nicht angezeigt**

Die Navigationsleiste mit der Home-Taste wird möglicherweise nicht angezeigt, wenn du bestimmte Anwendungen oder Funktionen verwendest. Ziehe zum Einblenden der Navigationsleiste den Finger vom unteren Bildschirmrand nach oben.

# **Akku entfernen**

- **Wende dich an ein autorisiertes Servicecenter, wenn der Akku entnommen werden soll. Eine Anleitung zum Entfernen des Akkus erhältst du unter [www.samsung.com/global/ecodesign\\_energy.](http://www.samsung.com/global/ecodesign_energy)**
- Aus Sicherheitsgründen **darfst du nicht versuchen, den Akku zu entnehmen**. Wird der Akku nicht ordnungsgemäß entfernt, kann dies zu Schäden an Akku und Gerät, zu Verletzungen und/oder zu einer Beeinträchtigung der Sicherheit des Geräts führen.
- Samsung ist nicht für Schäden oder Verluste haftbar (ob vertragsbezogen oder in Bezug auf unerlaubte Handlungen, einschließlich Fahrlässigkeit), die durch das Nichtbefolgen dieser Warnungen und Anweisungen entstehen, außer bei Tod oder Verletzung infolge von Fahrlässigkeit seitens Samsung.

#### **Copyright**

Copyright © 2022 Samsung Electronics Co., Ltd.

Dieses Handbuch ist durch internationale Copyright-Gesetze geschützt.

Diese Anleitung darf weder als Ganzes noch in Teilen reproduziert, vertrieben, übersetzt oder in anderer Form oder mit anderen Mitteln elektronischer oder mechanischer Art übertragen werden. Dazu zählt auch das Fotokopieren, Aufzeichnen oder Speichern in jeglicher Art von Informationsspeicher- und -abrufsystem.

#### **Marken**

- SAMSUNG und das SAMSUNG-Logo sind eingetragene Marken von Samsung Electronics Co., Ltd.
- Bluetooth<sup>®</sup> ist eine weltweit eingetragene Marke von Bluetooth SIG, Inc.
- Wi-Fi®, Wi-Fi Direct™, Wi-Fi CERTIFIED™ und das Wi-Fi-Logo sind eingetragene Marken der Wi-Fi Alliance.
- In Lizenz von Dolby Laboratories gefertigt. Dolby, Dolby Atmos und das Doppel-D-Symbol sind Warenzeichen von Dolby Laboratories.
- Alle weiteren Marken und Copyrights sind Eigentum ihrer jeweiligen Besitzer.

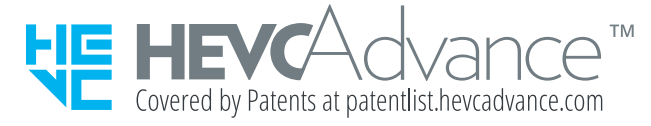